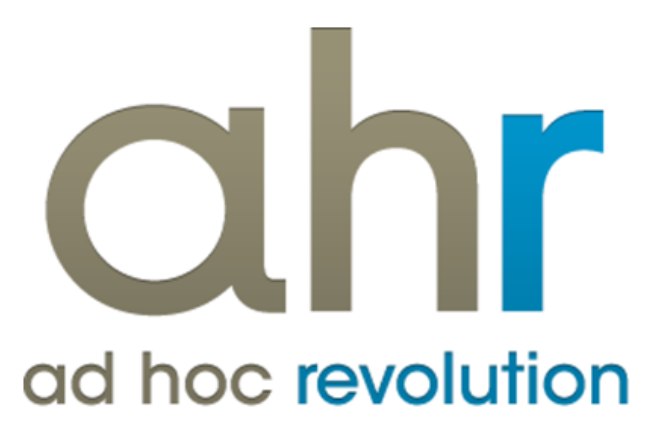

**Piattaforma Applicativa Gestionale**

**Contenzioso**

**Release 7.0**

## COPYRIGHT 2000 - 2012 by ZUCCHETTI S.p.A.

Tutti i diritti sono riservati. Questa pubblicazione contiene informazioni protette da copyright. Nessuna parte di questa pubblicazione può essere riprodotta, trascritta o copiata senza il permesso dell'autore.

## TRADEMARKS

Tutti i marchi di fabbrica sono di proprietà dei rispettivi detentori e vengono riconosciuti in questa pubblicazione.

ZUCCHETTI S.p.A. Sede Operativa di Aulla E-mail: market@zucchetti.it Sito Web: [http://www.zucchetti.it](http://www.zucchetti.it/)

# Indice

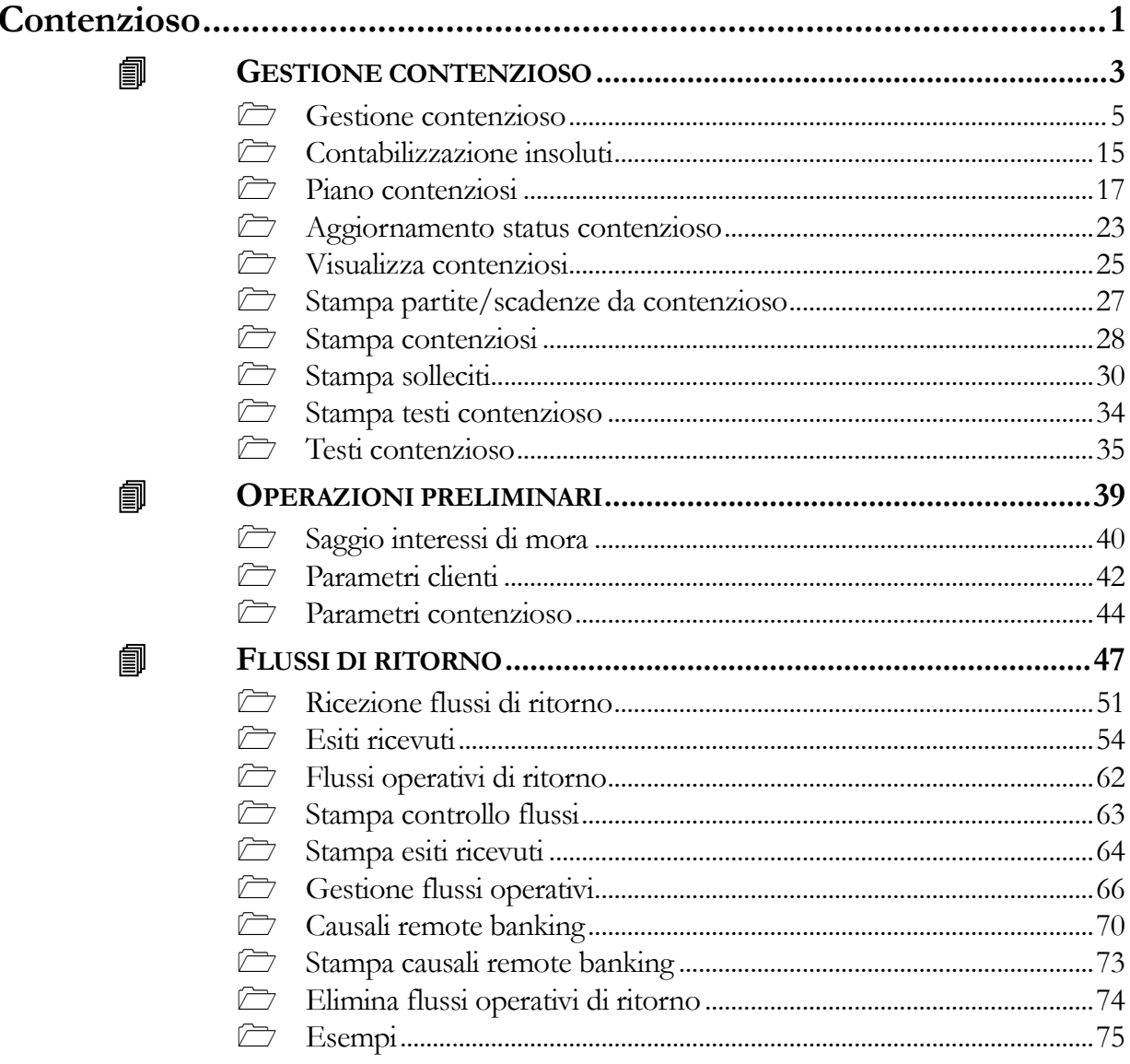

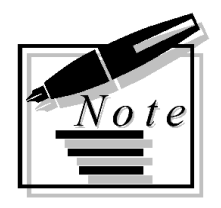

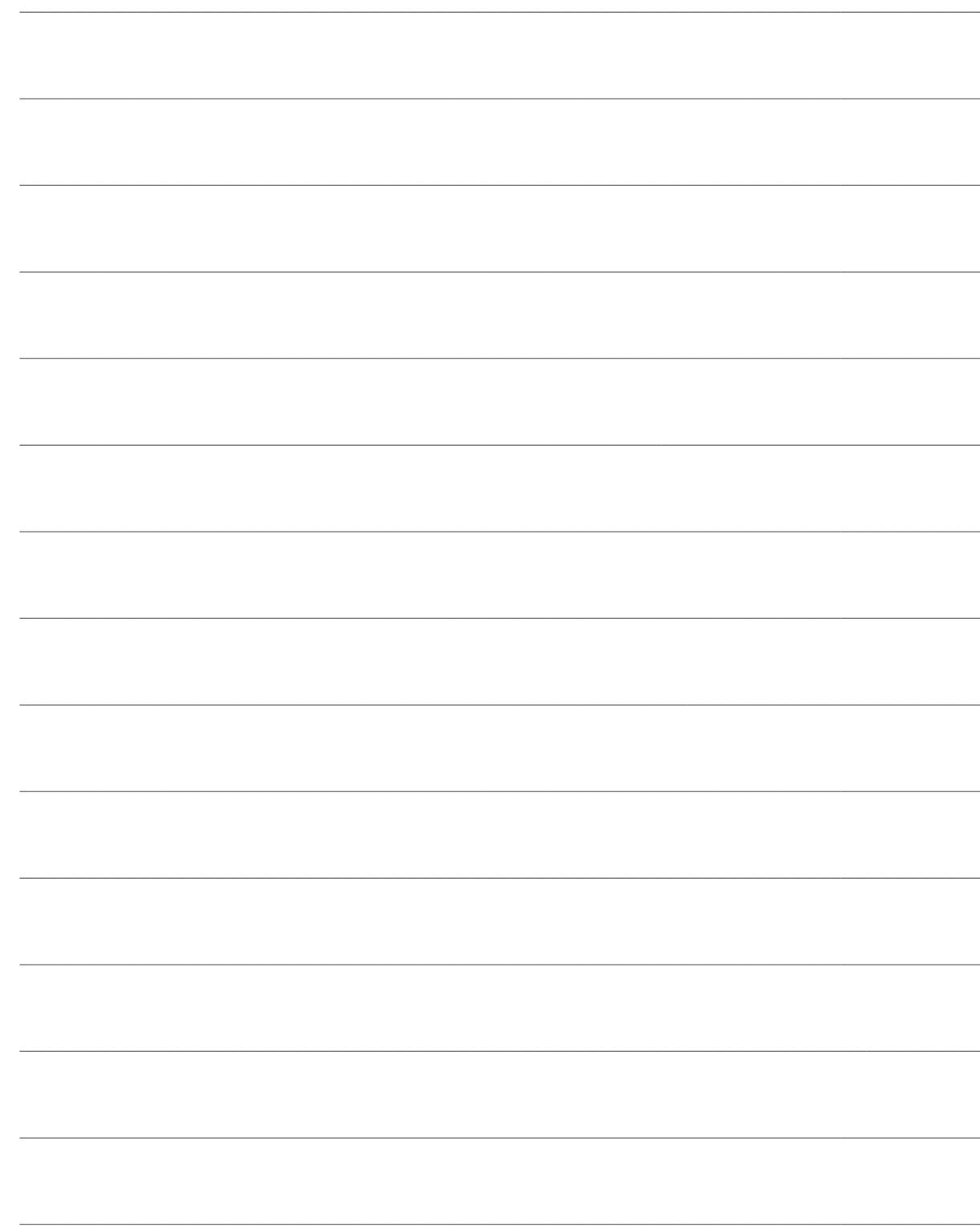

# <span id="page-4-0"></span>**Contenzioso**

In questo capitolo vengono trattate tutte le fasi di gestione dei contenziosi aziendali, nella loro sequenza logica. Verrà descritta, innanzitutto, la modalità di caricamento di un nuovo Insoluto o Mancato Pagamento, in modo singolo oppure attraverso un Piano Contenzioso. Si passerà poi alla Contabilizzazione degli Insoluti, che necessitano di una riapertura delle partite/scadenze, ed alla descrizione del periodico Aggiornamento Status dei contenziosi a seguito degli avvenuti incassi.

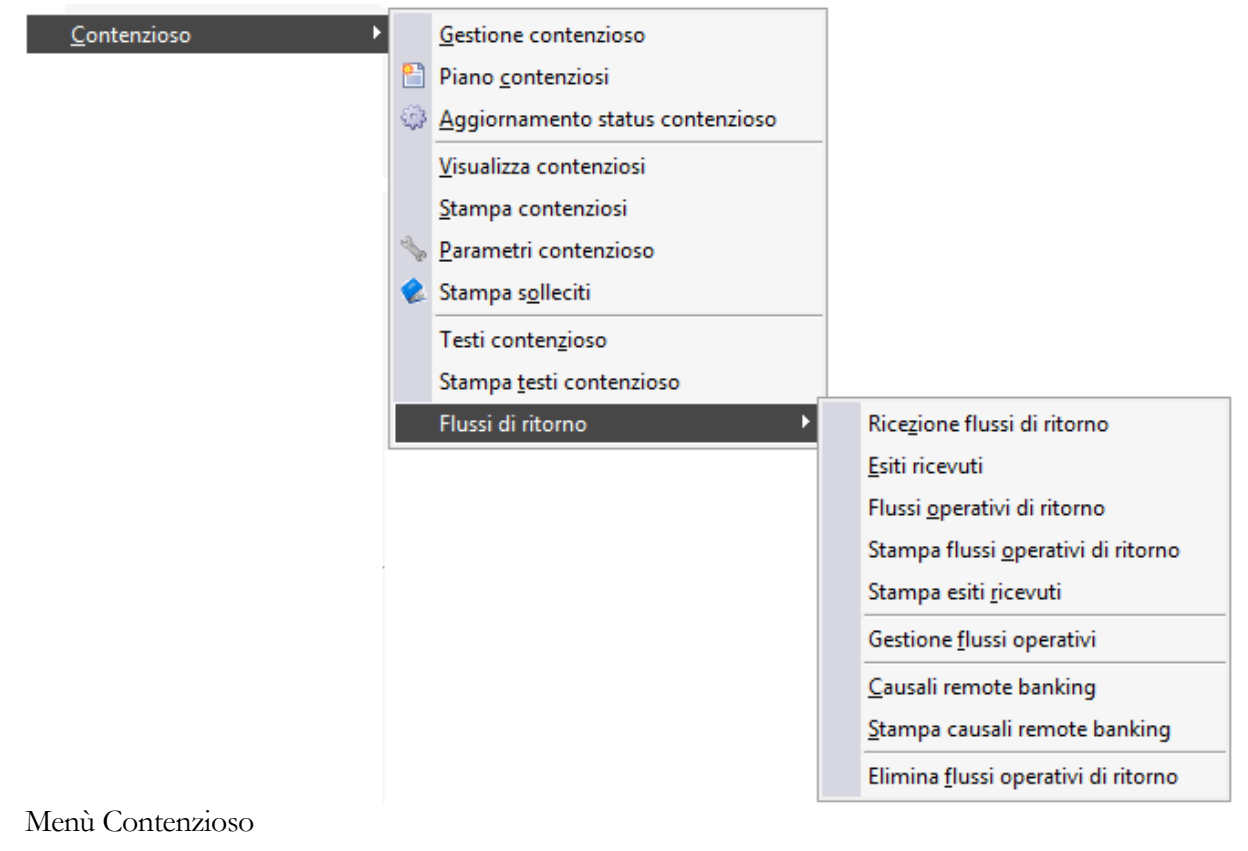

- **G[ESTIONE CONTENZIOSO](#page-4-1)**
- **O[PERAZIONI PRELIMINARI](#page-39-0)**
- <span id="page-4-1"></span>**F[LUSSI DI RITORNO](#page-48-0)**

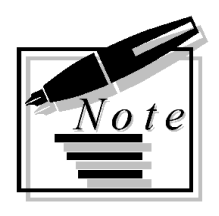

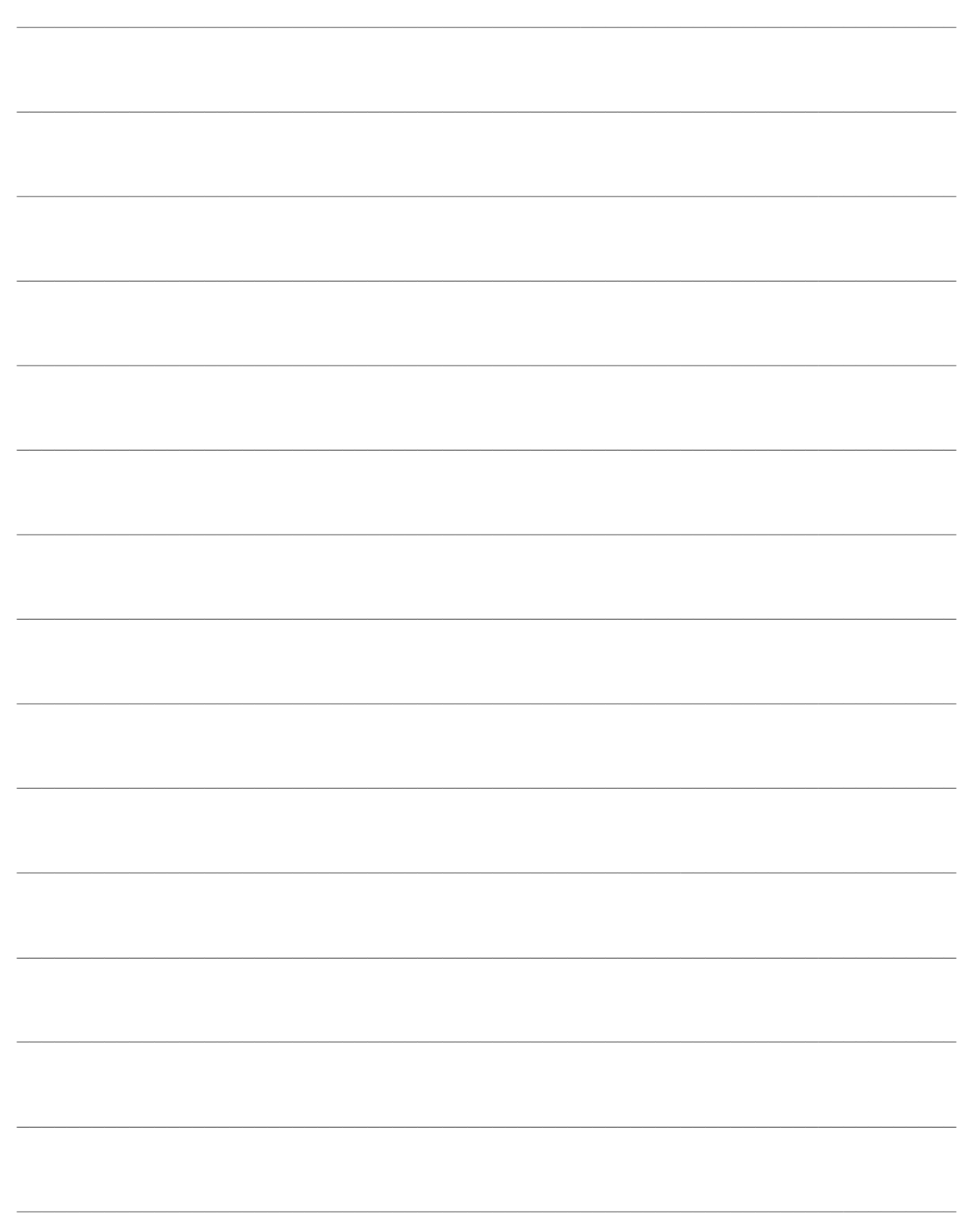

# <span id="page-6-0"></span>**GESTIONE CONTENZIOSO**

In questo capitolo vengono trattate tutte le fasi di gestione dei contenziosi aziendali, nella loro sequenza logica. Verrà descritta, innanzitutto, la modalità di caricamento di un nuovo Insoluto o Mancato Pagamento, in modo singolo oppure attraverso un Piano Contenzioso. Si passerà poi alla Contabilizzazione degli Insoluti, che necessitano di una riapertura delle partite/scadenze, ed alla descrizione del periodico Aggiornamento Status dei contenziosi a seguito degli avvenuti incassi

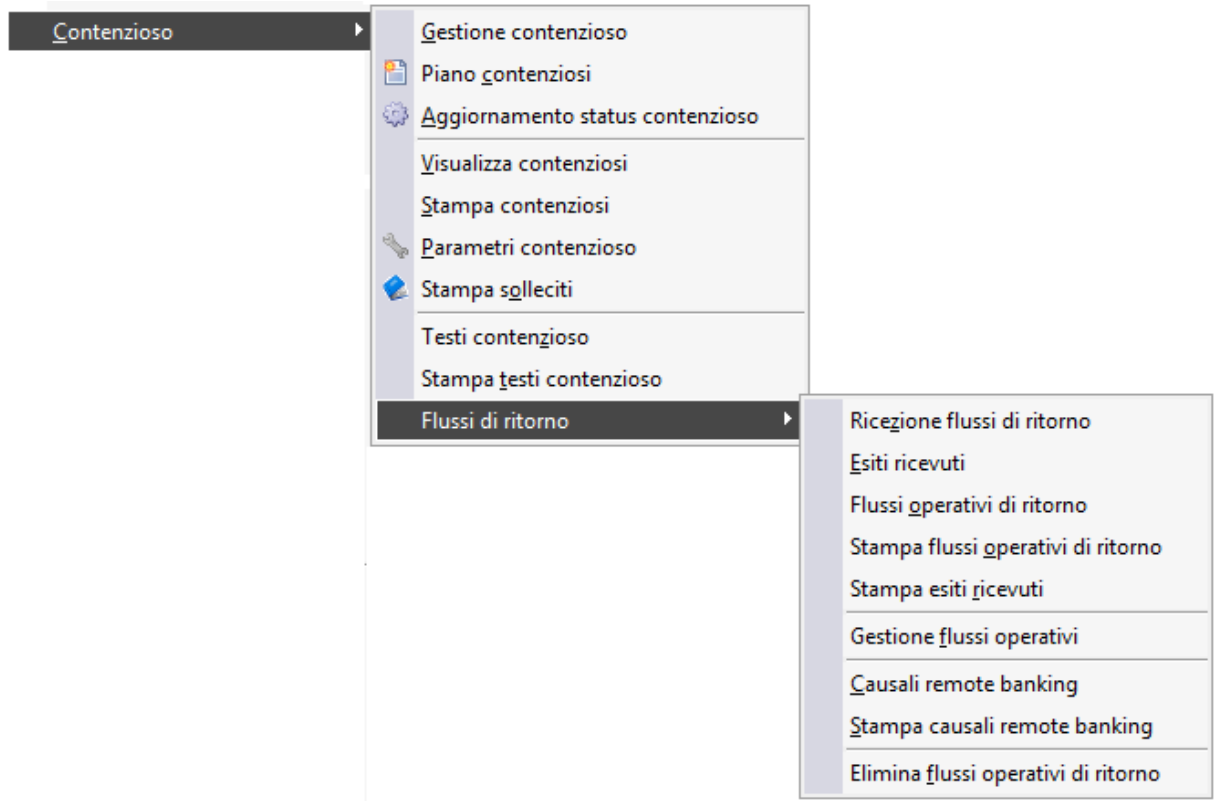

Menù Contenzioso

## **[Gestione contenzioso](#page-7-0)**

- **[Piano contenziosi](#page-19-0)**
- **[Contabilizzazione insoluti](#page-17-0)**
- **[Aggiornamento status contenzioso](#page-25-0)**
- **[Visualizza contenziosi](#page-27-0)**

**[Stampa partite/scadenze da contenzioso](#page-29-0)**

- **[Stampa contenziosi](#page-30-1)**
- **[Stampa solleciti](#page-32-0)**
- **[Testi contenzioso](#page-37-1)**
- <span id="page-7-0"></span>**[Stampa testi contenzioso](#page-36-0)**

## <span id="page-8-0"></span>**Gestione contenzioso**

Mediante la maschera di Manutenzione Contenzioso è possibile accedere all'archivio principale del modulo Contenzioso, nel quale vengono memorizzati tutti i mancati pagamenti e gli insoluti, inseriti manualmente oppure in modo automatico dalla funzione Piano Contenziosi.

La Manutenzione Contenzioso ha la funzione di permettere il caricamento manuale, la variazione e la visualizzazione dei Mancati Pagamenti e degli Insoluti:

 Mancati Pagamenti: rappresentano partite/scadenze ancora aperte per le quali non sia pervenuto il relativo pagamento; la gestione di questi contenziosi risulta utile per l'inoltro dei Solleciti di pagamento;

 $\bullet$  Insoluti: possono rappresentare:

- Effetti già chiusi mediante una Distinta Effetti, per i quali sia pervenuta una contabile bancaria di comunicazione del mancato pagamento. In questo caso, le relative partite/scadenze saranno già state chiuse attraverso la contabilizzazione di una distinta effetti, perciò la procedura dovrà provvedere alla riapertura mediante una registrazione contabile di insoluto;

- Effetti chiusi non da una distinta effetti; anche in questo caso la procedura dovrà provvedere alla riapertura mediante una registrazione contabile di insoluto.

Al momento del caricamento di un mancato pagamento/insoluto l'utente ha la possibilità di indicare una partita/scadenza non pagata mediante uno zoom di selezione (attivabile con l'apposito bottone Partite), filtrato in base alle Date di inizio e fine scadenze, al tipo di Pagamento ed alla Valuta.

## **Gestione contenzioso - Gestione**

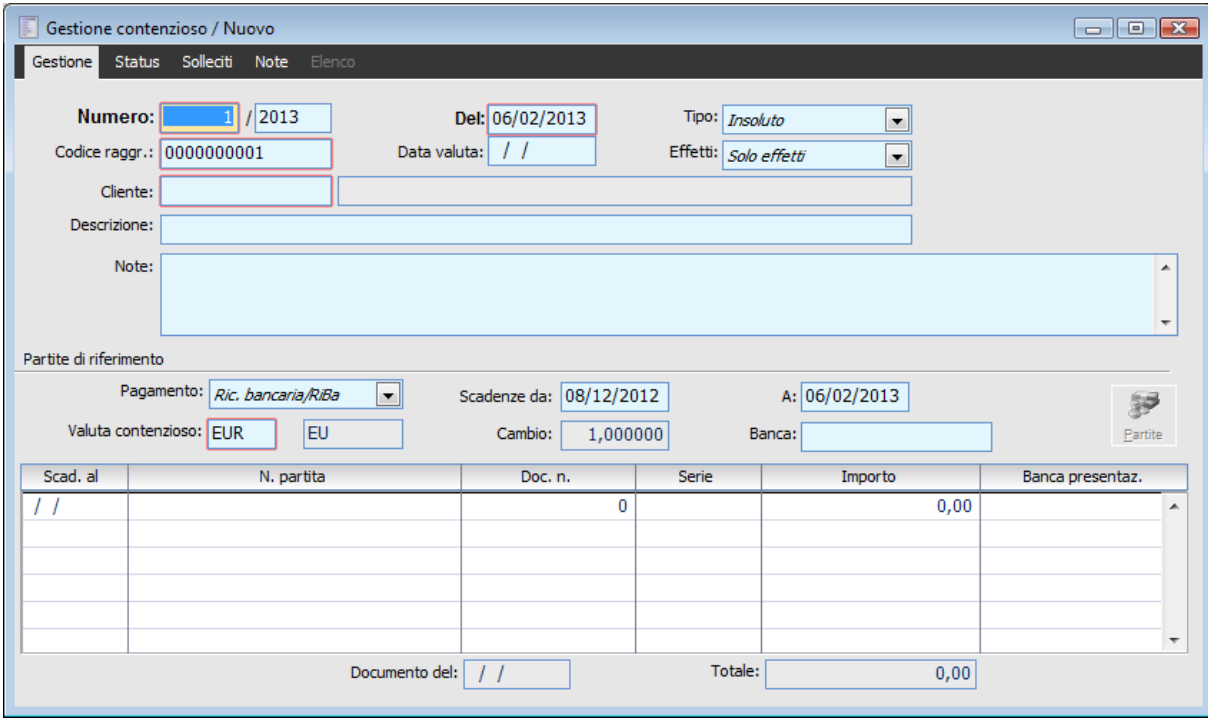

Gestione contenzioso - Gestione

## **Ricerca**

Può essere effettuata mediante le seguenti chiavi:

- Numero Registrazione Contenzioso;
- Data Registrazione Contenzioso;
- Cliente.

Può essere altrimenti effettuata mediante la cartella Elenco, selezionando la chiave di ricerca che interessa, cliccando sulla colonna per la quale si desidera ottenere l'ordinamento.

## **Numero e Data Registrazione**

Numero progressivo per esercizio assegnato al contenzioso, con la data di registrazione. In fase di caricamento questi dati vengono assegnati automaticamente in base alla data di sistema.

## **Tipo**

L'utente deve innanzitutto indicare il tipo di contenzioso che viene caricato, tra Insoluto (effetto già chiuso mediante una Distinta Effetti, per il quale sia pervenuta una contabile bancaria di comunicazione del mancato pagamento, oppure effetto chiuso non da una distinta effetti) e Mancato Pagamento (partita/scadenza ancora aperta per la quale non sia pervenuto il pagamento).

## **Codice Raggruppamento**

Il Codice di Raggruppamento è un numero progressivo per Esercizio, utile per raggruppare gli insoluti appartenenti alla medesima contabile bancaria (comunicazione degli effetti non pagati), da contabilizzare in un'unica registrazione contabile.

Questo campo viene normalmente valorizzato dalla funzione Piano Insoluti (rappresenta il Codice del Piano stesso); nel caso di inserimento manuale di una contabile bancaria sarà incrementato automaticamente alla prima operazione di caricamento della maschera, dopodiché rimarrà invariato sino al termine del caricamento degli insoluti (in modo da raggrupparli nella stessa registrazione contabile).

Entrando in modalità Modifica della maschera è possibile modificare il progressivo con diverso Codice Raggruppamento già esistente, consentendo così l'accorpamento di un contenzioso ad un piano già presente (la modifica potrà essere visualizzata dalla funzione Piano Contenzioso).

## **Data Valuta**

Data valuta per la contabilizzazione dei movimenti di Conto Corrente. Visibile solo se attivo il Modulo Conti Correnti.

## **Effetti**

Questa combo, editabile solo se la tipologia Solleciti è di tipo Insoluto, permette di decidere per quali effetti generare il Piano Insoluti.

 Solo Effetti: vengono filtrate solo le partite chiuse con la contabilizzazione di una Distinta Effetti;

 Nessun Effetto: vengono filtrate le partite chiuse NON con una contabilizzazione di una Distinta Effetti (ad esempio la partita potrà essere stata chiusa con una registrazione di primanota di incasso fattura, oppure una Contabilizzazione Indiretta Effetti ).

## **Cliente**

Codice del cliente che ha mancato il pagamento di una rimessa diretta/bonifico oppure di un effetto.

## **Descrizione**

Il contenuto di tale campo è riportato nei dati di riga e di testata nella registrazione di contabilizzazione insoluto.

Se non valorizzato la procedura considera eventuali Formule di riga e di testata indicate sulla causale di contabilizzazione insoluti.

## **Note**

Inoltre dare la possibilità di inserire delle note interne per ciascun contenzioso da non stampare nei solleciti e da riportare nella stampa contenziosi. Attualmente le note presenti non sono più modificabili dopo avere contabilizzato il contenzioso e sono stampate nei solleciti.

Tali note potrebbero servire all'azienda ad esempio per annotarsi eventuali contatti avuti con il cliente per l'incasso del contenzioso.

Le note devono essere stampate nei seguenti report:

Stampa contenziosi (gsso\_ain.frx)

Stampa contenziosi per cliente (gsso5ain.frx)

## **Partite di riferimento**

### **Pagamento**

È il tipo pagamento delle partite/scadenze non pagate che si desidera selezionare. Questo campo costituisce un filtro per lo zoom di selezione accessibile mediante il bottone Partite.

## **Scadenze Da - A**

Intervallo di date scadenza delle partite/scadenze non pagate da selezionare; la procedura propone le partite/scadenza degli ultimi due mesi. Questo campo costituisce un filtro per lo zoom di selezione accessibile mediante il bottone Partite.

## **Valuta Contenzioso e Cambio**

Valuta delle partite/scadenze non pagate da selezionare; la procedura propone la valuta associata al cliente impostato. Questo campo costituisce un filtro per lo zoom di selezione accessibile mediante il bottone Partite.

Il cambio viene valorizzato in base alla valuta impostata: nel caso di valuta EMU sarà indicato il tasso fisso di conversione con l'Euro, altrimenti l'ultimo cambio (caricato nell'archivio dei Cambi Giornalieri). Il cambio viene utilizzato per la conversione degli importi in fase di contabilizzazione degli insoluti.

#### **Banca**

Conto Banca utilizzato per la contabilizzazione dell'insoluto. La Banca proposta in automatico è quella di presentazione dell'effetto. Tuttavia, se quest'ultima è di tipo Salvo Buon Fine, viene proposto il conto banca associato (quello effettivo).

### **Reg. Cont.**

Visualizza le registrazioni contabili dell' insoluto.

## **Partite**

Premendo questo bottone, visibile solo in fase di caricamento della maschera, viene visualizzato uno zoom di selezione delle partite/scadenze non pagate per le quali caricare un contenzioso, tenendo conto dei filtri impostati: tipo pagamento, intervallo date scadenza e valuta.

Le partite/scadenze che vengono visualizzate nello zoom differiscono in base al tipo di contenzioso che si sta caricando:

Mancato Pagamento: partite/scadenze del cliente che risultano ancora aperte;

 Insoluto: partite/scadenze del cliente che presentino nell'ultima scadenza di chiusura un riferimento ad un distinta effetti oppure partite/scadenze chiuse senza riferimento ad una distinta effetti.

Nel caso di Insoluti solo Effetti, lo zoom di selezione presenterà in modo raggruppato (unica riga) le partite/scadenze che hanno subito un raggruppamento automatico in fase di stampa in definitiva della distinta effetti (con uguale data di scadenza, valuta, cliente e numero distinta di riferimento). Il raggruppamento è eseguito solo se il cliente abbia attivato il check Raggruppa Scadenze nella relativa anagrafica; in tal caso verrà riportata la dicitura Partite Raggruppate nel campo del numero partita.

Tutte le partite/scadenze appartenenti al raggruppamento devono essere legate all'Insoluto, in modo da consentirne una riapertura singola: la contabile bancaria, difatti, presenterà tali partite/scadenze come un unico effetto insoluto.

L'utente può selezionare (con l'apposito check) un'unica riga rappresentante una partita/scadenza od un raggruppamento di partite; per il caricamento contemporaneo di più contenziosi esiste infatti l'apposita funzione Piano Insoluti. Confermando quindi con il bottone OK, la procedura riporterà nella griglia sul piede della maschera gli estremi della partita/scadenza selezionata (data scadenza, numero partita, numero e data documento, importo e banca di presentazione), oppure l'elenco delle partite/scadenze risultate raggruppate in distinta effetti.

## **Gestione contenzioso - Status**

Nella scheda Status può essere visualizzato/modificato lo stato di avanzamento del Contenzioso: lo stato della pratica (pendente o chiusa), il livello di gravità assunto in base ai solleciti di pagamento inoltrati, le spese addebitate al cliente e gli eventuali incassi avvenuti.

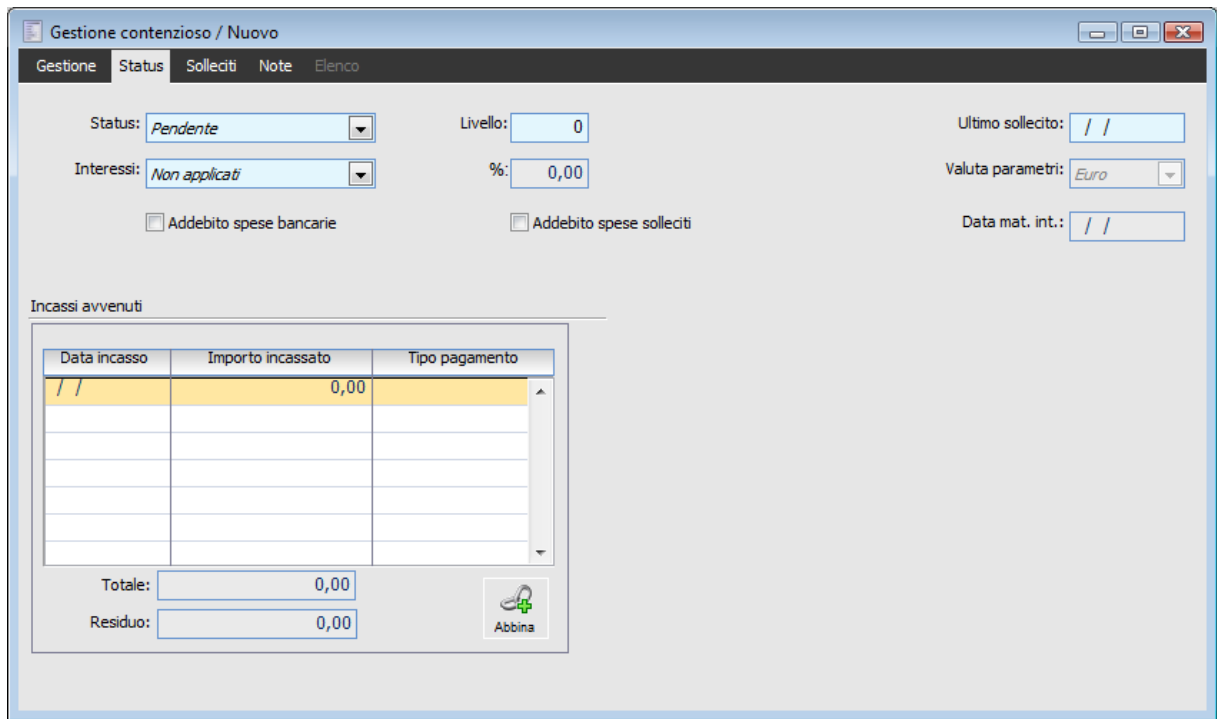

Gestione contenzioso - Status

## **Status**

Un insoluto o mancato pagamento nasce con status Pendente e quindi può chiudersi con o senza un incasso, oppure mediante l'inoltro della pratica ad un legale:

Pendente: ancora aperto, anche se parzialmente incassato.

 Chiuso con Incasso: può essere selezionato automaticamente dalla funzione Aggiornamento Status Contenzioso, a seguito di un incasso totale.

 Chiuso senza Incasso: il contenzioso viene considerato chiuso anche se non è stato incassato totalmente; questa opzione deve essere selezionata manualmente da parte dell'utente.

 Pratica Legale: il contenzioso viene considerato chiuso anche se non è stato incassato totalmente, in quanto si ritiene eventualmente risolvibile solo mediante l'inoltro della pratica ad un legale; questa opzione deve essere selezionata manualmente da parte dell'utente.

## **Livello**

Rappresenta il livello di gravità assunto dal contenzioso, valorizzato automaticamente dalla funzione Stampa Solleciti in base all'ultimo testo stampato. Il livello guida il testo del sollecito da stampare.

## **Ultimo Sollecito**

Data dell'ultimo sollecito stampato relativo al contenzioso. Viene valorizzata automaticamente

dalla funzione Stampa Solleciti.

## **Addebito Spese Bancarie**

Se attivato, le spese bancarie addebitateci dalla banca saranno considerate nella Contabilizzazione dell'Insoluto e nella Stampa Solleciti. All'attivazione di tale check viene visualizzata la combo Assegnazione Spese.

## **Importo**

Importo delle spese bancarie addebitateci dalla banca, valorizzato automaticamente in base a quanto indicato nell'archivio Parametri Contenzioso; la valuta di rappresentazione viene riportata a destra del campo.

## **Interessi, %**

Attraverso questo campo è possibile definire se e come attivare, nella Stampa Solleciti, l'addebito al cliente degli interessi maturati sull'importo del contenzioso, tenendo conto della percentuale di interessi e dei giorni trascorsi a partire dalla data di maturazione interessi. Le opzioni disponibili all'utente sono:

 Non Applicati: questa opzioni non considera, nella Stampa Solleciti, gli interessi maturati su contenzioso;

 Saggio di Mora: la Stampa Solleciti applica i tassi di interessi definiti nella tabella Saggio Interessi di Mora; il campo % non risulterà pertanto editabile;

 Saggio Forzato: nel campo %, reso obbligatorio per questa selezione, viene riportato il tasso di interesse definito in anagrafica cliente e può essere comunque modificato dall'utente.

Gli interessi sono calcolati mediante la seguente formula:

Imp. Contenzioso **X** Tasso Interesse(%) **X** Num. GG (Data Invio Sollecito Data Maturazione  $Int.$ )

36500

## **Data Maturazione Interessi**

Questo campo viene valorizzato automaticamente con la data di scadenza della partita oggetto di insoluto/mancato pagamento. Tuttavia può essere modificato dall'utente, visto che la data di inizio maturazione interessi moratori può anche essere diversa dalla data di scadenza della partita di riferimento.

*La data di maturazione interessi viene riportata sulle partite generate dalla contabilizzazione insoluti. Per i contenziosi di tipo Mancato pagamento, la data di maturazione interessi moratori viene valorizzata direttamente sulla scadenza selezionata (i mancati pagamenti riguardano partite ancora aperte non saldate alla scadenza: in questo caso non si effettua nessuna contabilizzazione, né tantomeno si devono riaprire delle partite)*

## **Addebito Spese Solleciti**

Se attivato, nella Stampa Solleciti verranno addebitate al cliente le spese di inoltro della comunicazione di sollecito. Le spese sono valutate in base al mezzo di inoltro (tabella specificata nell'archivio Parametri Contenzioso).

## **Assegnazione Spese**

E' possibile scegliere se addebitare le spese bancarie alla contropartita di costo impostata nella

maschera dei Parametri Contenzioso, oppure direttamente alla contropartita del Cliente.

 Assegna Spese al Cliente: le spese bancarie vengono aggiunte al totale cliente e quindi imputate direttamente alla contropartita del Cliente;

 Assegna Spese al Costo: le spese bancarie vengono imputate alla contropartita di costo impostata nella maschera Parametri Contenzioso.

## **Incassi Avvenuti**

Nella griglia della scheda Status viene indicato l'elenco degli incassi avvenuti dell'Insoluto o Mancato Pagamento: data incasso, importo incassato e tipo pagamento. Gli Incassi sono valorizzati dalla funzione di Aggiornamento Status Contenzioso, in base alle effettive operazioni di chiusura del contenzioso; l'utente ha comunque anche la possibilità di caricarli manualmente. Sul piede della maschera viene riportata la somma di tutti gli incassi avvenuti e la parte del contenzioso ancora da incassare.

## **Abbina**

Abilitando il tasto Abbina si attiva una funzione per selezionare le partite di chiusura non ancora associate al contenzioso.

## **Gestione contenzioso - Solleciti**

Nell'ultima scheda della maschera di Manutenzione Contenzioso è presente l'elenco dei solleciti relativi al contenzioso inoltrati al cliente, che viene riempito automaticamente dalla funzione Stampa Solleciti. Per ciascun sollecito inoltrato viene riportato il livello di gravità del testo stampato, il codice del testo, il mezzo di inoltro (Raccomandata, Lettera, Fax, Raccomandata A.R. o E-Mail), la data di invio e gli eventuali addebiti degli interessi e delle spese di notifica.

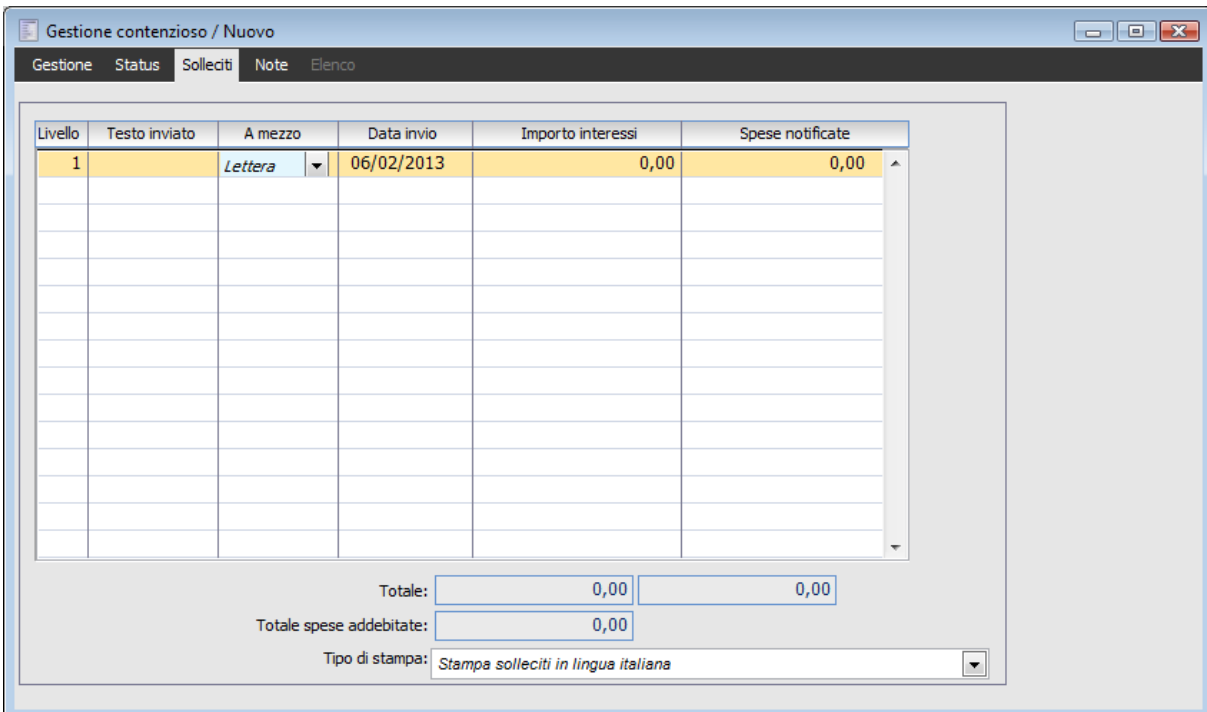

Gestione contenzioso - Solleciti

Tramite l'apposito bottone è possibile ristampare il sollecito utilizzando il report indicato nell'output utente.

| F<br>Gestione | Gestione contenzioso / Interroga<br>Solleciti<br>Status | Note    | Elenco                   |                          |  |                                                     |                  |      |                     |                      |  | $\blacksquare$ $\blacksquare$ $\blacksquare$ |  |  |
|---------------|---------------------------------------------------------|---------|--------------------------|--------------------------|--|-----------------------------------------------------|------------------|------|---------------------|----------------------|--|----------------------------------------------|--|--|
|               |                                                         |         |                          |                          |  |                                                     |                  |      |                     |                      |  |                                              |  |  |
| Livello       | Testo inviato                                           | A mezzo |                          | Data invio               |  | Importo interessi                                   | Spese notificate |      |                     |                      |  |                                              |  |  |
| $\mathbf{1}$  | 000001                                                  | Lettera | ۰                        | 25/12/2003               |  | 0,00                                                |                  | 1,55 | <b>A</b>            |                      |  |                                              |  |  |
|               | 2 000002                                                | Lettera | $\overline{\phantom{0}}$ | 10/06/2004               |  | 0,00                                                |                  | 1,55 |                     | Stampa               |  |                                              |  |  |
|               |                                                         |         |                          |                          |  |                                                     |                  |      |                     |                      |  |                                              |  |  |
|               |                                                         |         |                          |                          |  |                                                     |                  |      |                     |                      |  |                                              |  |  |
|               |                                                         |         |                          |                          |  |                                                     |                  |      |                     |                      |  |                                              |  |  |
|               |                                                         |         |                          |                          |  |                                                     |                  |      |                     |                      |  |                                              |  |  |
|               |                                                         |         |                          |                          |  |                                                     |                  |      |                     |                      |  |                                              |  |  |
|               |                                                         |         |                          |                          |  |                                                     |                  |      |                     |                      |  |                                              |  |  |
|               |                                                         |         |                          |                          |  |                                                     |                  |      |                     |                      |  |                                              |  |  |
|               |                                                         |         |                          |                          |  |                                                     |                  |      |                     |                      |  |                                              |  |  |
|               |                                                         |         |                          |                          |  |                                                     |                  |      |                     |                      |  |                                              |  |  |
|               |                                                         |         |                          |                          |  |                                                     |                  |      |                     |                      |  |                                              |  |  |
|               |                                                         |         |                          |                          |  |                                                     |                  |      |                     |                      |  |                                              |  |  |
|               |                                                         |         |                          |                          |  |                                                     |                  |      | $\overline{\nabla}$ |                      |  |                                              |  |  |
|               |                                                         |         |                          |                          |  |                                                     |                  |      |                     |                      |  |                                              |  |  |
|               |                                                         |         |                          | Totale:                  |  | 0,00                                                | 3,10             |      |                     |                      |  |                                              |  |  |
|               |                                                         |         |                          | Totale spese addebitate: |  | 3,10                                                |                  |      |                     |                      |  |                                              |  |  |
|               |                                                         |         |                          |                          |  | Tipo di stampa: Stampa solleciti in lingua italiana |                  |      |                     | $\blacktriangledown$ |  |                                              |  |  |
|               |                                                         |         |                          |                          |  |                                                     |                  |      |                     |                      |  |                                              |  |  |

Gestione Contenzioso – Solleciti inoltrati

Sul piede della maschera, oltre al campo del tipo stampa, sono riportate alcune totalizzazioni: il Totale Interessi è costituito dall'importo specificato sull'ultimo sollecito inviato (infatti sono sempre progressivi), mentre il Totale Spese di Notifica è dato dalla sommatoria di tutti gli addebiti effettuati. Il Totale Spese Addebitate è la somma di tali importi.

## **Gestione contenzioso - Note**

Scheda Note compilabile anche in presenza di un insoluto già contabilizzato.

| Gestione contenzioso / Interroga                           | $\Box$ $\Box$ $\Box$     |
|------------------------------------------------------------|--------------------------|
| Gestione Status Solleciti Note Elenco                      |                          |
| Contattare il cliente e definire condizione degli incassi. | ▲                        |
|                                                            |                          |
|                                                            |                          |
|                                                            |                          |
|                                                            |                          |
|                                                            |                          |
|                                                            |                          |
|                                                            |                          |
|                                                            |                          |
|                                                            |                          |
|                                                            |                          |
|                                                            |                          |
|                                                            |                          |
|                                                            |                          |
|                                                            |                          |
|                                                            | $\overline{\phantom{a}}$ |

Gestione contenzioso - Note

Tali note interne sono stampate, dopo attivazione di un check, nei seguenti report della Stampa Contenziosi.

- Stampa contenziosi (gsso\_ain.frx);
- <span id="page-17-0"></span>Stampa contenziosi per cliente (gsso5ain.frx).

## <span id="page-18-0"></span>**Contabilizzazione insoluti**

Attraverso la funzione di Contabilizzazione Insoluti (accessibile dal menu Contabilizzazioni, presente nella Contabilità Generale), la procedura genererà una registrazione contabile di apertura della partita del cliente, eventualmente considerando le spese bancarie presenti. Si ricorda, invece, che i Mancati Pagamenti non necessitano di contabilizzazione, in quanto le partite in oggetto risultano già aperte. Inoltre le partite riaperte dalla contabilizzazione degli insoluti non possono essere oggetto di successivi mancati pagamenti.

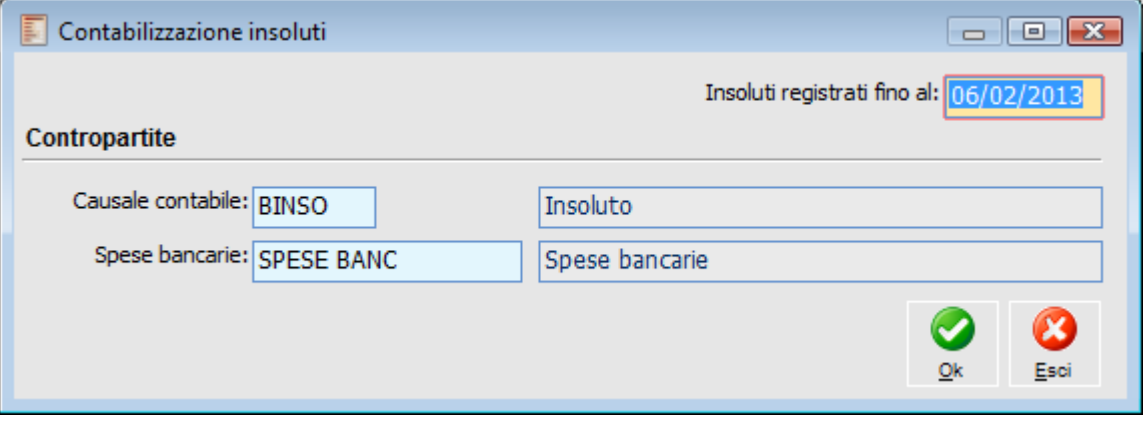

L'utente può impostare la data limite di registrazione degli insoluti da contabilizzare (preimpostata con la data di sistema), ed eventualmente modificare la Causale Contabile e la contropartita delle Spese Bancarie necessarie alla contabilizzazione, valorizzate in base a quanto indicato nei Parametri Contenzioso.

Per ciascun cliente vengono riaperte le relative partite/scadenze risultate insolute, attribuendo alle stesse il tipo pagamento convenzionale definito nei Parametri Contenzioso (Pagamento Clienti in Moratoria).

E' lasciata possibilità all'utente di imputare le spese bancarie direttamente a debito del cliente, selezionando nella combo presente nella scheda Status della Maschera Gestione Contenzioso e nella maschera Piano Contenzioso l'opzione **Assegna Spese al Cliente**. Al contrario mediante l'opzione **Assegna Spese al Costo**, le spese verranno imputate alla contropartita di costo impostata nella maschera dei Parametri Contenzioso

Qui di seguito vengono evidenziate le possibili registrazioni contabili:

- Assegnazione delle spese direttamente al costo impostato nella maschera Parametri
- Contenzioso (opzione Assegna Spese al Costo)

Contabilizzazione insoluti

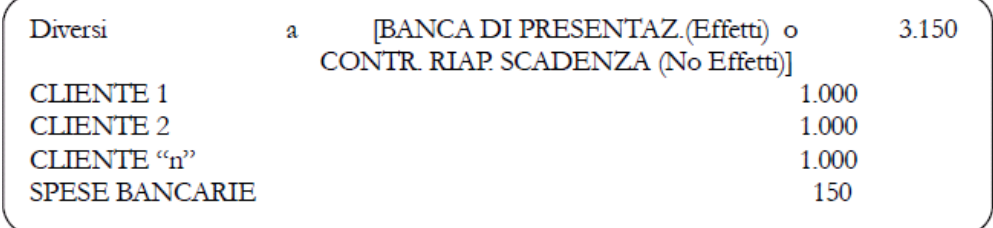

Parametri Contenzioso opzione Assegna Spese al Costo

Assegnazione delle spese direttamente al cliente (opzione Assegna Spese al Cliente)

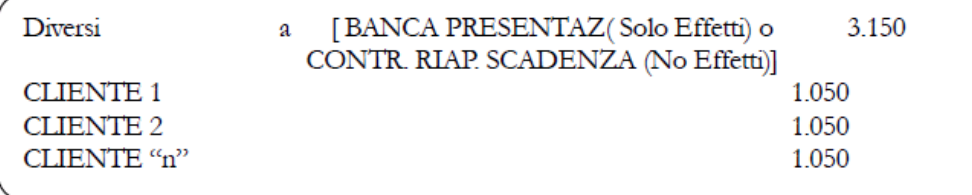

Parametri Contenzioso opzione Assegna Spese al Cliente

Al termine dell'elaborazione viene presentata una maschera di conferma della contabilizzazione, con l'indicazione del numero di registrazioni contabili da generare

<span id="page-19-0"></span>La contabilizzazione registra in un unico movimento contabile gli insoluti con il medesimo Codice di Raggruppamento, Valuta e Cambio: alla riga relativa al cliente saranno associate tutte le partite/scadenze contenute negli insoluti raggruppati. Dopo la contabilizzazione il movimento di Insoluto non sarà più cancellabile (salvo la cancellazione della relativa registrazione contabile).

## <span id="page-20-0"></span>**Piano contenziosi**

Attraverso la funzione Piano Contenzioso è possibile velocizzare il caricamento sia di un elenco di Insoluti comunicati dalla banca sia di un elenco di Mancati Pagamenti, selezionandoli da una griglia mediante un semplice check.

## **Piano contenziosi – Piano**

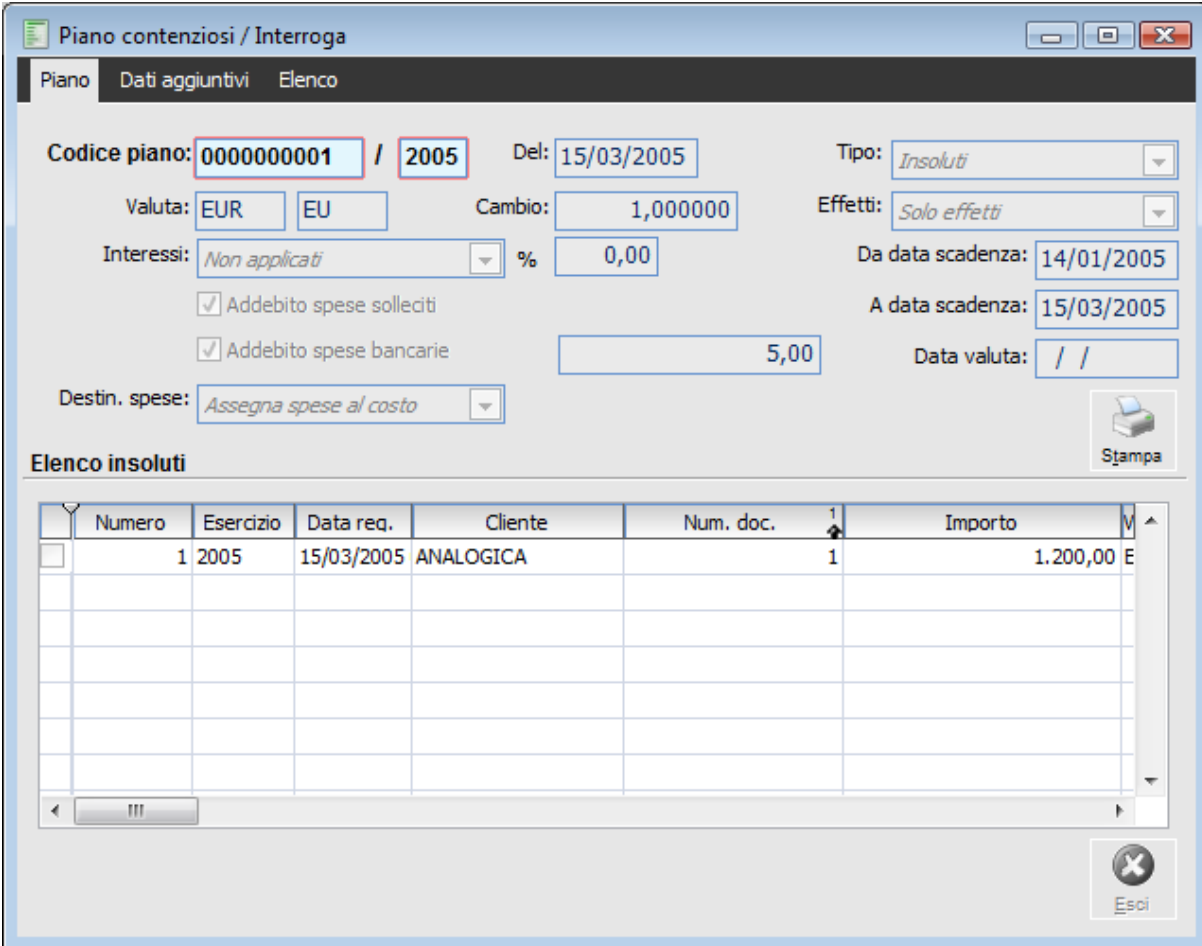

Piano contenziosi – Piano

## **Ricerca**

Può essere effettuata mediante la seguente chiave:

Codice Piano.

Può essere altrimenti effettuata mediante la cartella Elenco, selezionando la chiave di ricerca che interessa, cliccando sulla colonna per la quale si desidera ottenere l'ordinamento.

## **Codice Piano**

È un codice progressivo per Esercizio che identifica il Piano Insoluti, ovvero un elenco di Insoluti. Tale codice viene riportato su ciascun Contenzioso generato nel campo Codice di Raggruppamento: gli insoluti con uguale codice saranno contabilizzati nella medesima registrazione di Primanota.

Il codice viene assegnato dalla procedura solo al momento della selezione degli insoluti. L'utente ha la possibilità di forzare tale codice e la procedura provvederà ad aggiungere tanti zeri (a sinistra) fino a riempire il campo. Nel caso il progressivo venga forzato ad un codice piano già esistente, la procedura emetterà un messaggio bloccante di Chiave già utilizzata.

## **Del**

Data di registrazione del Piano Insoluti, che sarà riportata sui singoli Contenziosi generati e quindi sulle relative registrazioni contabili.

## **Tipo**

Mediante questa combo è possibile decidere se generare un elenco di Insoluti o di Mancati Pagamenti.

## **Valuta e Cambio**

Valuta per la quale filtrare gli effetti insoluti da generare e visualizzazione del relativo cambio. La valuta proposta in caricamento della maschera è quella definita nei Parametri Contenzioso.

### **Effetti**

Questa combo, editabile solo se la tipologia Solleciti è di tipo Insoluto, permette di decidere per quali effetti generare il Piano Insoluti.

 Solo Effetti: vengono filtrate solo le partite chiuse con la contabilizzazione di una Distinta Effetti;

 Nessun Effetto: vengono filtrate le partite chiuse NON con una contabilizzazione di una Distinta Effetti (ad esempio la partita potrà essere stata chiusa con una registrazione di primanota di incasso fattura oppure da Contabilizzazione Indiretta Effetti).

## **Da Data Scadenza - A Data Scadenza**

Intervallo di date di scadenza nel quale si desidera selezionare gli insoluti presenti. La procedura preimposta gli ultimi due mesi di scadenza.

## **Interessi - %**

Attraverso questo campo è possibile definire se e come attivare, nella Stampa Solleciti, l'addebito al cliente degli interessi maturati sull'importo del contenzioso, tenendo conto della percentuale di interessi e dei giorni trascorsi a partire dalla data di maturazione interessi. Le opzioni disponibili all'utente sono:

 Non Applicati: questa opzioni non considera, nella Stampa Solleciti, gli interessi maturati su contenzioso;

 Saggio di Mora: la Stampa Solleciti applica i tassi di interessi definiti nella tabella Saggio Interessi di Mora; il campo % non risulterà pertanto editabile;

 Saggio Forzato: in questo caso è necessario definire un saggio di interesse specifico applicabile a tutti i contenziosi generati dal piano.

### **Addebito Spese Solleciti**

Lo stato di questo check (attivato/disattivato) sarà riportato negli Insoluti generati alla conferma del Piano; condiziona l'addebito delle spese di inoltro nella Stampa Solleciti (valutate in base al mezzo di inoltro).

### **Addebito Spese Bancarie**

Lo stato di questo check (attivato/disattivato) sarà riportato negli Insoluti generati alla conferma del Piano; condiziona la considerazione della spese bancarie nella Contabilizzazione dell'Insoluto e nella Stampa Solleciti.

## **Importo**

Importo delle spese bancarie addebitateci dalla banca, valorizzato automaticamente in base a quanto indicato nell'archivio Parametri Contenzioso, che sarà riportato negli Insoluti generati alla conferma del Piano.

## **Data Valuta**

Data valuta per la contabilizzazione dei movimenti di Conto Corrente. Visibile solo se attivo il Modulo Conti Correnti.

## **Destinazione Spese**

E' possibile scegliere se addebitare le spese bancarie alla contropartita di costo impostata nella maschera dei Parametri Contenzioso, oppure direttamente alla contropartita del Cliente.

Assegna Spese al Cliente: le spese bancarie vengono imputate direttamente alla contropartita del Cliente;

Assegna Spese al Costo: le spese bancarie vengono imputate alla contropartita di costo impostata nella maschera Parametri Contenzioso.

## **Conferma**

Una volta impostati i parametri su indicati, si rende necessario confermare la creazione, quindi la compilazione dei dati di testata, con il bottone Conferma posto in basso a destra.

## **Abbina**

Attraverso questo bottone presente sulla prima scheda, si accede allo zoom di selezione degli effetti per i quali generare un insoluto. Nello zoom è possibile selezionare tutti o solo alcuni degli insoluti proposti, mediante l'attivazione dell'apposito check.

Lo zoom rispetta gli stessi criteri di quello di selezione partite nella maschera Manutenzione Contenzioso: saranno visualizzati gli Effetti già chiusi mediante una distinta effetti. Lo zoom di selezione presenterà in modo raggruppato (unica riga) le partite/scadenze che hanno subito un raggruppamento automatico in fase di stampa in definitiva della distinta effetti.

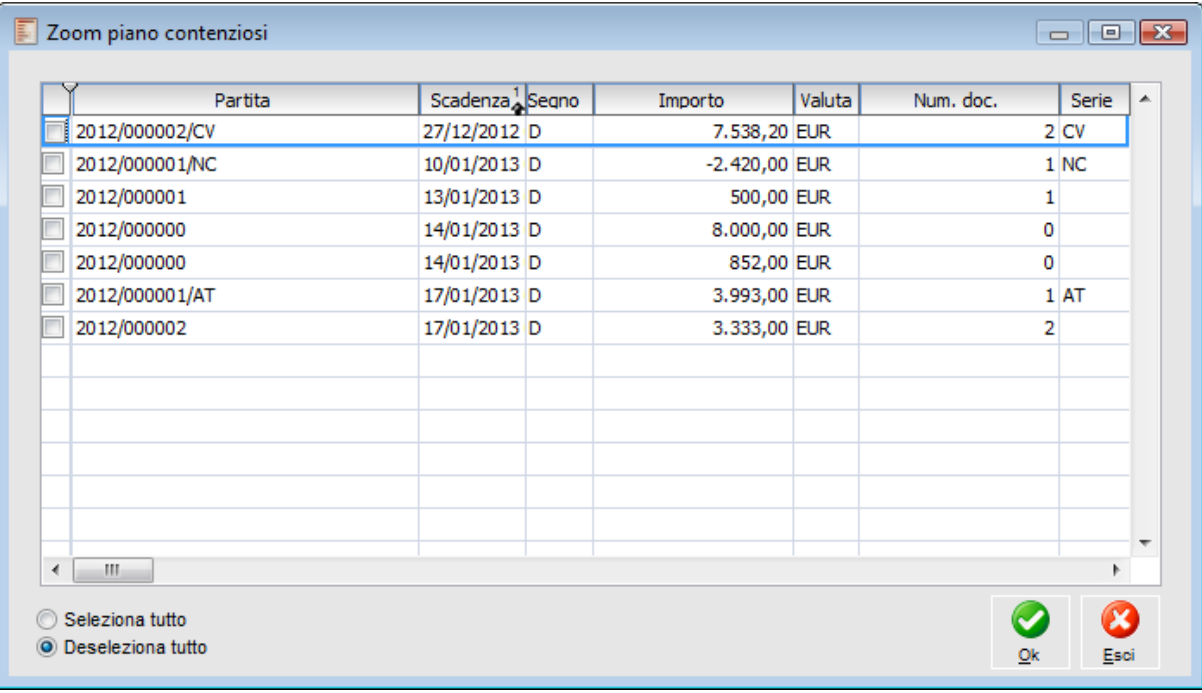

Zoom piano contenziosi

## **Stampa**

Premendo questo bottone viene eseguita la stampa del Piano Insoluti; per ciascun insoluto viene stampato il dettaglio delle partite/scadenze che lo compongono.

## **Piano contenziosi – Dati generali**

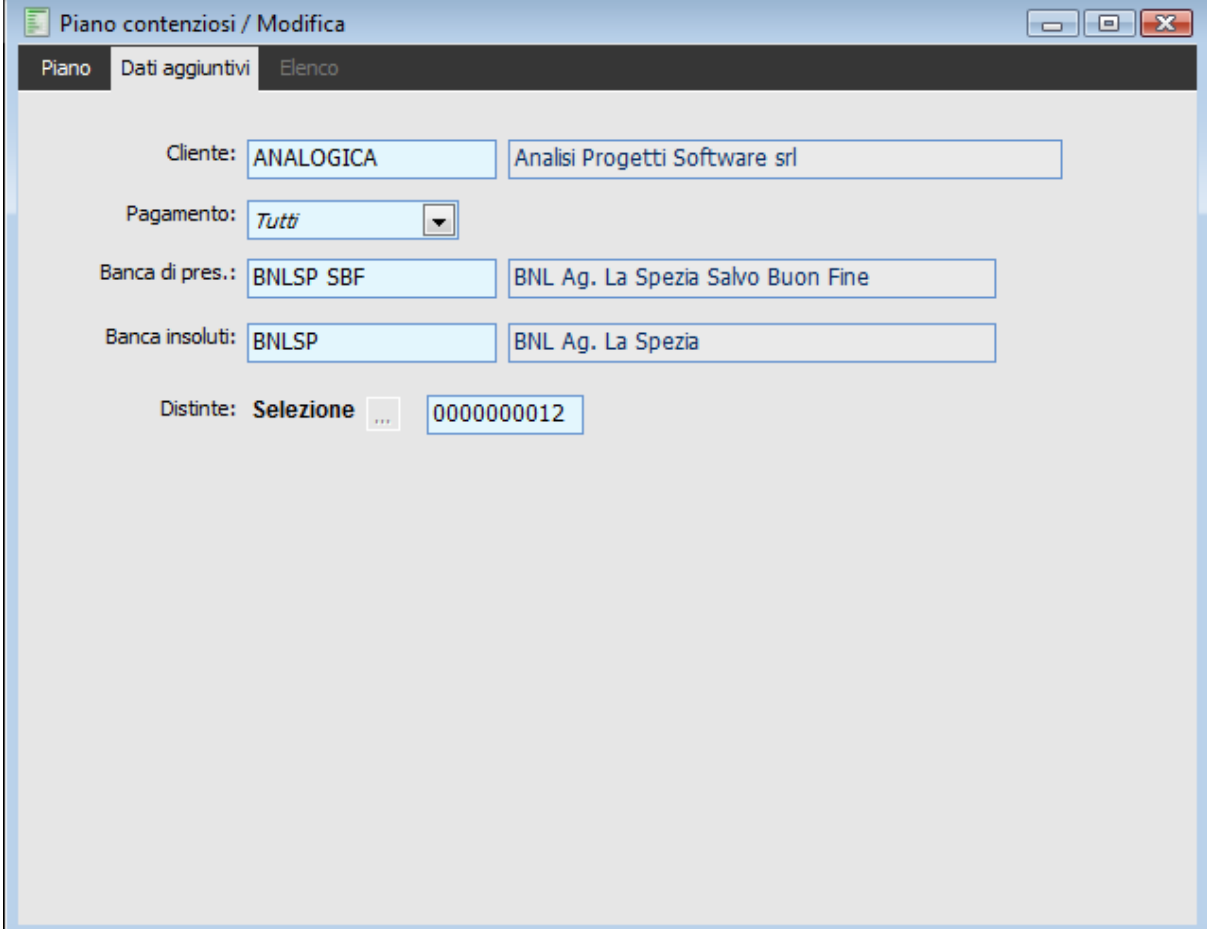

L'utente potrà effettuare ulteriori selezioni di filtro sulla seconda scheda

Piano contenziosi – Dati generali

## **Cliente**

Codice del Cliente per il quale si desidera filtrare gli effetti insoluti.

## **Pagamento**

È possibile considerare tutti gli insoluti, oppure solo quelli relativi a partite/scadenze con un particolare codice di pagamento. I codici pagamento selezionabili sono: Ricevute Bancarie/RIBA, Rimesse Dirette, R.I.D., Anticipazioni/MAV, Bonifici e Cambiali/Tratte.

## **Banca di Presentazione**

E' possibile caricare gli insoluti filtrando le distinte per Banca di Presentazione. Se quest'ultima è di tipo Salvo Buon Fine, viene automaticamente valorizzato il campo successivo con il conto corrente di riferimento

## **Banca Insoluti**

Questo campo viene automaticamente valorizzato nel caso venga selezionata una banca di presentazione di tipo salvo buon fine (campo precedente). E' su questo conto che verranno addebitati gli insoluti e non sul salvo buon fine.

## <span id="page-25-0"></span>**Distinte**

Al fine di circoscrivere ulteriormente la ricerca, è inoltre possibile selezionare solo gli insoluti presenti in una determinata Distinta Effetti.

# <span id="page-26-0"></span>**Aggiornamento status contenzioso**

Attraverso questa funzione è possibile aggiornare automaticamente i Contenziosi con gli Incassi degli Insoluti/Mancati Pagamenti, avvenuti normalmente in Primanota e nelle Distinte Effetti.

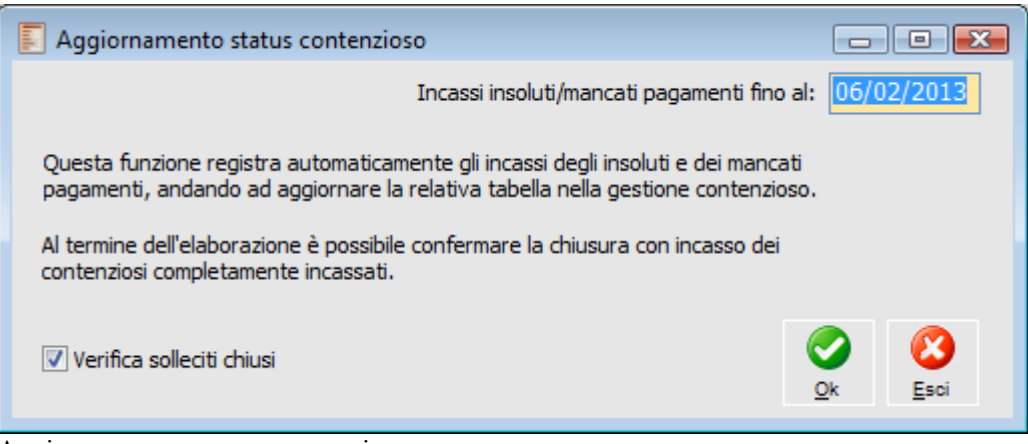

Aggiornamento status contenzioso

L'utente può impostare la data limite di registrazione degli incassi da considerare (preimpostata con la data di sistema). Alla conferma la procedura verifica tutti gli insoluti/mancati pagamenti ancora Pendenti (non chiusi), quindi seleziona le rispettive partite di chiusura con data di registrazione successiva all'ultimo Incasso avvenuto (se esistente), memorizzandole nell'apposita tabella dell'archivio Contenzioso (scheda Status), andando così ad aggiornare l'importo incassato ed il residuo.

*Si consiglia di eseguire questa funzione a fine giornata, al fine di evitare la registrazione manuale di alcuni incassi. L'Aggiornamento Status Contenzioso, difatti, considera solo gli Incassi avvenuti con data successiva all'ultimo incasso registrato; potrebbero perciò essere esclusi dall'elaborazione gli incassi avvenuti nella medesima data, nel caso la funzione non fosse eseguita dopo l'ultimo.*

Nel caso la funzione Aggiornamento Status Contenzioso accerti la presenza di un saldo nullo nelle partite di riferimento degli insoluti/mancati pagamenti, propone la possibilità all'utente (mediante una maschera contenente una griglia con check) di considerarli come chiusi con status Chiuso con Incasso (per facilitare la verifica l'utente ha la possibilità di aprire la relativa gestione contenziosi, premendo il bottone Dettagli).

| E<br>Conferma contenziosi chiusi con incasso<br>1 X<br>o<br>$\qquad \qquad \Box$ |              |        |           |           |                              |         |              |  |  |  |  |
|----------------------------------------------------------------------------------|--------------|--------|-----------|-----------|------------------------------|---------|--------------|--|--|--|--|
|                                                                                  | Data incass. | Numero | Esercizio | Data req. | <b>Tipo</b>                  | Cliente | $Descr \sim$ |  |  |  |  |
|                                                                                  | 26/10/2003   |        | 3 2003    |           | 26/10/2003 Mancato Pagamento | VERDI   | Verdi        |  |  |  |  |
|                                                                                  |              |        |           |           |                              |         |              |  |  |  |  |
|                                                                                  |              |        |           |           |                              |         |              |  |  |  |  |
|                                                                                  |              |        |           |           |                              |         |              |  |  |  |  |
|                                                                                  |              |        |           |           |                              |         |              |  |  |  |  |
|                                                                                  |              |        |           |           |                              |         |              |  |  |  |  |
|                                                                                  |              |        |           |           |                              |         |              |  |  |  |  |
|                                                                                  |              |        |           |           |                              |         |              |  |  |  |  |
|                                                                                  |              |        |           |           |                              |         |              |  |  |  |  |
|                                                                                  |              |        |           |           |                              |         |              |  |  |  |  |
|                                                                                  |              |        |           |           |                              |         |              |  |  |  |  |
| ∢                                                                                | m.           |        |           |           |                              |         | ┯<br>ь       |  |  |  |  |
|                                                                                  |              |        |           |           |                              |         |              |  |  |  |  |
| Seleziona tutto<br>Deseleziona tutto                                             |              |        |           |           |                              |         |              |  |  |  |  |
|                                                                                  |              |        | Dettagli  |           |                              | Ok      | Esci         |  |  |  |  |

Conferma contenziosi chiusi con incasso

Al termine dell'elaborazione sarà presentato il report delle operazioni eseguite dalla funzione Aggiornamento Status Contenzioso: elenco degli incassi registrati per ciascun contenzioso ed indicazione dei contenziosi per i quali è stato forzato lo status Chiuso con Incasso.

Nel caso non vi siano contenziosi da aggiornare fino alla data impostata, la procedura emette un messaggio di avviso:

## **Verifica solleciti chiusi**

<span id="page-27-0"></span>Il flag Verifica solleciti chiusi se attivato, permette di analizzare le partite di chiusura in modo da avere la possibilità di riaprire insoluti chiusi con incasso attraverso l'eliminazione dell'incasso stesso.

# <span id="page-28-0"></span>**Visualizza contenziosi**

Questa maschera da la possibilità di visualizzare i contenziosi presenti in archivio, essa mira ad ottenere una visione immediata della situazione relativa ai contenziosi, in particolare di quelli in status ancora pendente.

E' possibile ricercare i contenziosi in base a diversi criteri; filtrando per codice cliente è inoltre possibile evidenziare l'importo totale degli insoluti per cliente.

Una volta effettuata la ricerca è possibile accedere, tramite il pulsante Origine, all'anagrafica del contenzioso selezionato.

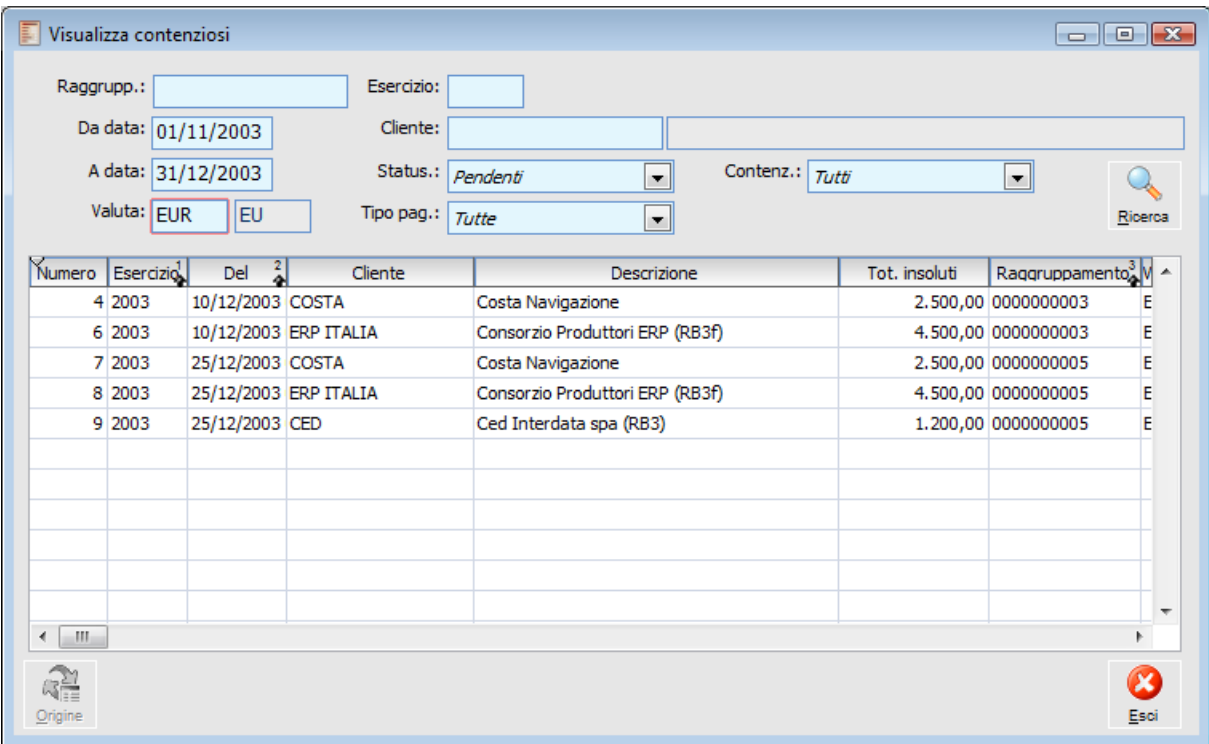

Visualizza contenziosi

## **Raggruppamento**

Il Codice di Raggruppamento è un numero progressivo per Esercizio, utile per raggruppare gli insoluti appartenenti alla medesima contabile bancaria (comunicazione degli effetti non pagati), da contabilizzare in un'unica registrazione contabile.

Questo campo viene normalmente valorizzato dalla funzione Piano Insoluti (rappresenta il Codice del Piano stesso); nel caso di inserimento manuale di una contabile bancaria sarà incrementato automaticamente alla prima operazione di caricamento della maschera, dopodiché rimarrà invariato sino al termine del caricamento degli insoluti (in modo da raggrupparli nella stessa registrazione contabile).

## **Esercizio**

Esercizio di competenza dei contenziosi.

## **Da Data - A Data**

Intervallo date di registrazione contenziosi. La procedura preimposta gli ultimi due mesi dalla data di sistema.

## **Valuta**

Codice della valuta dei contenziosi.

## **Cliente**

Codice del cliente, da utilizzarsi come filtro per la ricerca di Insoluti/Mancati Pagamenti.

#### **Status**

Di default viene proposta la ricerca di contenzioni ancora pendenti; esiste comuque la possibilità di ricercare anche i Contenziosi Chiusi.

## **Tipo Pagamento**

Rappresenta il tipo di pagamento dei Contenziosi, da impostare come filtro per la ricerca dei contenziosi.

## **Contenzioso**

Rappresenta il tipo di contenzioso da impostare come filtro per la ricerca: è possibile ricercare solo gli Insoluti, solo i Mancati Pagamenti oppure entrambi.

## **Ricerca**

Premendo questo bottone verrà eseguita la ricerca dei Contenziosi che rispettano i filtri impostati, che verranno riportati nella griglia della maschera.

## <span id="page-29-0"></span>**Origine**

Questo bottone permette di risalire alla Gestione Contenzioso visualizzato nella griglia

# <span id="page-30-0"></span> **Stampa partite/scadenze da contenzioso**

Evidenziare le partite insolute, provenienti cioè dalla contabilizzazione degli insoluti presenti nel Modulo Contenzioso o dalla registrazione manuale in prima nota (con l'uso di una causale che abbia attivo il flag Insoluto).

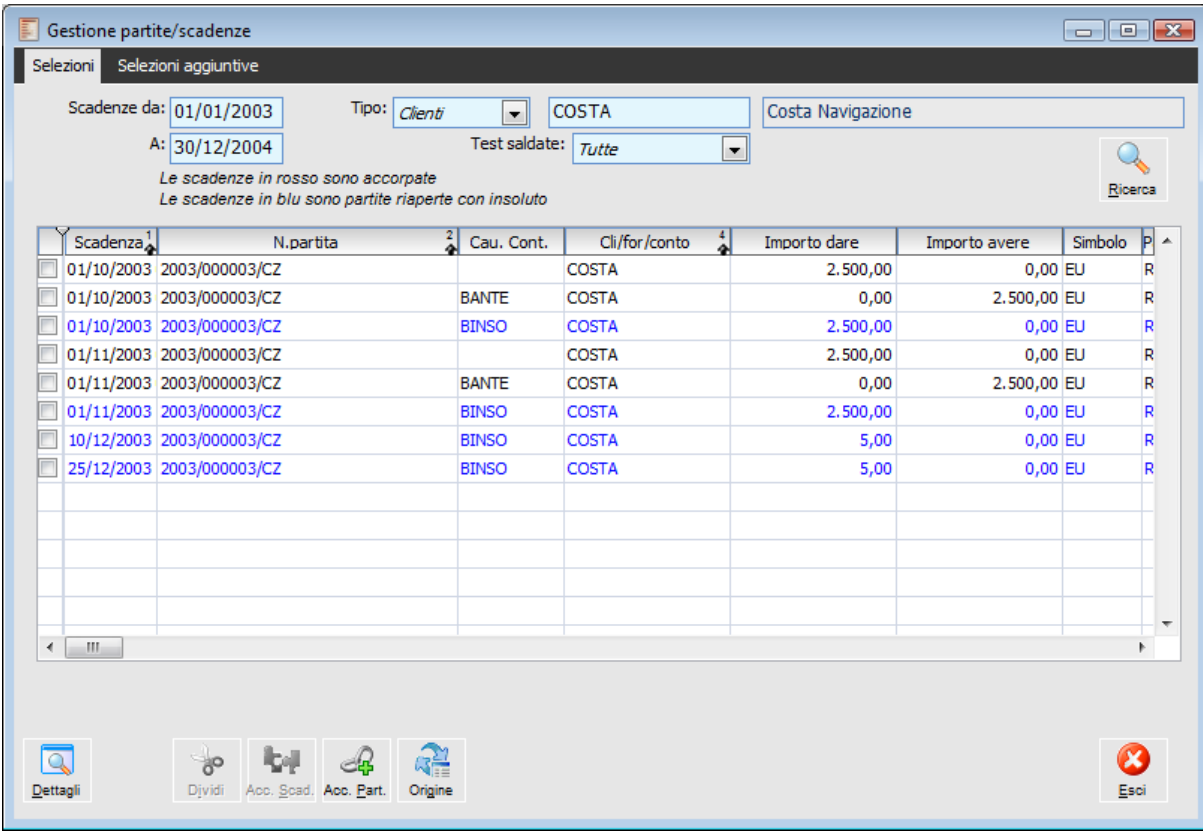

A tale scopo, nella Gestione Partite/Scadenze, tali partite sono evidenziate in colore BLU

Gestione Partite Scadenze

<span id="page-30-1"></span>Nei vari report della Stampa Partite/Scadenze, le medesime partite sono evidenziate con la lettera I in modo da renderle riconoscibili. E' stato inoltre introdotto un nuovo report denominato Stampa Scadenze derivanti da Insoluti per visualizzare solo le partite riaperte tramite insoluto ed i relativi incassi.

## <span id="page-31-0"></span>**Stampa contenziosi**

Questa funzione permette di stampare l'intero contenuto dell'archivio Contenzioso, in base a diversi filtri di selezione: Tipo di Contenzioso (insoluti, mancati pagamenti o entrambi), Codice di Raggruppamento, Cliente, Intervallo di date di scadenza, Tipo di Pagamento, Valuta e Status.

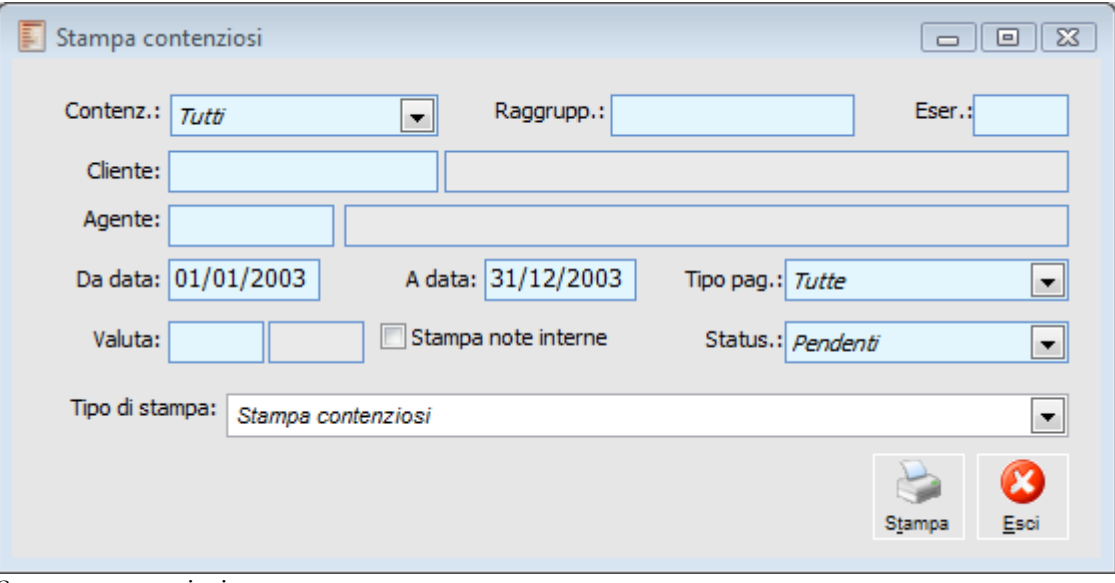

Stampa contenziosi

#### **Contenzioso**

Rappresenta il tipo di contenzioso da impostare come filtro per la ricerca: è possibile ricercare solo gli Insoluti, solo i Mancati Pagamenti oppure entrambi.

## **Raggruppamento**

Il Codice di Raggruppamento è un numero progressivo per Esercizio.

## **Esercizio**

Esercizio di competenza dei contenziosi.

### **Cliente**

Codice del Cliente per il quale si desidera filtrare la stampa.

## **Agente**

In questo campo è possibile inserire un codice agente che permette di filtrare i contenziosi che presentano scadenze associate all'agente specificato.

Questo campo è editabile per i seguenti report di stampa: Stampa contenziosi, Stampa dettaglio incassi, Stampa contenziosi per agente (nuovo report), Stampa contenziosi per cliente (nuovo report), Stampa sintetica contenziosi (nuovo report).

## **Da Data - A Data**

Intervallo date di registrazione contenziosi. La procedura preimposta gli ultimi due mesi dalla

data di sistema.

## **Tipo Pagamento**

Rappresenta il tipo di pagamento dei Contenziosi, da impostare come filtro per la ricerca dei contenziosi.

## **Stampa Note interne**

Questo check, attivo per i seguenti report: Stampa Contenziosi, Stampa contenziosi per agente e Stampa Contenzioso per cliente, permette di stampare le note eventualmente inserite nel tab note del contenzioso.

## **Status**

Di default viene proposta la ricerca di contenzioni ancora pendenti; esiste comuque la possibilità di ricercare anche i Contenziosi Chiusi.

### **Tipo di stampa**

 Stampa Contenziosi: l'ordinamento ora avviene per data insoluto e vengono riportati i riferimenti al numero documento;

 Stampa dettaglio incassi: vengono riportati gli estremi dell'effetto, gli interessi, le spese e il totale documento;

 Stampa dettaglio solleciti: riporta gli estremi dell'effetto, gli interessi, le spese e il totale documento;

Stampa Contenziosi per agente: raggruppa i contenziosi per agente;

Stampa Contenziosi per cliente: raggruppa i contenziosi per cliente;

<span id="page-32-0"></span> Stampa Sintetica contenziosi: stampa sintetica dei nominativi dei clienti e del totale degli insoluti al netto degli eventuali incassi.

## <span id="page-33-0"></span>**Stampa solleciti**

Attraverso la funzione di Stampa Solleciti saranno stampate le lettere di avviso da inviare ai clienti, al fine di sollecitarne il pagamento. La stampa del sollecito provvede a scrivere una riga nell'apposita tabella dell'archivio Contenzioso (scheda Solleciti), valorizzando gli eventuali importi relativi agli interessi ed alle spese di notifica.

Nella parte alta della maschera è possibile impostare alcuni filtri di selezione (facoltativi) degli Insoluti/Mancati Pagamenti per i quali stampare il sollecito. Premendo il bottone Ricerca verranno visualizzati i contenziosi selezionati nello zoom sottostante.

Vengono visualizzati solo i contenziosi per i quali è trascorso un certo numero di giorni dalla stampa dell'ultimo sollecito (Giorni di Intervallo tra due Solleciti, specificati nei Parametri Contenzioso).

Esistono due tipologie di Stampa Solleciti:

 Stampa Semi-Automatica (check Selezione Automatica Testo disattivato): per i contenziosi selezionati sarà stampato un sollecito con il testo specificato nell'apposito campo (obbligatorio). È anche possibile filtrare i testi in base alla lingua, prima di selezionarli (lo zoom dei testi filtra solo quelli con un livello superiore a quello indicato nei criteri di selezione). Ciascun contenzioso sarà portato al Livello relativo al testo impostato.

 Stampa Automatica (check Selezione Automatica Testo attivato): per ciascun contenzioso selezionato sarà utilizzato il testo con livello associato immediatamente superiore; nel caso non esista viene comunque stampato il testo di livello maggiore (il campo Testo non è in questo caso editabile). Come nel caso precedente, ciascun contenzioso sarà portato al Livello relativo al testo stampato.

Nella Stampa Solleciti sono state apportate le seguenti implementazioni:

 La lingua impostata sulla maschera di stampa solleciti filtra anche i clienti visualizzati nella griglia: se codice lingua è vuoto sono visualizzati tutti i clienti, se codice lingua è valorizzato sono visualizzati solo i clienti con la lingua indicata;

Inoltre in caso di selezione automatica del testo, il testo dei solleciti viene determinato in base ai seguenti criteri:

 Viene applicato il testo di livello superiore a quello memorizzato nella manutenzione contenzioso e della stessa lingua del cliente;

 Se non è presente un testo della stessa lingua del cliente viene applicato il testo che non ha valorizzato il codice della lingua;

 Se non sono presenti testi con codice lingua vuoto o codice lingua uguale a quello del cliente il sollecito non viene stampato e viene visualizzato un messaggio di avvertimento con relativa stampa;

 Se non è presente un testo con livello successivo a quello memorizzato nel contenzioso viene applicato il testo dello stesso livello

*Nella lettera di sollecito viene riportato l'indirizzo definito per la Sede di Avviso definito nella scheda Sedi dell'anagrafica Clienti: Se questo dato è mancante o obsoleto, viene utilizzato l'indirizzo definito per la Sede di Pagamento; in mancanza di questo dato, viene utilizzato l'indirizzo principale in anagrafica.*

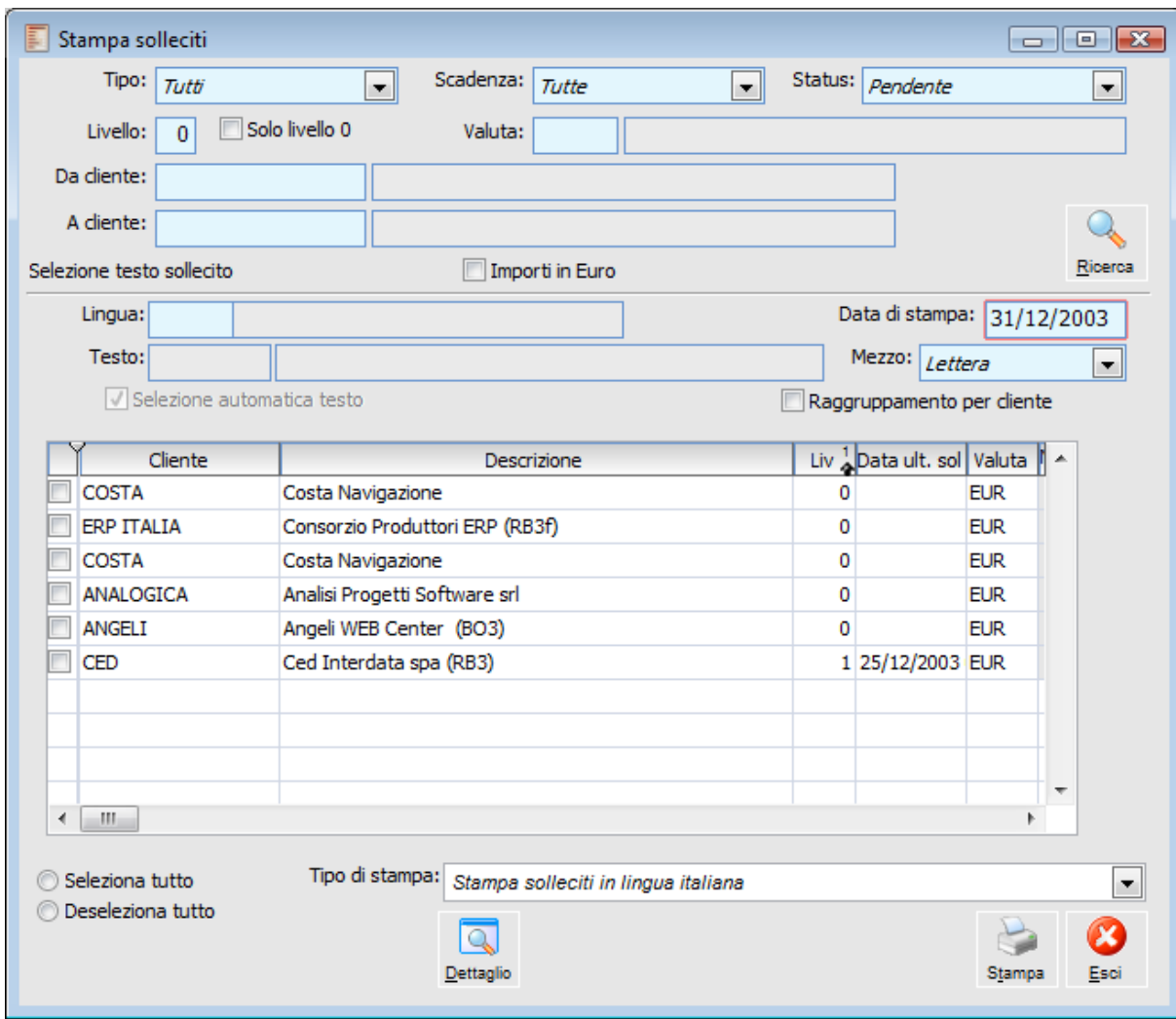

Stampa solleciti

## **Tipo**

Rappresenta il tipo di contenzioso da impostare come filtro per la stampa dei solleciti: è possibile stampare i solleciti solo per gli Insoluti, solo per i Mancati Pagamenti oppure per entrambi.

## **Scadenza**

Rappresenta il tipo di pagamento dei Contenziosi, da impostare come filtro per la stampa dei solleciti.

### **Status**

I solleciti saranno normalmente stampati per i Contenzioni ancora Pendenti; esiste comuque la possibilità di stamparli anche per i Contenziosi Chiusi, relativamente ai quali risultassero ancora da pagare le spese e gli interessi (che, ricordiamo, non vanno ad incrementare le partite originarie).

## **Livello**

Rappresenta il livello di gravità assunto dal Contenzioso, per il quale si desidera filtrare la stampa dei solleciti (questo dato viene valorizzato automaticamente alla conferma della Stampa Solleciti, in base al Testo utilizzato).

## **Solo livello 0**

Se attivo la procedura visualizza i contenziosi con livello sollecito pari a zero.

## **Valuta**

Codice della valuta dei Contenziosi, da utilizzarsi come filtro per la stampa dei solleciti.

#### **Importi in Euro**

Attivando questa opzione gli importi delle scadenze in valute EMU saranno convertiti e stampati in Euro.

## **Ricerca**

Premendo questo bottone verrà eseguita la ricerca dei Contenziosi che rispettano i filtri impostati, che verranno riportati nella griglia della maschera.

### **Lingua**

Rappresenta la lingua del testo di sollecito da stampare; nel caso venga impostato lo zoom del campo Testo sarà filtrato in base al codice lingua.

## **Testo**

Numero del Testo di Sollecito da utilizzarsi per la stampa. È possibile imputare i Testi che risultano avere associato un Livello superiore a quello impostato nella testata della maschera, e che eventualmente corrispondono alla Lingua selezionata; nel caso di attivazione del check "Selezione Automatica Testo" il Testo non sarà selezionabile, in quanto verrà scelto automaticamente dalla procedura.

Il Testo di Sollecito ha la funzione sia di contenere i messaggi di testata e di piede da riportare sui Solleciti, sia di attribuire un Livello di Gravità ai Contenziosi. Alla conferma della Stampa Solleciti, tutti i Contenziosi avranno un Livello uguale a quello associato al Testo utilizzato per stampare i relativi solleciti.

## **Data di Stampa**

Questo campo discrimina la selezione dei contenziosi da stampare: vengono visualizzati solo i contenziosi per i quali è trascorso un certo numero di giorni dalla stampa dell'ultimo sollecito (Giorni di Intervallo tra due Solleciti, specificati nei Parametri Contenzioso).

## **Mezzo**

Rappresenta il mezzo di spedizione dei Solleciti di pagamento: condiziona l'importo delle spese di notifica che saranno addebitare al cliente (riportate in stampa e memorizzate nell'apposita tabella dei contenziosi), specificate nei Parametri Contenzioso.

## **Selezione Automatica Testo**

Se attivato non sarà possibile scegliere il Testo di stampa dei solleciti: per ciascun contenzioso selezionato sarà utilizzato il testo con livello associato immediatamente superiore; nel caso non esista viene comunque stampato il testo di livello maggiore (*Stampa Automatica dei Solleciti*).

## **Raggruppamento per Cliente**

Se attivato, la procedura provvede a stampare un unico sollecito per ciascun cliente, riportante i riferimenti ai documenti relativi a tutti i contenziosi. In questo caso le Spese di Inoltro saranno addebitate una volta e memorizzate all'interno di un solo contenzioso. Altrimenti sarà stampato
un sollecito per ciascun Contenzioso selezionato.

L'attivazione del check comporta un cambiamento nella selezione del report di stampa, da "Stampa Solleciti in Lingua Italiana" a "Stampa Solleciti Raggruppata in Lingua italiana".

Confermando l'aggiornamento della situazione solleciti, al termine della stampa, questo dato sarà scritto nel campo "Ultimo Sollecito" di ciascun contenzioso.

# **Dettaglio**

Premendo questo bottone si può aprire direttamente la maschera Manutenzione Contenziosi, posizionata sul contenzioso selezionato all'interno della griglia.

Dopo aver impostato eventuali filtri di selezione, è possibile circoscrivere ulteriormente la stampa ai soli Contenziosi che interessano; a tale scopo è necessario attivare i check relativi a ciascun contenzioso presente nella griglia della maschera (per selezionare tutti i contenziosi visualizzati è sufficiente usare l'opzione Seleziona Tutto). Premendo quindi il bottone OK sarà lanciata la Stampa dei Solleciti di pagamento.

Al termine della stampa viene presentata la seguente maschera di avviso:

#### **Aggiorno la situazione dei solleciti?**

Confermando l'Aggiornamento della Situazione Solleciti, la procedura provvederà a valorizzare la data di Ultimo Sollecito nell'archivio dei Contenziosi. Da questo momento i contenziosi considerati non saranno più indicati nella griglia della Stampa Solleciti, fino al termine dei Giorni di Intervallo tra Solleciti (definiti nei Parametri Contenzioso).

La procedura, inoltre, memorizza i riferimenti del sollecito stampato nella scheda Solleciti dell'archivio dei Contenziosi: livello, testo utilizzato, mezzo di inoltro, data di invio ed eventuali interessi e/o spese di notifica. Le spese di notifica saranno riportate nei successivi solleciti.

*Nel caso si desideri ristampare un Sollecito, avendo erroneamente Aggiornato la Situazione Solleciti, sarà necessario intervenire nell'archivio Contenziosi: eliminando la riga di addebito spese/interessi nella scheda Solleciti e ripristinando la data di stampa del precedente sollecito nel campo Ultimo Sollecito (scheda Status).*

### **Tipo di Stampa**

E' previsto l'utilizzo di uno specifico report a seconda della tipologia di stampa selezionata: Se viene attivato il Raggruppamento per Cliente: Stampa Solleciti Raggruppata in Lingua italiana o inglese;

Se non viene attivato il Raggruppamento per Cliente: Stampa Solleciti in Lingua Italiana.

# **Stampa testi contenzioso**

Mediante questa funzione è possibile stampare l'elenco dei Testi di Sollecito caricati nel relativo archivio. Possono essere effettuati filtri su un intervallo di Numeri Testi e/o sul Livello di gravità associato.

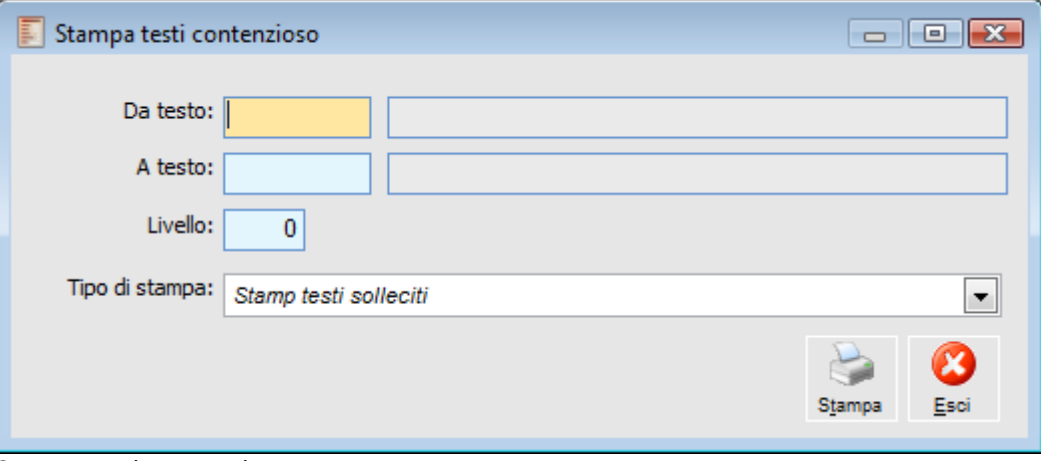

Stampa testi contenzioso

# **Testi contenzioso**

In questo archivio vengono memorizzati i Testi per la stampa dei solleciti di pagamento. Il Testo di Sollecito ha la funzione sia di contenere i messaggi di testata e di piede da riportare sui Solleciti, sia di attribuire un Livello di Gravità ai Contenziosi; alla conferma della Stampa Solleciti, tutti i Contenziosi avranno un Livello uguale a quello associato al Testo utilizzato per stampare i relativi solleciti.

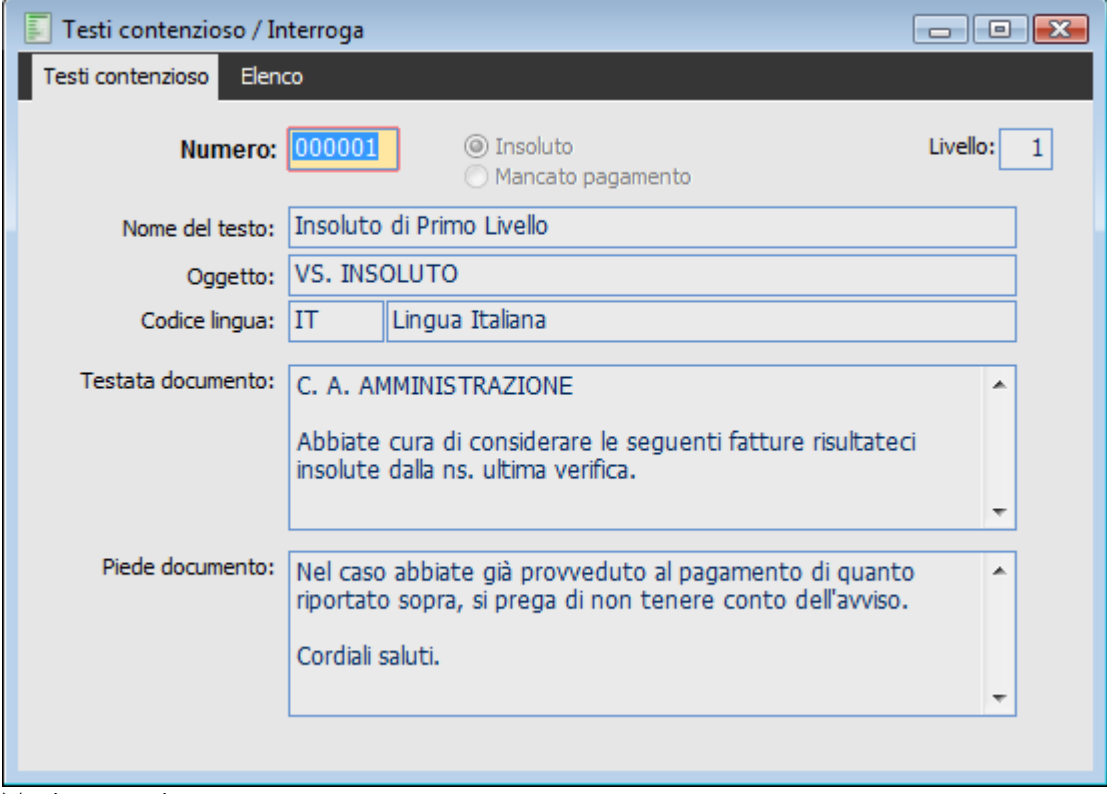

Testi contenzioso

#### **Ricerca**

Può essere effettuata mediante la seguente chiave: Numero del Testo.

Può essere altrimenti effettuata mediante la cartella Elenco, selezionando la chiave di ricerca che interessa, cliccando sulla colonna per la quale si desidera ottenere l'ordinamento.

#### **Numero**

Ogni Testo di Sollecito viene identificato da un Numero di 6 cifre, valorizzato automaticamente dalla procedura in modo progressivo in fase di caricamento.

### **Tipo Contenzioso**

Il Testo può essere riferito ad un particolare tipo di contenzioso, Insoluto o Mancato Pagamento, oppure può rimanere generico.

#### **Livello**

Rappresenta il livello di gravità associato al Testo: viene utilizzato per filtrare i Testi da stampare (che devono esser di livello superiore a quello selezionato nella Stampa Solleciti) e per attribuire il Livello di gravità al Contenzioso relativo.

#### **Nome del Testo**

Descrizione del Testo, utile per identificarlo.

#### **Oggetto**

Rappresenta l'oggetto della comunicazione, da riportarsi nella Stampa del Sollecito; sarà normalmente congruente con il livello di gravità e con i messaggi di testata e di piede del testo.

#### **Codice Lingua**

Lingua nella quale è espresso il testo, utile come filtro per la selezione del Testo nella Stampa Solleciti.

# **Testata Documento**

Messaggio che viene riportato nella prima parte del sollecito, dopo l'Oggetto e prima dei riferimenti ai documenti e degli addebiti.

### **Piede Documento**

Messaggio conclusivo che viene riportato al termine del sollecito.

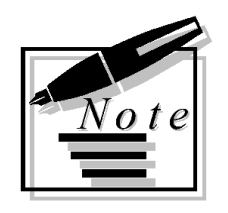

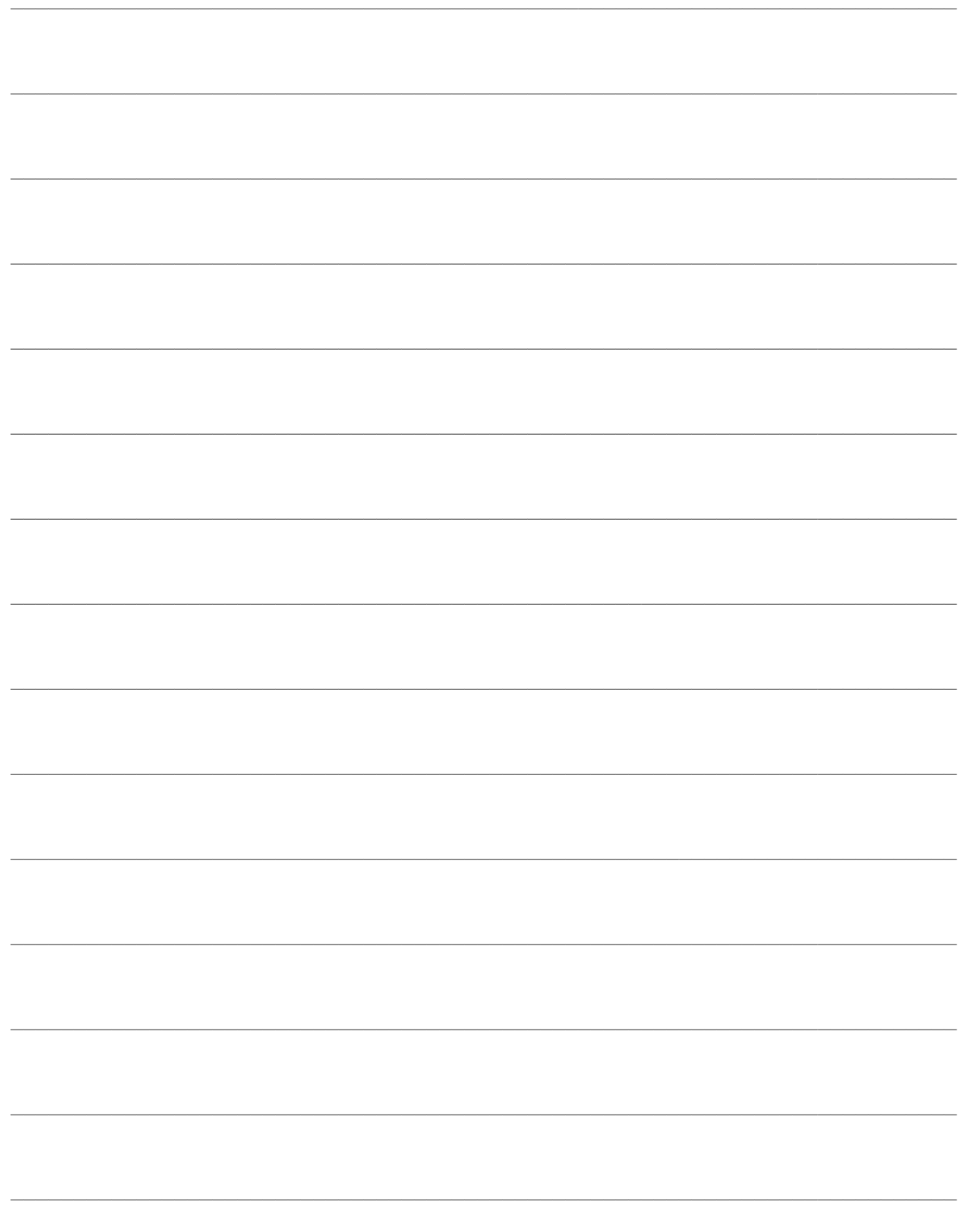

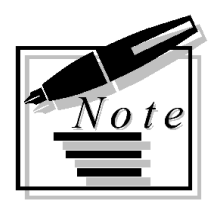

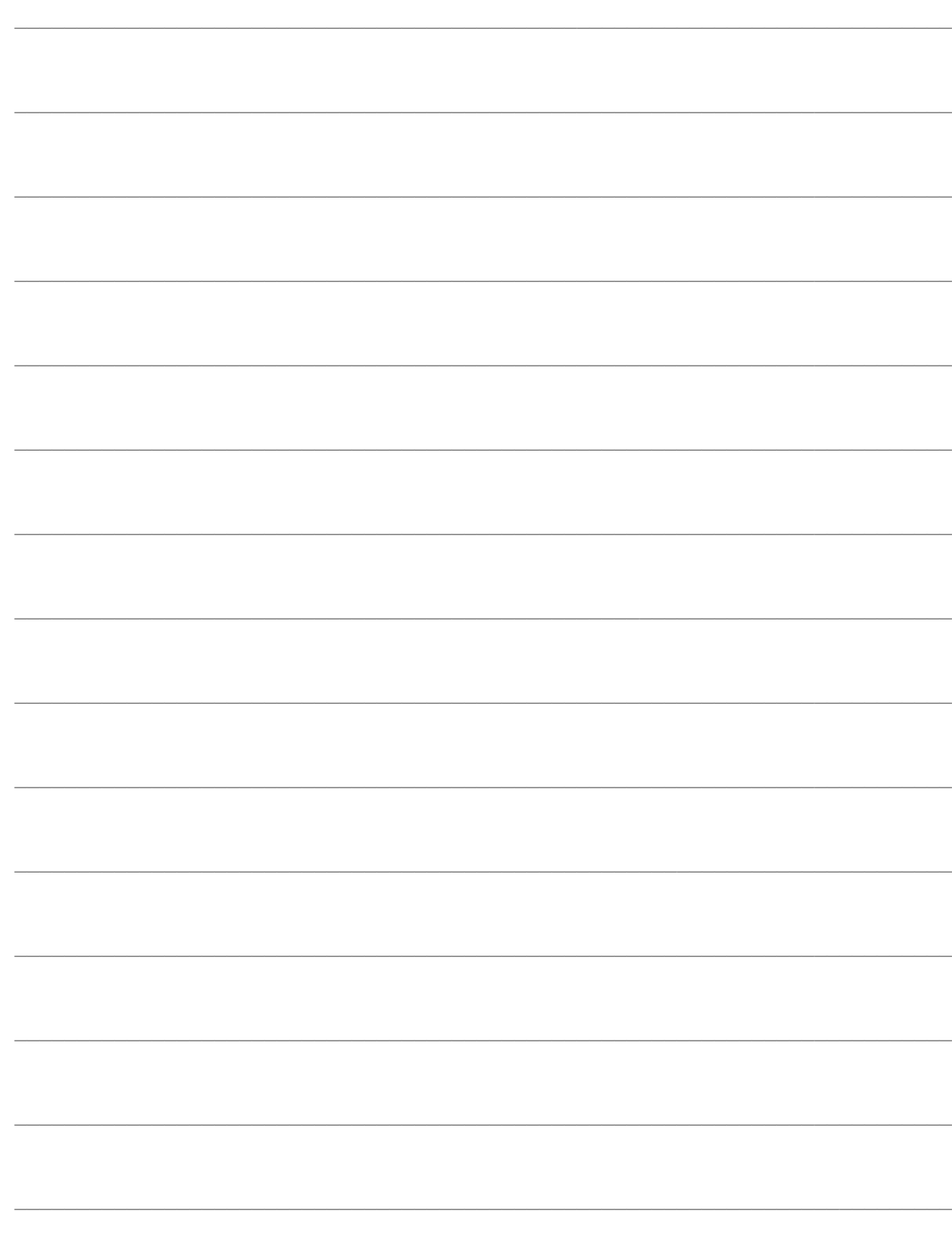

# **OPERAZIONI PRELIMINARI**

Il modulo Contenzioso permette di automatizzare la gestione dei Mancati Pagamenti e degli Insoluti.

Nel caso di Insoluto, la partita potrà essere stata chiusa o attraverso la contabilizzazione di una distinta effetti oppure potrà essere stata chiusa, ad esempio, direttamente da primanota senza compilazione di una distinta effetti: in entrambi i casi la procedura provvederà alla relativa riapertura mediante una registrazione contabile di insoluto.

Attraverso diversi livelli di avanzamento di un Contenzioso, risulta possibile inviare solleciti con opportuni testi preimpostati. Contestualmente alla registrazione di un contenzioso, è inoltre possibile decidere di bloccare le operazioni di vendita con un cliente, oppure porlo in uno stato di moratoria attribuendogli una diversa modalità di pagamento (tipicamente rimessa diretta o bonifico).

La procedura registra automaticamente tutte le operazioni di incasso dei contenziosi, anche parziali. Nel caso di incasso totale provvede inoltre alla sua chiusura automatica.

Al fine di facilitare il caricamento di un elenco insoluti e di mancati pagamenti, è prevista la funzione di caricamento veloce dello stesso (Piano Contenziosi) attraverso una semplice griglia di selezione.

- **S[AGGIO INTERESSI DI MORA](#page-42-0)**
- **P[ARAMETRI CLIENTI](#page-44-0)**
- <span id="page-42-0"></span>**P[ARAMETRI CONTENZIOSO](#page-46-0)**

# **Saggio interessi di mora**

Il DLGS 9 Ottobre 2002 n.231, ha istituito l'obbligatorietà degli interessi di mora; tale obbligatorietà riguarda i soli pagamenti effettuati a titolo di corrispettivo di una transazione commerciale tra imprese (inclusi liberi professionisti), o tra imprese e pubblica amministrazione effettuata dopo l'8 Agosto 2002. I privati sono pertanto esclusi dalla normativa degli interessi di mora.

Gli interessi di mora, in quanto costituiscono il risarcimento per un danno subito, sono esclusi dall'applicazione dell'Iva (esclusi art. 15); pertanto non si deve emettere fattura. Siccome gli interessi di mora devono però essere documentati ai fini delle imposte sui redditi, è bene emettere ricevuta indicando che l'importo è escluso Iva art. 15.1.1, ricevuta soggetta a bollo di € 1,29.

L'archivio Saggio Interessi di Mora permette di memorizzare, per ciascun semestre, il saggio di rifinanziamento definito dalla Banca Centrale Europea e pubblicato sulla Gazzetta Ufficiale e le percentuali di maggiorazioni sia per i beni deperibili, sia per i beni non deperibili.

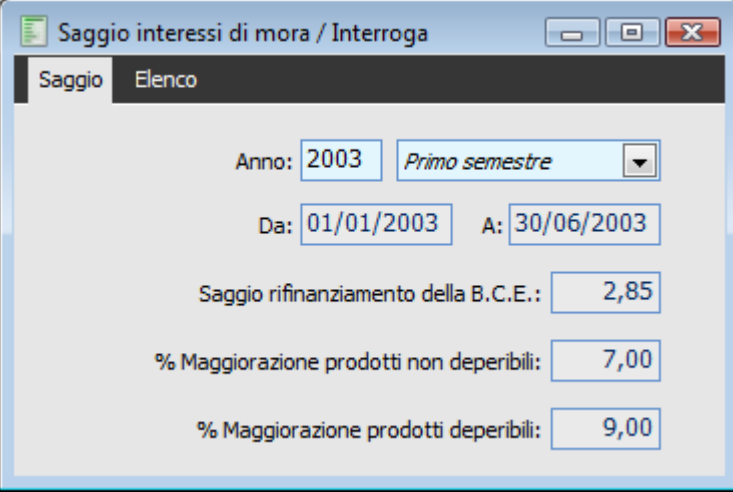

Saggio interessi di mora

#### **Anno e Semestre**

Per ogni semestre di un anno solare si dovranno caricare il saggio di rifinanziamento della B.C.E., la percentuale di maggiorazione per i prodotti non deperibili e per la percentuale di maggiorazione dei prodotti deperibili.

#### **Da - A**

In base all'anno e al semestre selezionati, in questi campi verranno riportate le date di validità: nel caso di selezione del primo semestre, verrà impostato il periodo dal 01-01 al 30-06 dell'anno impostato; in caso di selezione del secondo semestre verrà invece impostato il periodo dal 01- 07 al 31-12. Tali campi non sono editabili e non risultano pertanto modificabili dall'utente.

*Il DL dice che il tasso pubblicato si applica per i successivi sei mesi. Quindi che per una scadenza del 30 maggio pagata il 30 luglio si debbono calcolare gli interessi per il mese di giugno al tasso del primo semestre e per il mese di luglio a quello del secondo.*

#### **Saggio di Rifinanziamento della B.C.E.**

In questo campo viene memorizzato il Saggio di Rifinanziamento definito dalla Banca Centrale Europea e stampato sulla Gazzetta Ufficiale ogni sei mesi.

# **% di Maggiorazione Prodotti Non Deperibili**

In questo campo viene riportata la percentuale di Maggiorazione da applicare, in caso di transazione commerciale avente per oggetto Prodotti Non Deperibili.

#### **% di Maggiorazione Prodotti Deperibili**

In questo campo, invece, viene riportata la percentuale di Maggiorazione da applicare, in caso di transazione commerciale avente per oggetto Prodotti Deperibili.

*Oltre alle percentuali di maggiorazione definite dalla B.C.E. le parti possono stabilire un diverso accordo che avrà quindi priorità su queste percentuali-*

La mora del debitore scatta automaticamente 30 gg. dopo la data di consegna delle merce o di effettuazione del servizio, oppure 30 gg. dopo la data di consegna della fattura. Per prodotti alimentari deteriorabili, il termine è stabilito in 60 gg. Un'impresa può indicare o meno la data di scadenza sulla fattura. Se non la indica gli interessi di mora maturano dopo 30/60 giorni dalla consegna merce, esecuzione contratto o ricevimento fattura. Spesso questa data non può essere stabilita con certezza.

<span id="page-44-0"></span>La procedura si basa pertanto sulla data di scadenza delle rate di pagamento, essendo questa l'unica data certa. Sarà cura dell'utente specificare un opportuno codice di pagamento che generi una rata con scadenza a 30 o 60 gg. (eventualmente basato su una Data Diversa), oppure un pagamento differente avendo ottenuto una conferma scritta dal cliente.

# **Parametri clienti**

Per ciascun cliente è possibile specificare il metodo di gestione degli eventuali contenziosi aperti: si potrà decidere di non operare alcun blocco, di attivare un pagamento particolare fino ad una certa data (ad esempio rimessa diretta o bonifico), oppure di bloccare tutte le operazioni con lo stesso.

I parametri di gestione del contenzioso relativi ai clienti devono essere indicati sul relativo archivio anagrafico: il metodo standard di gestione non prevede alcun blocco.

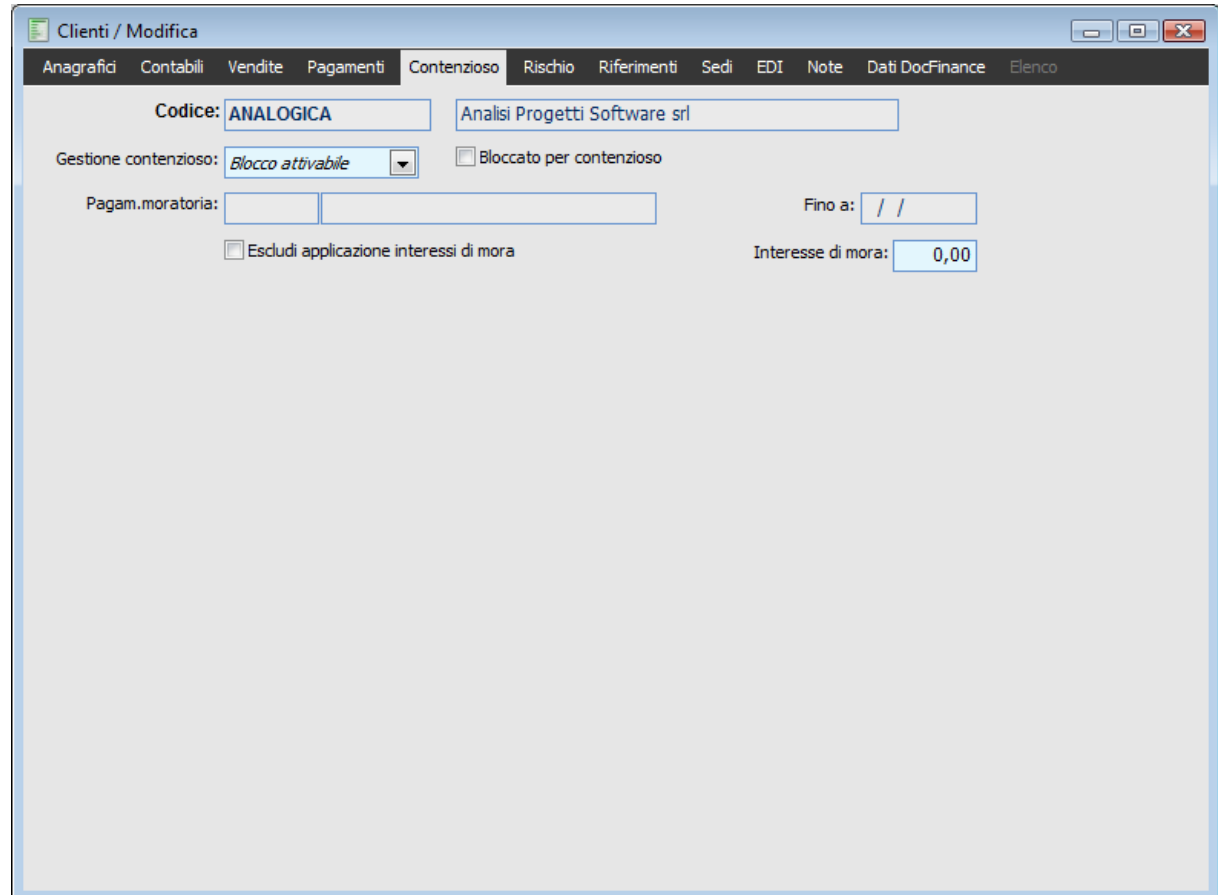

Parametri di gestione contenzioso presenti nell'anagrafica clienti

#### **Gestione Contenzioso**

Specifica il metodo di gestione di eventuali contenziosi aperti del cliente:

 Nessun Blocco: l'insoluto/mancato pagamento non andrà né a specificare un pagamento alternativo, né a bloccare le operazioni con il cliente;

 Moratoria Attivabile: all'inserimento di un insoluto/mancato pagamento sarà valorizzato il campo Pagamento Moratoria, con quello specificato nei parametri (nel caso non si presenti già valorizzato per un determinato cliente) ed il relativo campo Fino a con la data di registrazione + gg. di durata Moratoria (specificati nei Parametri Contenzioso).

Tale pagamento sarà quindi utilizzato per la generazione delle partite/scadenze in sostituzione di quello principale;

 Blocco Attivabile: all'inserimento di un insoluto/mancato pagamento sarà attivato il check Bloccato per Contenzioso, che inibisce qualunque operazione con il cliente (alla stregua del check Blocco Vendite nel caso di superamento del Fido).

#### **Bloccato per Contenzioso**

Questo check viene attivato automaticamente dalla Gestione Contenziosi nel caso sia stata specificata l'opzione Blocco Attivabile nel campo precedente. Può comunque essere impostato anche manualmente. Il blocco del cliente deve essere disattivato intervenendo direttamente su questo check.

L'attivazione di questo check non consentirà la conferma di un documento intestato al cliente, presentando a video il seguente messaggio **Attivato blocco contenzioso.**

#### **Pagamento Moratoria**

Il codice di pagamento indicato in questo campo sarà utilizzato in sostituzione di quello principale per la generazione delle partite/scadenze, sia in Primanota sia sui Documenti, nel caso sia stata specificata la data di fine applicazione del pagamento (campo Fino a).

Il codice di Pagamento Moratoria viene automaticamente impostato al momento di inserimento di un contenzioso con il campo Pagamento Clienti in Moratoria (presente tra i Parametri Contenzioso) se non risulta già valorizzato. In caso contrario sarà lasciato il pagamento preimpostato.

Nel caso di applicazione del Pagamento Moratoria sui Documenti, in sostituzione di quello principale, sarà visualizzato un messaggio d'avviso.

**Applico pagamento alternativo: RD (Rimessa diretta a vista).**

### **Fino A**

Rappresenta la data di fine applicazione del pagamento particolare specificato nel campo precedente. Al momento dell'inserimento di un contenzioso, sarà valorizzato con la relativa data di registrazione + i gg. di durata Moratoria (specificati nei Parametri Contenzioso).

*La definizione di una data di termine all'applicazione di un pagamento particolare ha lo scopo di evitare che per dimenticanza non venga reimpostato il pagamento principale, anche se nel frattempo sono stati chiusi tutti i contenzioni con il cliente.*

### **Escludi Applicazione Interessi di Mora**

Se attivo, permette di escludere un determinato cliente dall'applicazione degli interessi di mora

#### <span id="page-46-0"></span>**Interesse di Mora**

In questo campo è possibile definire un interesse di mora da applicare ad un determinato cliente, diverso e prioritario rispetto a quanto definito nel Saggio Interessi di Mora.

# **Parametri contenzioso**

Questo archivio deve essere impostato preventivamente all'utilizzo del modulo Contenzioso: contiene diversi parametri di configurazione (causali contabili e contropartita di contabilizzazione, pagamento particolare per moratoria ecc.) e le spese da addebitare ai clienti in base al mezzo di inoltro dei solleciti di pagamento.

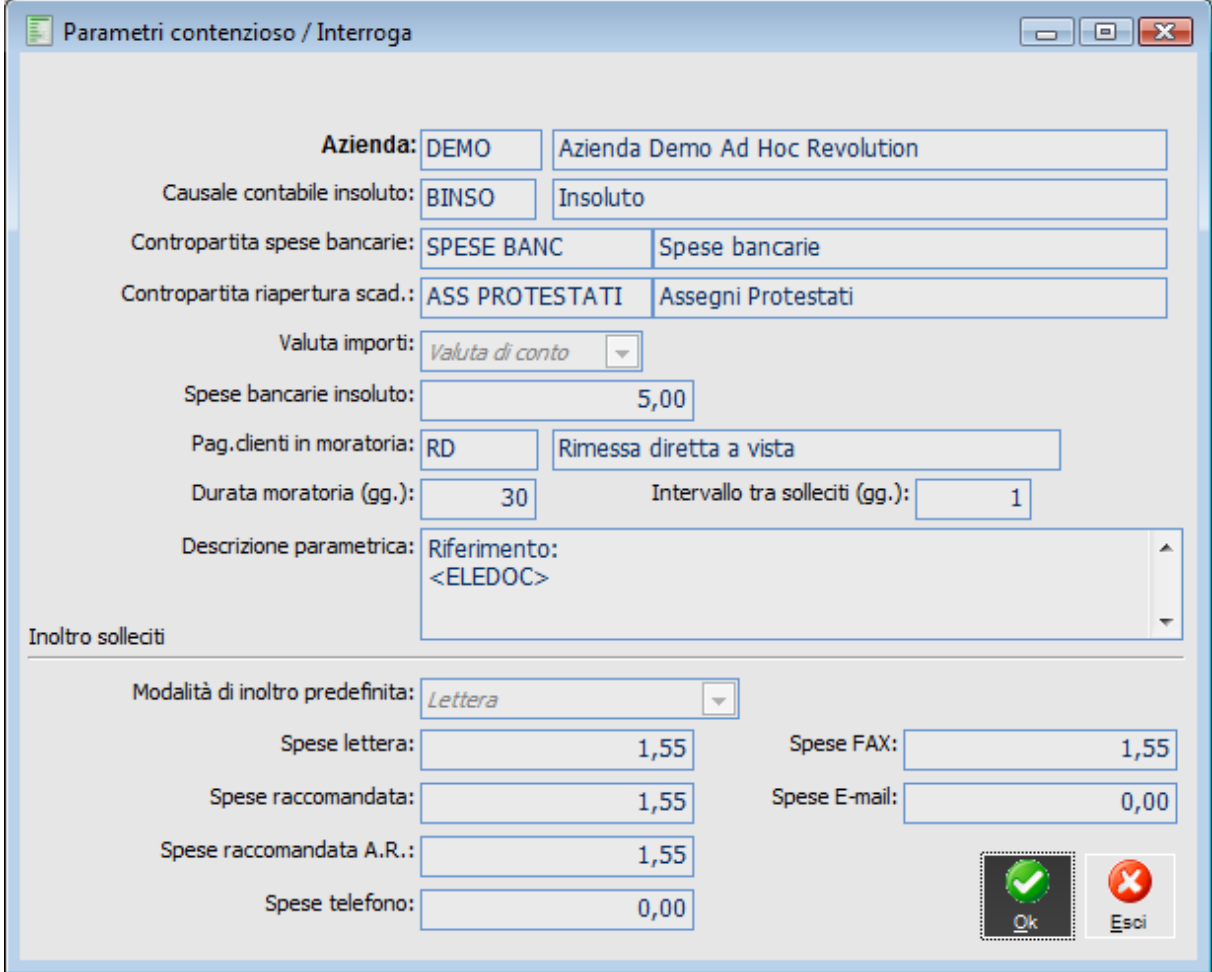

Parametri contenzioso

#### **Causale Contabile Insoluto**

Causale contabile che sarà utilizzata per la contabilizzazione degli Insoluti. Viene preimpostata sulla maschera di Contabilizzazione Insoluti (presente nel modulo di Contabilità Generale).

#### **Contropartita Spese Bancarie**

Conto di contabilità al quale si vuole imputare le spese addebitateci dalla banca al ricevimento di un insoluto. Viene preimpostato sulla maschera di Contabilizzazione Insoluti (presente nel modulo di Contabilità Generale).

#### **Contropartita Riapertura Scadenze**

Quando si contabilizzano insoluti derivanti da effetti NON chiusi con la compilazione di una distinta Effetti occorre specificare la contropartita contabile necessaria alla riapertura della scadenza.

### **Valuta Importi**

È la valuta di rappresentazione di tutti gli importi presenti nell'archivio Parametri Contenzioso. La procedura provvede ad una eventuale conversione rispetto alla valuta di contabilizzazione (Spese Bancarie Insoluto) o a quella di stampa del sollecito (Spese di Inoltro). La valuta proposta è quella di conto.

#### **Spese Bancarie Insoluto**

Importo relativo alle spese bancarie proposto all'interno della Gestione Contenziosi (con possibilità di modifica), quindi utilizzato per valorizzare la Contropartita Spese Bancarie al momento della contabilizzazione dell'insoluto.

### **Pagamento Clienti in Moratoria**

Per i clienti che hanno attivato l'opzione Moratoria Attivabile, viene valorizzato il campo Pagamento Moratoria nella relativa anagrafica (solo nel caso non sia già valorizzato).

# **Durata Moratoria**

Per i clienti che hanno attivato l'opzione Moratoria Attivabile, viene valorizzato il campo Fino al con la data risultante sommando la Durata Moratoria al giorno di registrazione dell'Insoluto/Mancato Pagamento.

#### **Descrizione parametrica**

E' possibile parametrizzare le note presenti nella manutenzione contenzioso (ad esempio è possibile riportare i riferimenti ai numeri documento).

L'abilitazione del tasto destro sul campo permette di visualizzare quelle che sono le possibili funzioni (numero documento, serie documento, data documento, data registrazione, tipo intestatario, Intestatario, elenco documenti, numero protocollo, serie protocollo); risulta inoltre possibile inserire descrizioni libere.

Le descrizioni sono valorizzate automaticamente alla generazione del contenzioso.

#### **Intervallo tra Solleciti**

Numero di giorni tra la stampa di due solleciti successivi allo stesso cliente. La funzione di Stampa Solleciti considera solo i Contenziosi per i quali non sia stato inviato un sollecito entro tale intervallo.

### **Inoltro solleciti**

#### **Modalità di Inoltro Predefinita**

La funzione di Stampa Solleciti presenta la modalità di inoltro valorizzata con l'indicazione presente in questo campo (può comunque essere modificata dall'utente). Tra le modalità di inoltro predefinite è stata aggiunta l'opzione Telefono

Ovviamente tale modalità è stata inserita nella maschera di Stampa Solleciti e nella scheda Solleciti della Gestione Contenzioso.

#### **Spese di Inoltro Solleciti**

Ogni stampa solleciti addebiterà sulla Gestione Contenziosi un importo corrispondente alle spese impostate per le diverse modalità di inoltro: Lettera, Raccomandata, Raccomandata A.R., Fax e E-Mail.

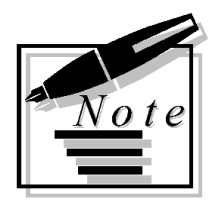

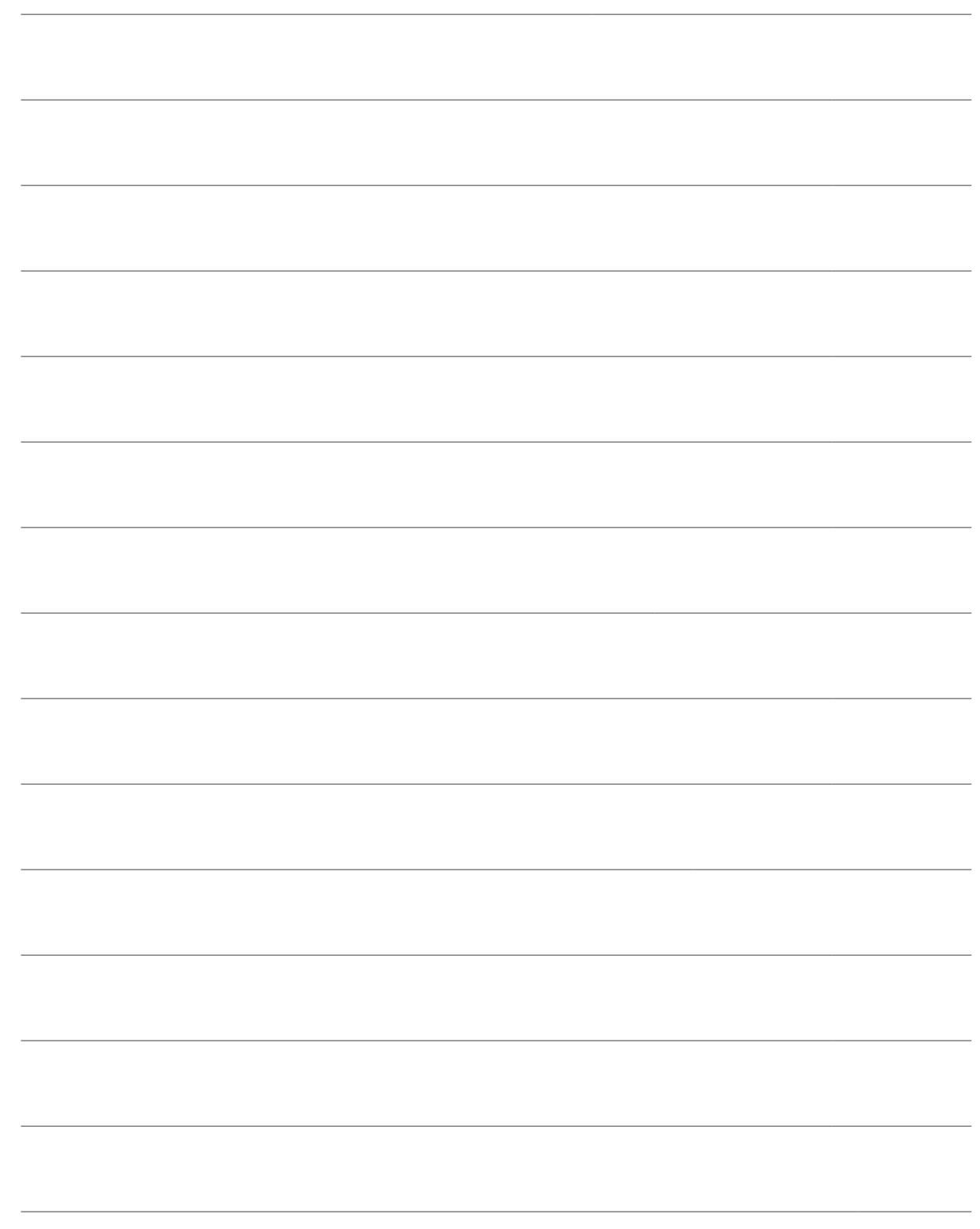

# **FLUSSI DI RITORNO**

E' stata introdotta la funzionalità che permette di generare in automatico i piani contenziosi (insoluti, mancati pagamenti) importando in ad hoc Revolution i flussi di ritorno degli insoluti che la banca invia all'azienda.

Le implementazioni nel gestionale sono state le seguenti:

 Anagrafica manutenzione distinte: nella scheda dati aggiuntivi è stato reso visibile il campo Nome Supporto. Il nome supporto rappresenta un campo di libera composizione e permette di garantire l'univocità di ogni singolo file cbi. In ad hoc Revolution è composto da data (GGMMAA) + ora+minuti+secondi + codice assegnato dalla Sia all'azienda mittente.

 Inoltre il campo relativo al Nome File è stato spostato ed inserito sotto il campo Nome Supporto;

 Nella generazione del file R.I.D. nel record 70 alla posizione 11-25 è stata aggiunta la valorizzazione del numero effetto;

 In anagrafica cliente è stato inserito un messaggio di avvertimento qualora nella scheda pagamenti si modifichi il valore della combo Tipo (per i clienti con pagamenti di tipo R.I.D);

All'interno del menù contenzioso è stato aggiunto un sottomenù relativo ai flussi di ritorno.

# **Manutenzione distinte**

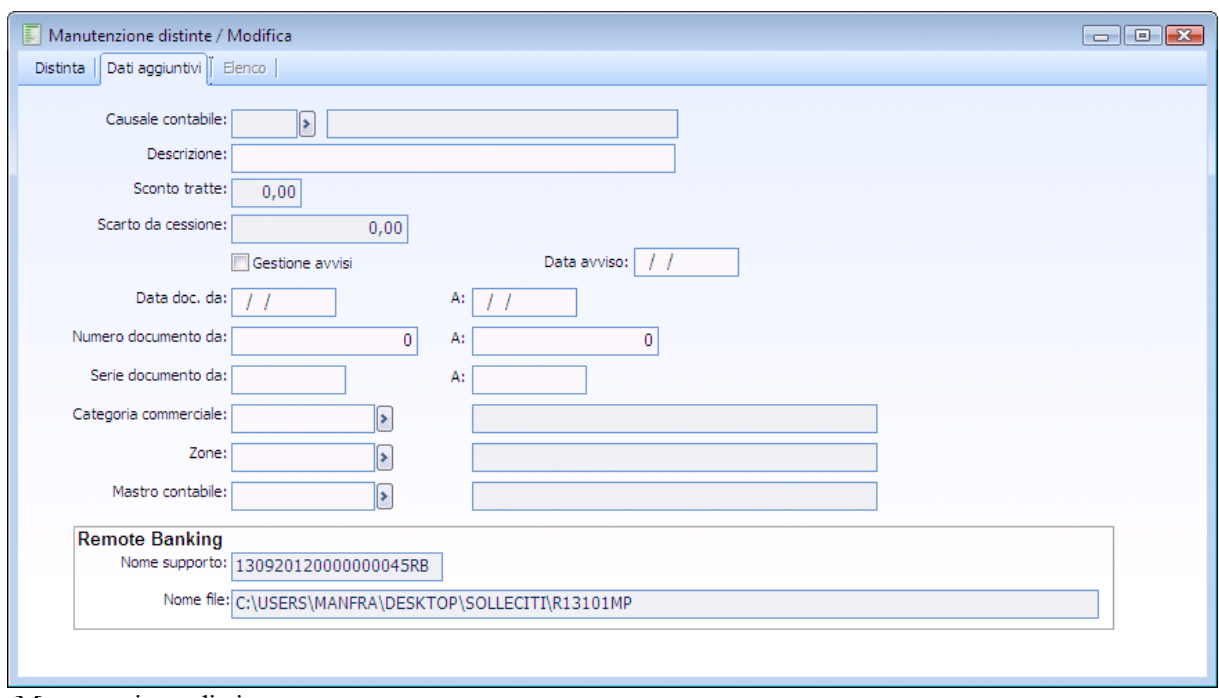

Manutenzione distinte

### **Remote Banking**

#### **Nome supporto**

Rappresenta un campo di libera composizione da parte dell'Azienda mittente presente, ad esempio, nelle Ri.Ba. alla posizione 20-39 del record di testa e di quello di coda.

Tale codice è univoco ed è composto da data (GGMMAA) + ora+minuti+secondi + codice assegnato dalla Sia all'Azienda mittente.

#### **Nome file**

Questo campo contiene il nome del file CBI generato con il relativo percorso di memorizzazione.

#### **Generazione file R.I.D.**

E' stata modificata la generazione del file CBI relativo alla metodologia di pagamento R.I.D. aggiungendo nel record 70 alla posizione 11-25 il numero effetto delle scadenze.

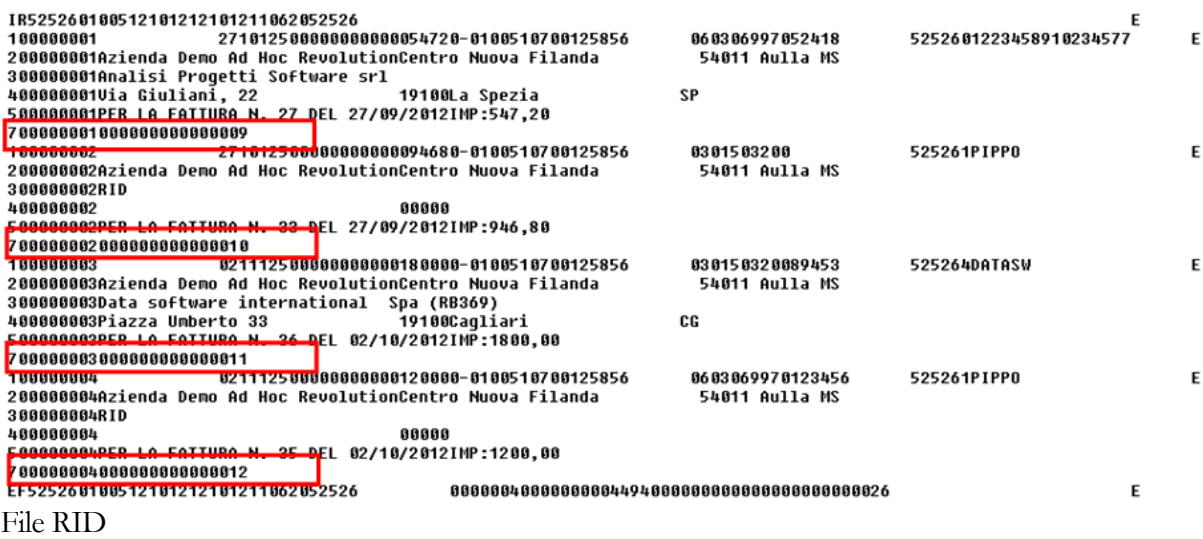

#### **Anagrafica clienti**

La procedura in fase di ricezione esiti per i file di esito di tipologia RID, controlla l'esistenza del codice specificato in posizione 98-113 del tipo record 10 e del codice specificato in posizione 97 tra i codici cliente.

Affinché la procedura sia in grado di ricondurre la scadenza ad un intestatario, è necessario che sull'anagrafica del cliente siano valorizzati il campo Tipo e Id Bancario Rid. Nel caso in cui l'utente deselezioni il check Id Bancario Rid, i due campi rimarranno comunque valorizzati con i dati precedentemente inseriti, in modo da garantire sempre una corretta associazione dell'esito all'intestatario.

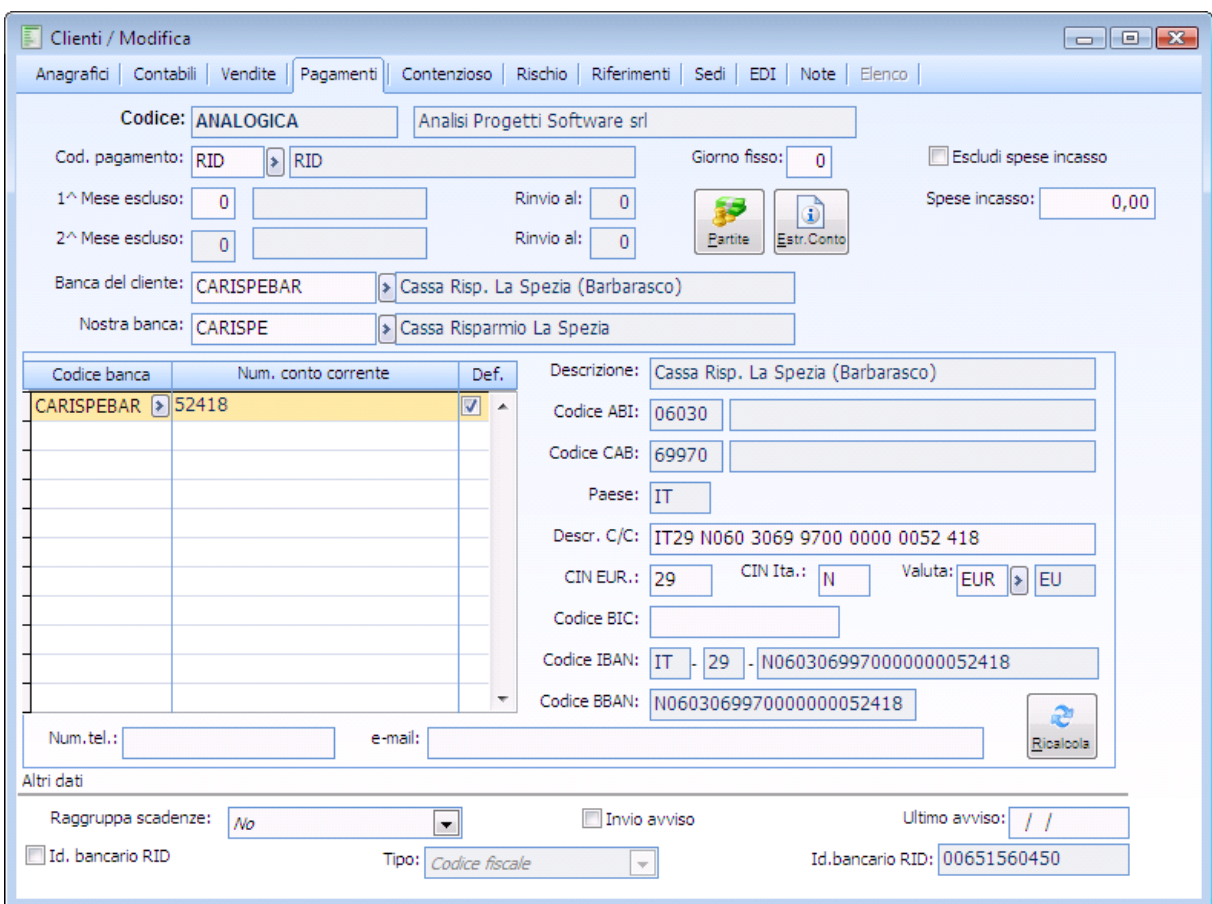

Anagrafica clienti

E stato inserito inoltre un messaggio qualora l'utente modifichi la valorizzazione del campo Tipo identificativo Bancario e/o codice identificativo bancario precedentemente valorizzati.

**Qualora si dovessero ricevere, dopo la modifica, esiti relativi a effetti presenti con il precedente ID bancario, la procedura non riuscirà a ricondurli al cliente. Confermare la modifica?**

E' stato inserito un sottomenù relativo alla gestione della ricezione dei flussi di ritorno

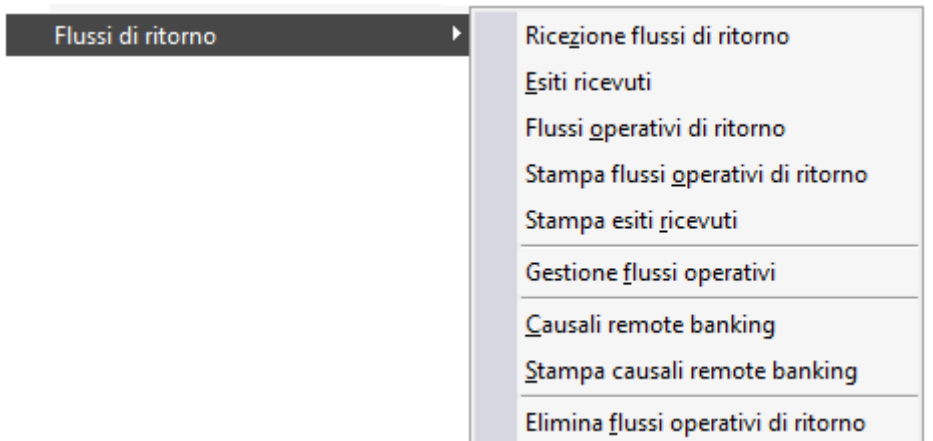

Menù Flussi di ritorno

Il flusso logico delle operazioni è il seguente:

- L'azienda presenta alla banca il file RiBa, R.I.D., M.Av. relativo alle scadenze di clienti debitori;
- La banca può rispondere all'azienda inviando il file relativo ai flussi di ritorno;
- Dalla voce di menu Carica salva dati esterni dovranno essere importate le causali di Remote

banking.

 L'azienda importa i file i file relativi ai Flussi di ritorno, dalla voce di menù Ricezione flussi di ritorno;

 La ricezione popola due archivi: esiti ricevuti (che contengono campi dove vengono riportate alcune informazioni dei file ) ed i flussi operativi di ritorno (che visualizza tutto il contenuto dei file);

 Se l'importazione non ha restituito alcun errore è possibile generare i contenziosi tramite la Gestione Flussi Operativi.

# **[Ricezione flussi di ritorno](#page-53-0)**

- **[Esiti ricevuti](#page-56-0)**
- **[Flussi operativi di ritorno](#page-64-0)**
- **[Stampa controllo flussi](#page-65-0)**
- **[Stampa esiti ricevuti](#page-66-0)**
- **[Gestione flussi operativi](#page-68-0)**
- **[Causali remote banking](#page-72-0)**
- **[Stampa causali remote banking](#page-75-0)**
- **[Elimina flussi operativi di ritorno](#page-76-0)**
- <span id="page-53-0"></span>**[Esempi](#page-77-0)**

# **Ricezione flussi di ritorno**

La funzione Ricezione Flussi di Ritorno permette di importare nell'applicativo i flussi di ritorno degli insoluti che la banca invia all'azienda.

I file che vengono importati con questa funzione devono poi essere elaborati dall'apposita gestione Flussi operativi.

E' possibile effettuare la selezione e l'importazione di più file.

*Il bottone carica permette di popolare l'archivio degli esiti ricevuti e dei flussi operativi di ritorno.*

| Ricezione flussi di ritorno               |                     |      |                                | $\begin{tabular}{c} \hline \quad \quad & \quad \quad & \quad \quad \\ \hline \quad \quad & \quad \quad & \quad \quad \\ \hline \end{tabular}$ |
|-------------------------------------------|---------------------|------|--------------------------------|----------------------------------------------------------------------------------------------------|
| Path: C:\USERS\MANFRA\DESKTOP\FLUSSI_CBI\ |                     |      |                                | $\boxed{}$                                                                                                    |
|                                           |                     |      |                                |                                                                                                    |
| File                                      | Modificato          | Time | <b>Directory</b>               | Errori avvenuti durante l'import                                                                                                    |
| D1309121                                  | 28/09/2012 15:24:06 |      | C:\USERS\MANFRA\DESKTOP\FLUSSI |                                                                                                    |
| D2709121                                  | 28/09/2012 13:00:52 |      | C:\USERS\MANFRA\DESKTOP\FLUSSI |                                                                                                    |
| M2709121                                  | 28/09/2012 15:24:16 |      | C:\USERS\MANFRA\DESKTOP\FLUSSI |                                                                                                    |
| R2709121                                  | 28/09/2012 15:23:56 |      | C:\USERS\MANFRA\DESKTOP\FLUSSI |                                                                                                    |
|                                           |                     |      |                                |                                                                                                    |
|                                           |                     |      |                                |                                                                                                    |
|                                           |                     |      |                                |                                                                                                    |
|                                           |                     |      |                                |                                                                                                    |
|                                           |                     |      |                                |                                                                                                    |
|                                           |                     |      |                                |                                                                                                    |
|                                           |                     |      |                                |                                                                                                    |
|                                           |                     |      |                                |                                                                                                    |
|                                           |                     |      |                                |                                                                                                    |
|                                           |                     |      |                                |                                                                                                    |
|                                           |                     |      |                                |                                                                                                    |
|                                           |                     |      |                                | ٠                                                                                                    |
| $\overline{a}$<br>$\mathbf{H}$ .          |                     |      |                                | ь                                                                                                    |
|                                           |                     |      |                                | ×<br>Carica<br>Esci                                                                                                    |

Ricezione flussi di ritorno

**Path**

Rappresenta il percorso di memorizzazione dei flussi di ritorno degli insoluti R.I.D, Ri.Ba., M.Av. inviati all'azienda.

E' possibile impostare un percorso di default andando ad inserire il relativo path in Archivi/Contropartite e parametri / Parametri distinte.

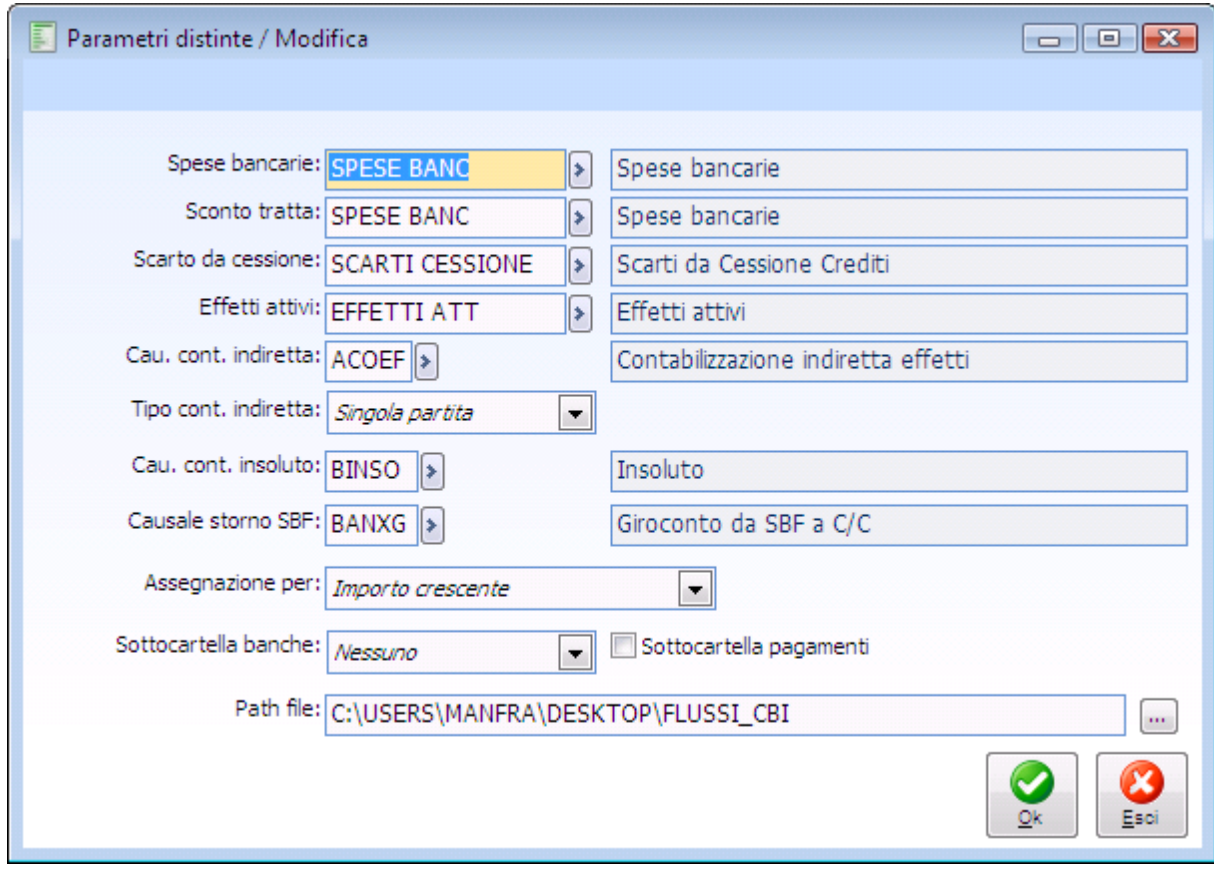

Parametri distinte

Nel caso in cui in fase di importazione dei flussi venga rilevata la presenza di errori, la procedura restituisce un report di stampa.

E' altresì possibile visualizzare gli errori premendo il bottone Log presente nell'archivio esiti ricevuti.

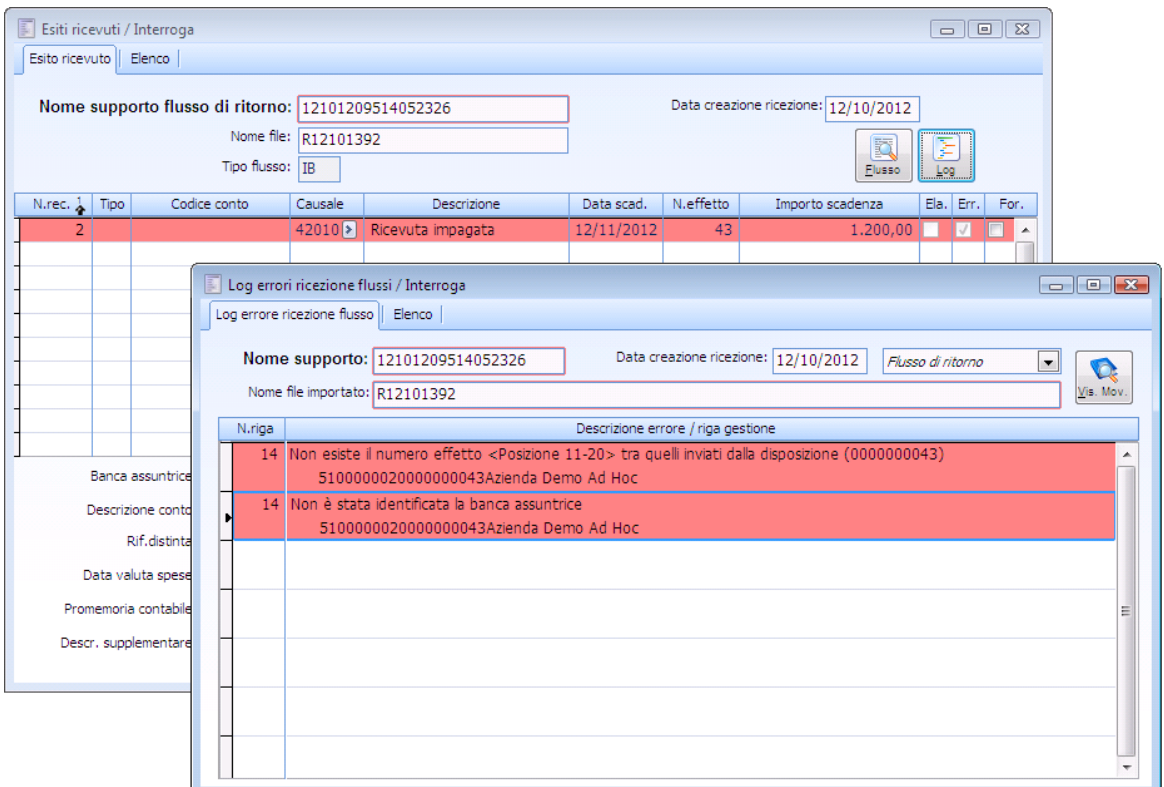

Esiti ricevuti – log errori ricezione flussi

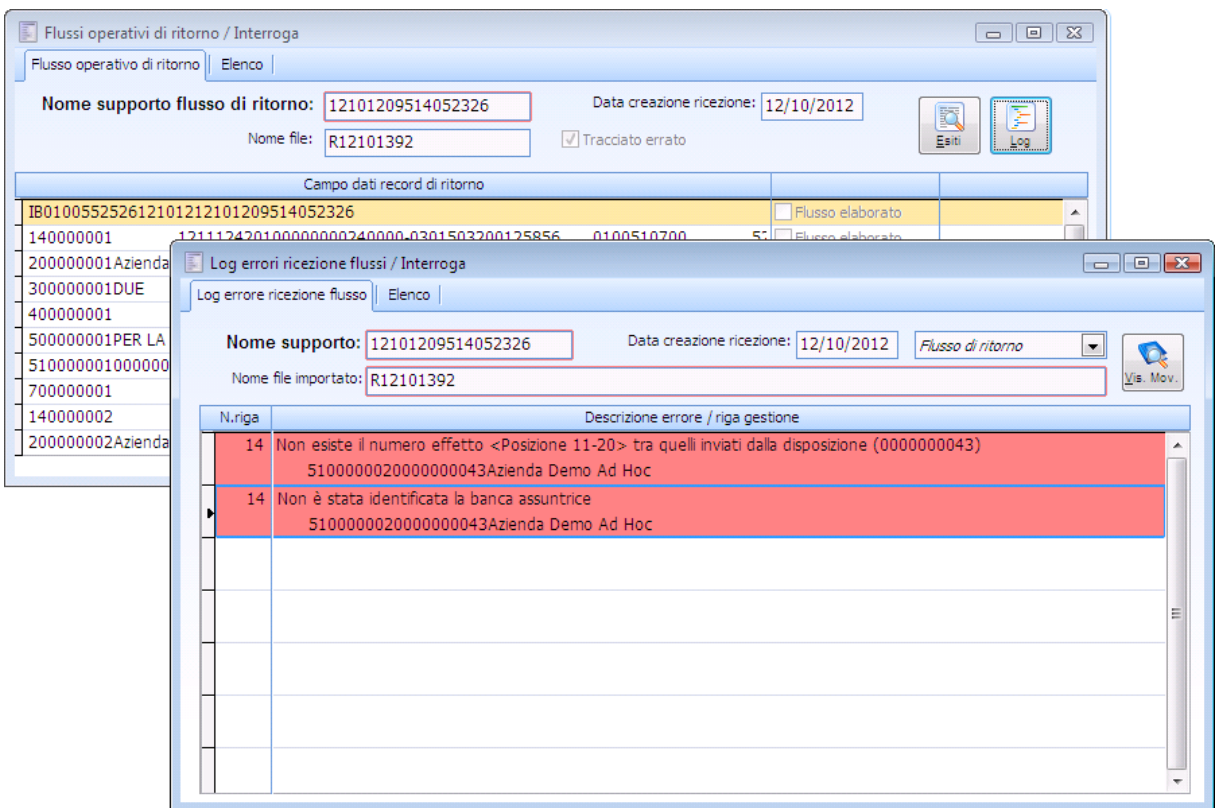

Lo stesso file di log è presente nell'archivio flussi operativi di ritorno.

<span id="page-56-0"></span>Log errori da flussi operativi di ritorno

# **Esiti ricevuti**

In seguito all'operazione di ricezione dei file, la procedura oltre a valorizzare i dati all'interno della tabella Flussi Operativi di Ritorno , popola la tabella Esiti Ricevuti, rendendo visibile in essa alcune informazioni relative ai singoli record presenti nei file.

Di seguito il dettaglio della maschera Esiti Ricevuti.

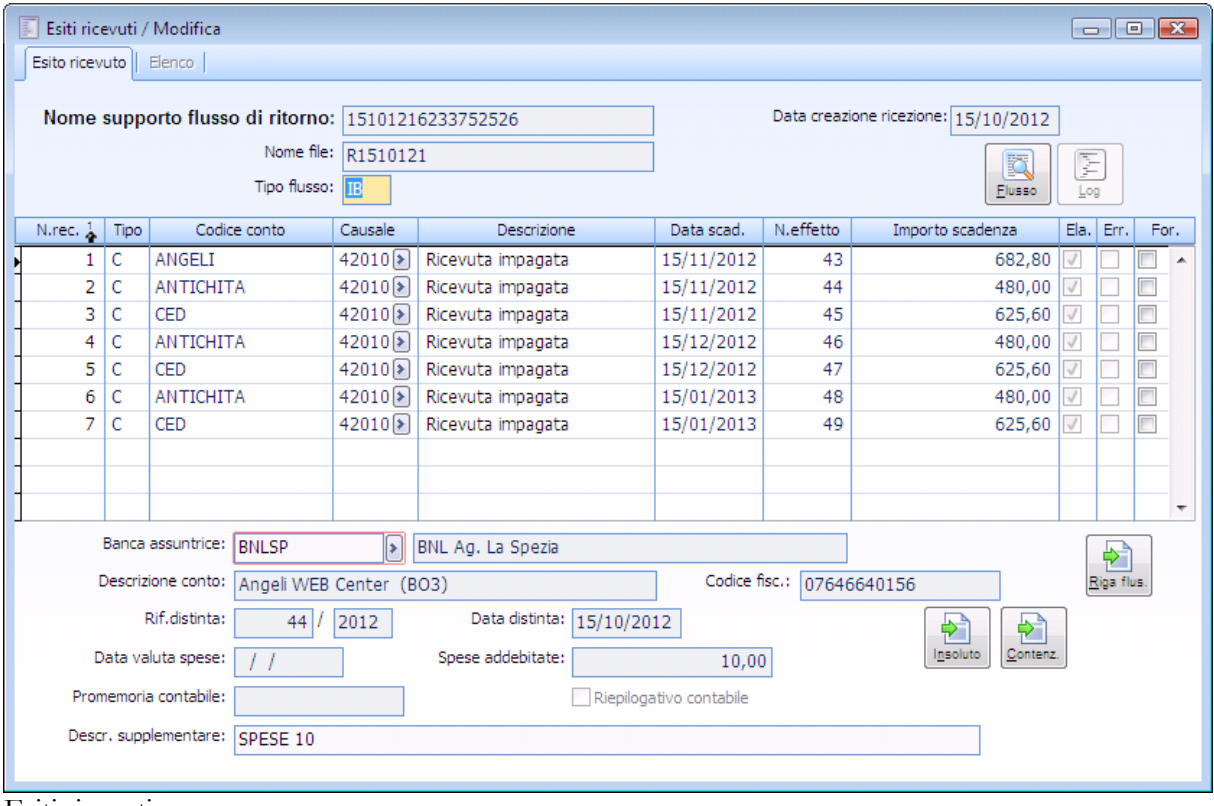

Esiti ricevuti

#### **Nome supporto**

Nome del supporto del flusso di ritorno.

#### **Nome file**

Nome del file in cui è contenuto il flusso di ritorno.

#### **Tipo flusso**

Valorizzato dalla procedura in fase di ricezione file in base al tracciato. Può valere: IB, IR, IM. Il valore del tipo flusso è letto dalla procedura .

IB (RI.BA.) record 14 pos.97 .

IR (R.I.D.) record 10 pos.97 .

IM (M.AV.) record 14 pos.97 .

In particolare vale IB per identificare esiti di tipo Ri.Ba., IR per identificare esiti di tipo RID, IM per identificare esiti di tipo MAV..

#### **Data creazione ricezione**

Corrisponde alla data ricezione del file presente nel record di testa in posizione 14-19 (Data creazione).

Nel dettaglio della maschera sono riportati i seguenti dati:

#### **N.rec**

Numero progressivo calcolato dalla procedura in base al numero della disposizione all'interno del flusso;

#### **Tipo**

Identifica il tipo conto Cliente/Fornitore.

#### **Codice conto**

Valorizzato dalla procedura in fase di ricezione file in base a quanto contenuto nel file in posizione: IB (RI.BA.) record 14 pos.98-113. IR (R.I.D.) record 10 pos. 98-113. IM (M.AV.) record 14 pos. 98-113.

#### **Causale esito**

Valorizzato dalla procedura in fase di ricezione file in base a quanto contenuto nel file in posizione: IB (RI.BA.) record 14 pos.29-33.

IR (R.I.D.) record 10 pos. 29-33. IM (M.AV.) record 14 pos. 29-33.

#### **Data scadenza**

Valorizzato dalla procedura in fase di ricezione file in base a quanto contenuto nel file in posizione: IB (RI.BA.) record 14 pos.23-28.

IR (R.I.D.) record 10 pos. 23-28.

IM (M.AV.) record 14 pos. 23-28.

### **Numero effetto**

Valorizzato dalla procedura in fase di ricezione file in base a quanto contenuto nel file in posizione: IB (RI.BA.) record 51 pos.11-20.

IR (R.I.D.) non valorizzato nel tracciato (la procedura valorizza in fase di generazione file il numero effetto in corrispondenza del record 70 pos. 11-25 – codice riferimento usato dalla procedura per recuperare il numero effetto.

IM (M.AV.) record 51 pos.11-20.

### **Importo scadenza**

Valorizzato dalla procedura in fase di ricezione file in base a quanto contenuto nel file in posizione : IB (RI.BA.) record 14 pos.34-46.

IR (R.I.D.) record 10 pos.34-46.

IM (M.AV.) record 14 pos.34-46.

#### **Stato del file**

Può valere ELABORATO/ERRATO/FORZATO.

Viene valorizzato dalla procedura in fase di ricezione flussi e in seguito alla gestione flussi operativi. Il flusso viene marcato errato quando un dato sul file risulta non corretto in fase di ricezione flussi.

Il flusso viene marcato elaborato quando in seguito alla elaborazione, tramite la gestione flussi operativi, viene generato un movimento di contenzioso.

Il flusso può essere marcato manualmente come forzato da parte dell'utente e non risulta più oggetto di elaborazione tramite la gestione flussi operativi.

La procedura inserisce in automatico il flag errato anche quando l'insoluto è già caricato nella

manutenzione contenzioso e si seleziona il corrispondente esito ricevuto nella maschera generazione flussi: la generazione flussi non genera alcun contenzioso attivando il check di errato e restituendo un warning che indica che l'effetto è già presente in un contenzioso.

#### **Banca assuntrice**

Valorizzato dalla procedura in fase di ricezione file in base a quanto contenuto nel file in posizione :

IB (RI.BA.) record 14 pos.70-92.

IR (R.I.D.) record 10 pos.70-92.

IM (M.AV.) record 14 pos.70-92.

Il campo rimane liberamente modificabile da parte dell'utente, qualora necessiti di indicare una banca di presentazione differente da quella definita nel file.

### **Descrizione conto**

Accoglie la descrizione del conto cliente/fornitore

#### **Codice fiscale**

Accoglie il campo codice fiscale del debitore: viene valorizzato dalla procedura in fase di ricezione file in base a quanto contenuto nel file in posizione: IB (RI.BA.) record 30 pos.71-86. IM (M.AV.) record 30 pos.71-86.

#### **Riferimento distinta**

Individua il numero/anno relativo alla data della distinta di tesoreria cui appartiene l'effetto.

#### **Data distinta**

Individua la data di registrazione della distinta di tesoreria cui appartiene l'effetto.

#### **Data valuta spese**

Accoglie la data valuta relativa alle spese. Valorizzato dalla procedura in fase di ricezione file in base a quanto contenuto nel file in posizione :

IB (RI.BA.) record 51 pos.92-97.

IR (R.I.D.) record 50 pos.96-101.

IM (M.AV.) record 51 pos.92-97.

Il campo risulta però liberamente all'interno dell'archivio esiti ricevuti.

#### **Spese addebitate**

Importo spese addebitate. Valorizzato dalla procedura in fase di ricezione file in base a quanto contenuto nel file in posizione:

IB (RI.BA.) record 51 pos.87-91.

IR (R.I.D.) record 50 pos.91-95.

IM (M.AV.) record 51 pos.87-91.

Il campo risulta però liberamente modificabile in modifica dell'archivio esiti ricevuti.

#### **Promemoria contabile**

Valorizzato dalla procedura in fase di ricezione file in base a quanto contenuto nel file. Se il record è identificativo di Riepilogativo contabile, viene valorizzato dalla procedura andando a leggere i seguenti dati:

IB (RI.BA.) record 10. Pos.58-69.

IR (R.I.D.) record 10. Pos.58-69.

IM (M.AV.) record 10. Pos.58-69.

#### **Riepilogativo contabile**

Valorizzato per identificare il promemoria contabile, quando la causale esito nel record 10 pos 29-33 vale 16000 oppure 07000 (IM) , 16000 oppure 37000 (IB) , 16000 oppure 57000 (IR).

### **Descrizione supplementare**

Campo valorizzabile dall'utente manualmente. Di seguito il dettaglio dei bottoni presenti sulla maschera:

# **Flusso**

Bottone che rimanda all'archivio dei flussi di ritorno.

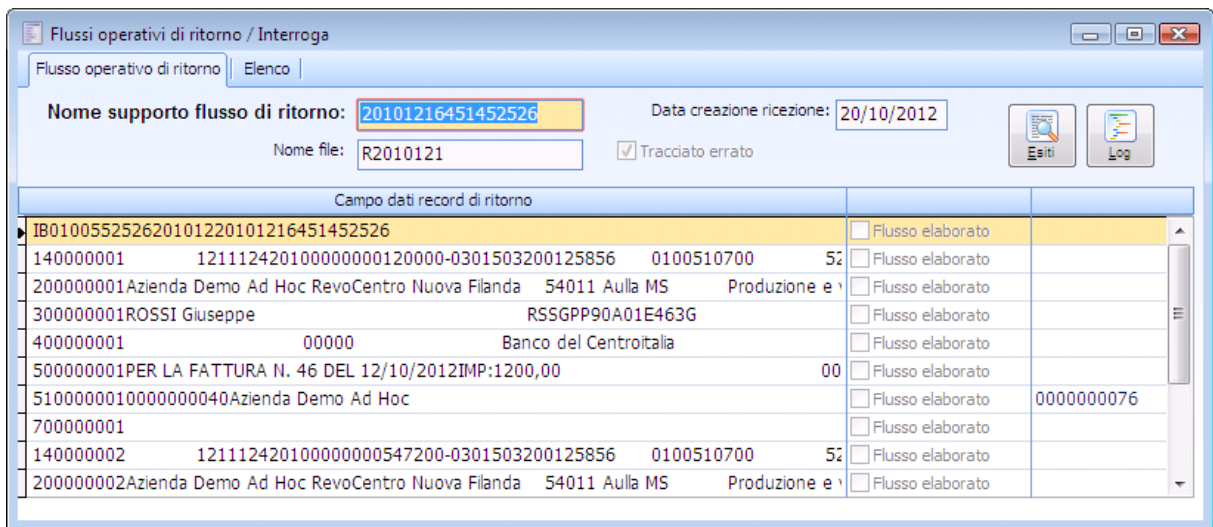

Archivio flussi di ritorno

# **Log**

Bottone che rimanda all'archivio log dell'intero flusso, qualora il file importato presenti errori.

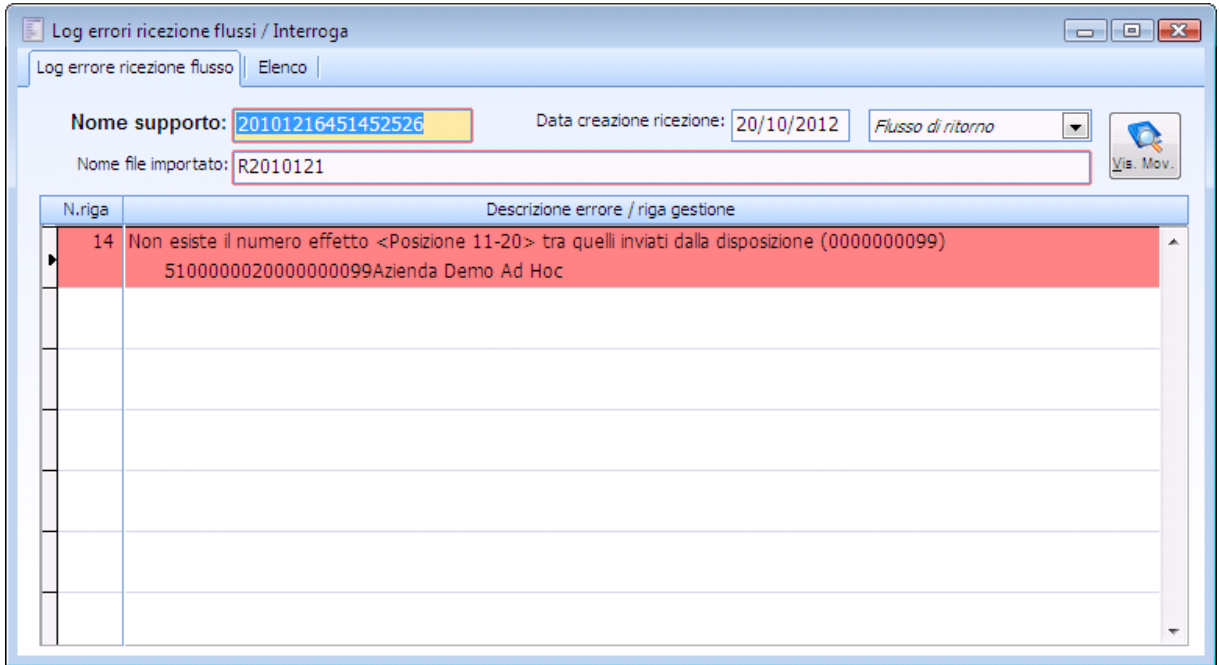

Log errori ricezione flussi

### **Riga flusso**

Bottone che rimanda all'archivio dei flussi di ritorno con posizionamento sul record iniziale cui il record selezionato si riferisce.

Per poter usufruire di questa funzionalità è opportuno attivare nella 'Configurazione interfaccia' il flag 'Puntatore del record'.

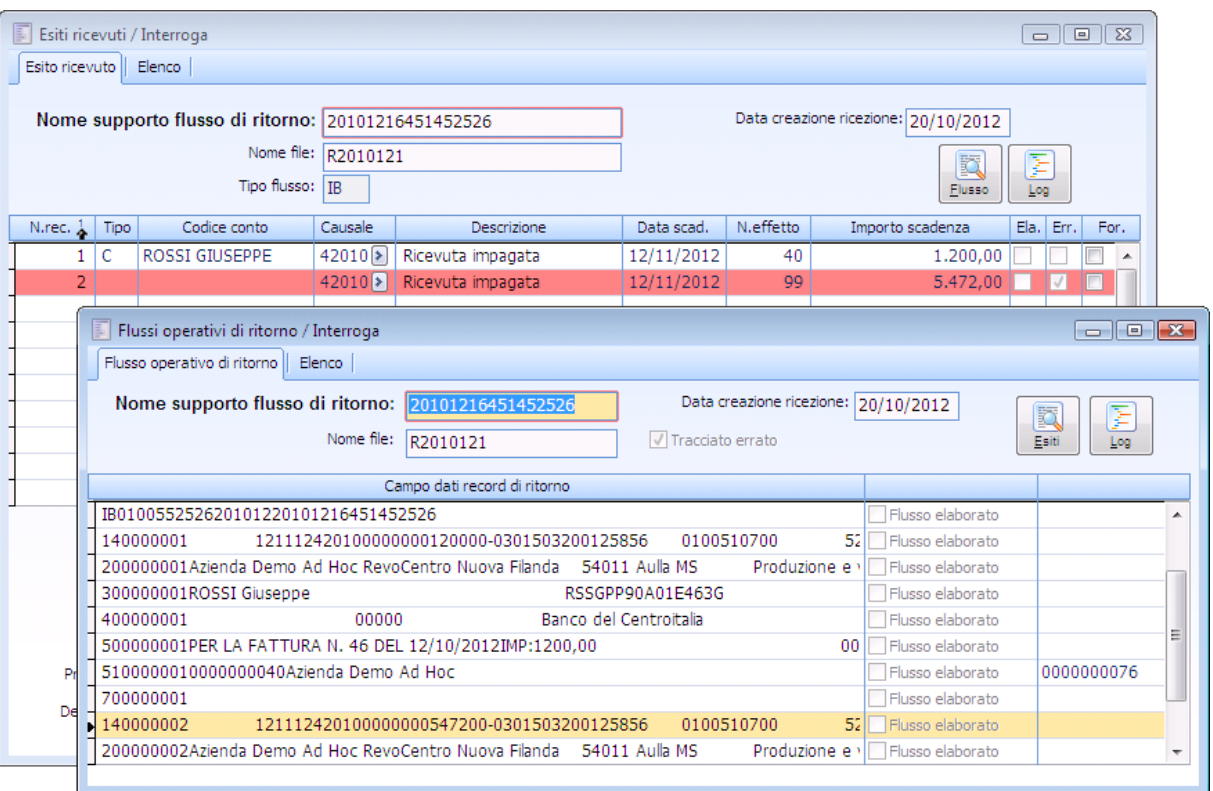

Maschera esiti ricevuti

#### **Riga log**

Bottone che rimanda all'archivio log del flusso con posizionamento sul log iniziale di errore cui il record selezionato si riferisce.

# **Abbina scadenze**

Bottone che permette di visualizzare/selezionare effetti presenti in distinta (attivabile solo in modifica dell'archivio esiti ricevuti).

Tale funzionalità presente per i record marcati come errati, risulta particolarmente utile per sanare delle anomalie, nel caso in cui, a seguito di errori, il file venga marcato errato e non possa essere processato.

Selezionando il seguente bottone, si apre la maschera Aggiorna scadenze errate ad esito.

In presenza di esiti importati senza anomalia non ancora elaborati, i dati risultano già correttamente valorizzati sulla maschera, come intestatario, codice fiscale, data scadenza, importo scadenza, rif.distinta e numero effetto.

Se la riga è stata elaborata il bottone non è più visibile.

Qualora l'esito presenti anomalie, risulta cura dell'utente impostare i filtri opportuni per individuare l'effetto da associare all'esito.

Una volta individuato l'effetto, occorre selezionare il bottone OK.

La procedura va ad associare al record dell'esito l'effetto selezionato, eliminando il flag di errato sulla riga dell'esito.

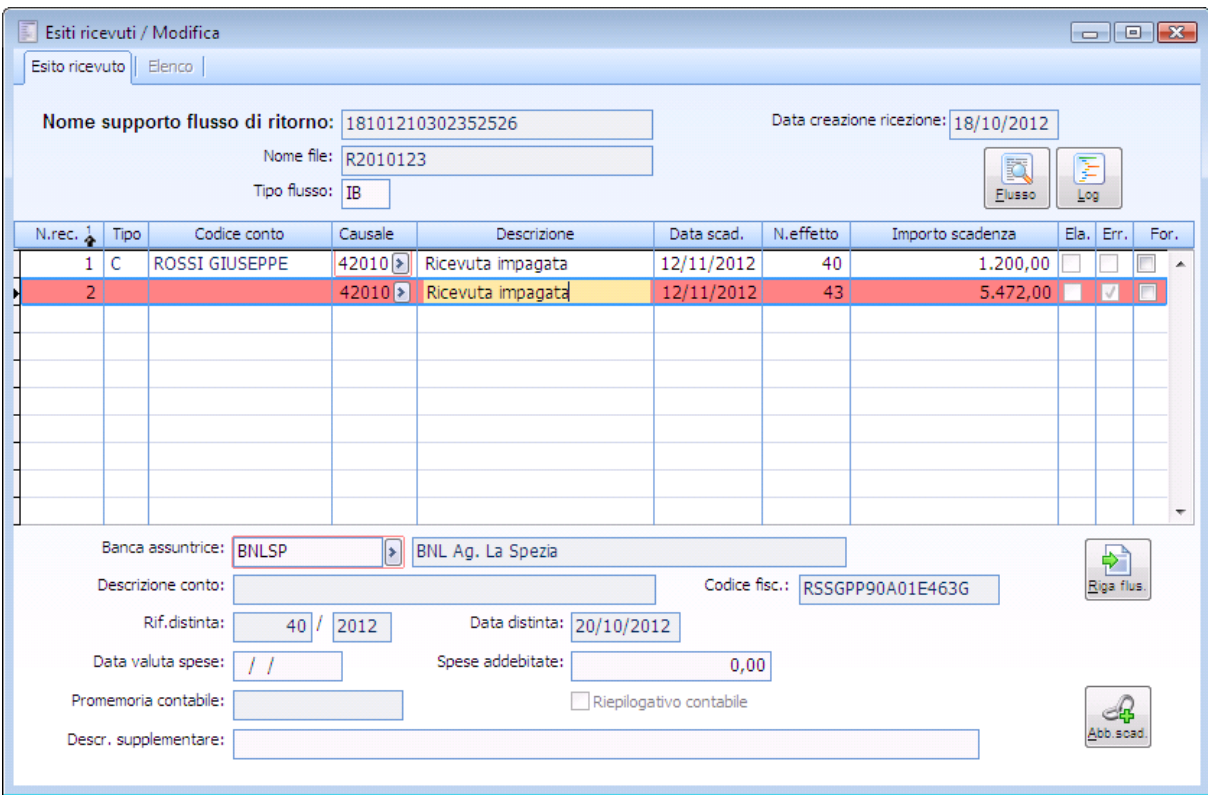

Esito ricevuto Rossi Giuseppe

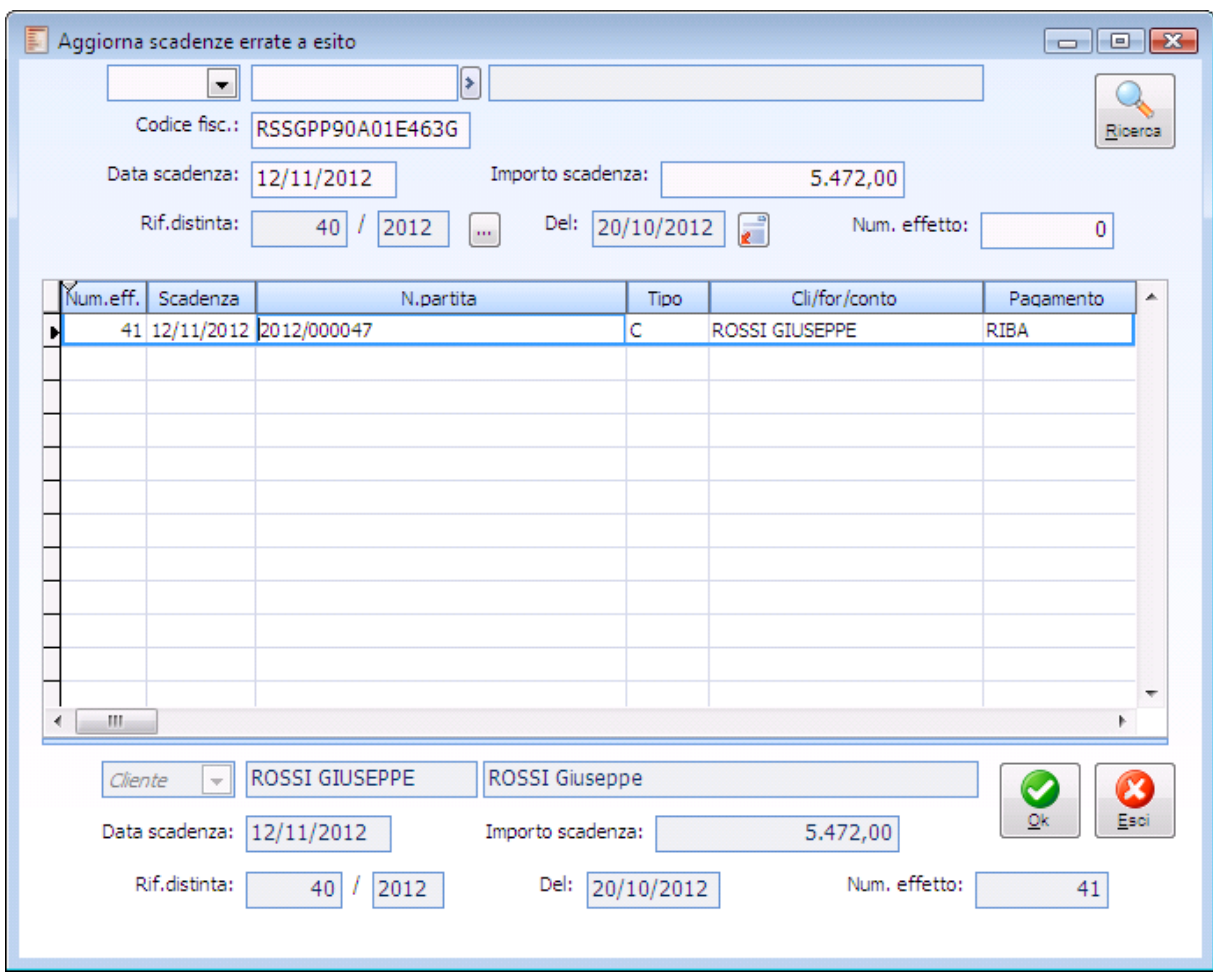

Aggiorna la scadenza corretta

Come risulta dall'immagine una volta abbinata la scadenza, la procedura elimina il flag di errato.

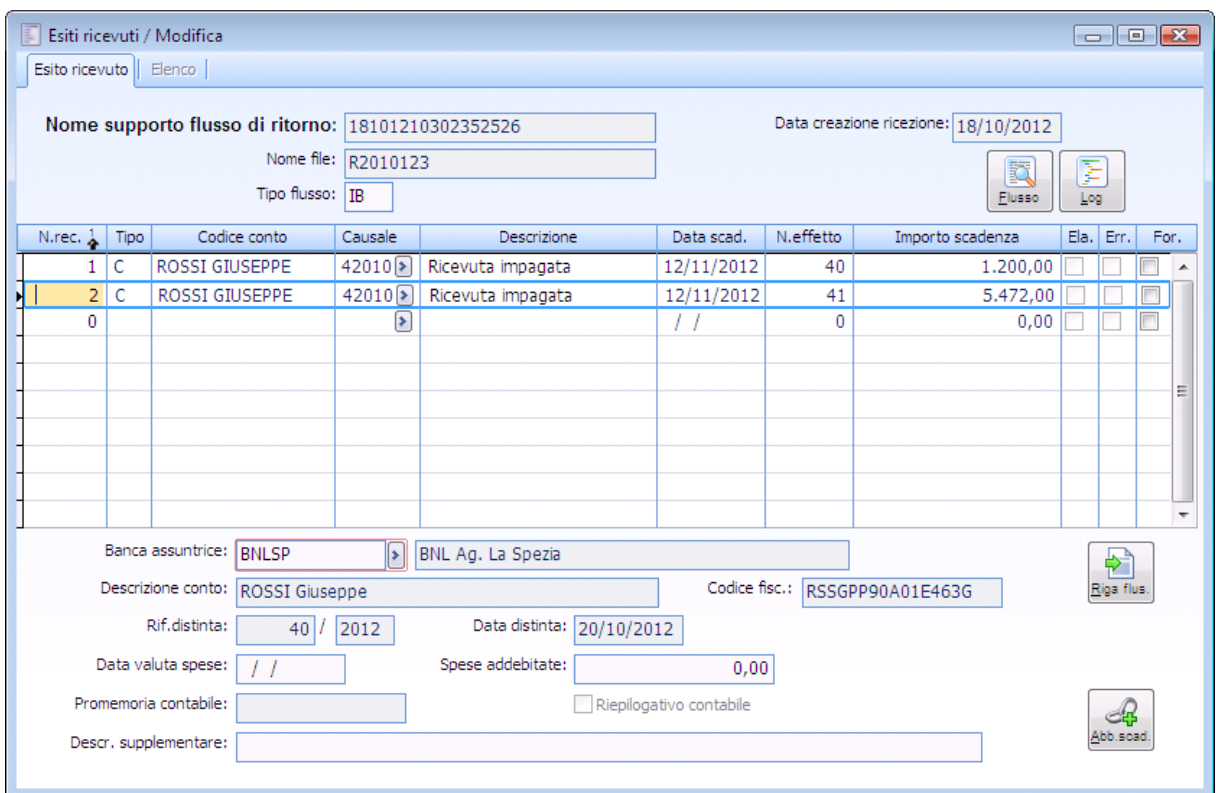

Esiti ricevuto Rossi Giuseppe

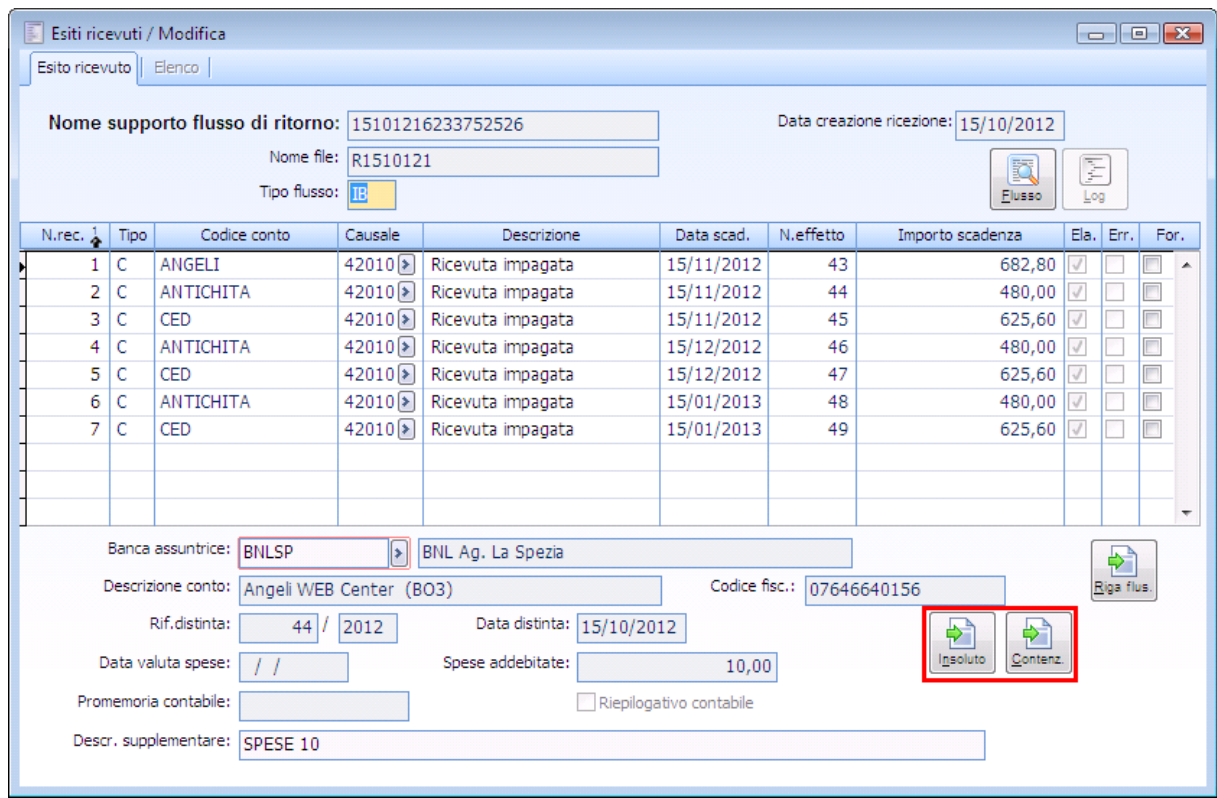

Esito ricevuti Rossi Giuseppe

# **Insoluto**

Bottone che consente di accedere al piano insoluto generato tramite la Gestione flussi operativi.

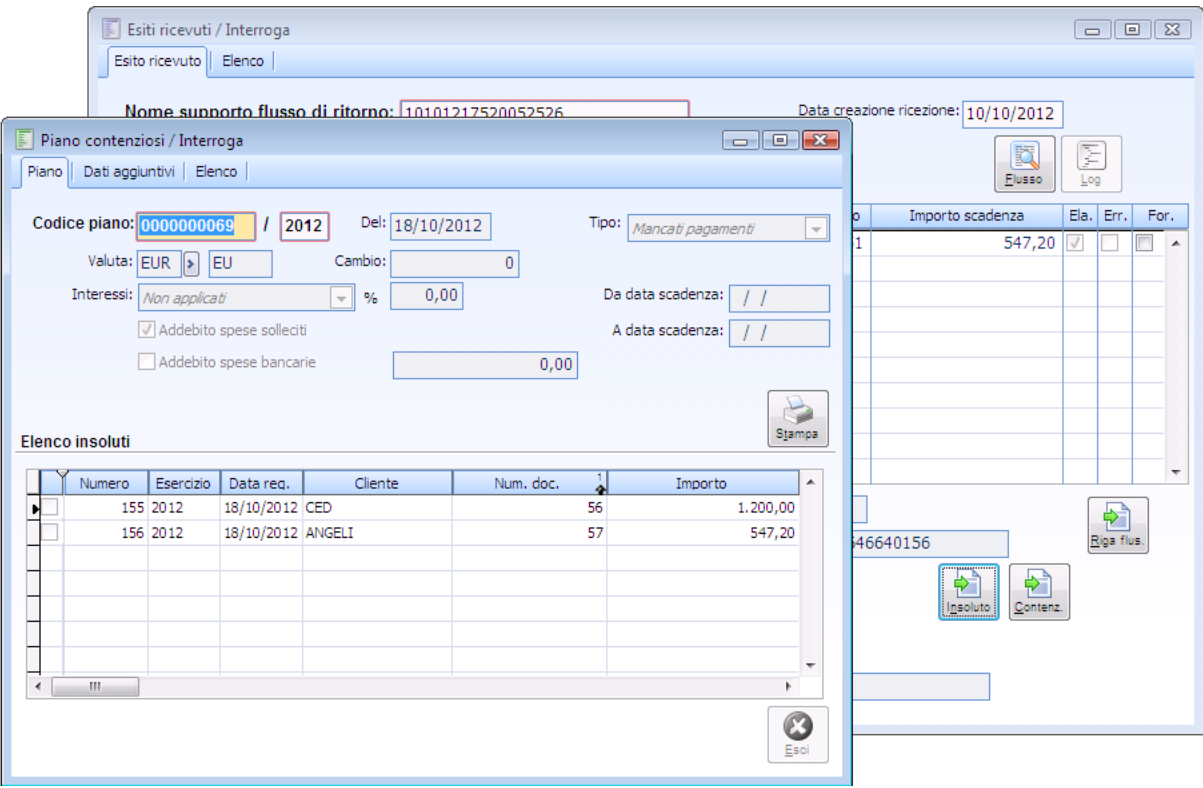

Piano contenzioso richiamato da apposita funzione

# **Contenzioso**

Bottone che consente di accedere al contenzioso generato tramite la Gestione flussi operativi.

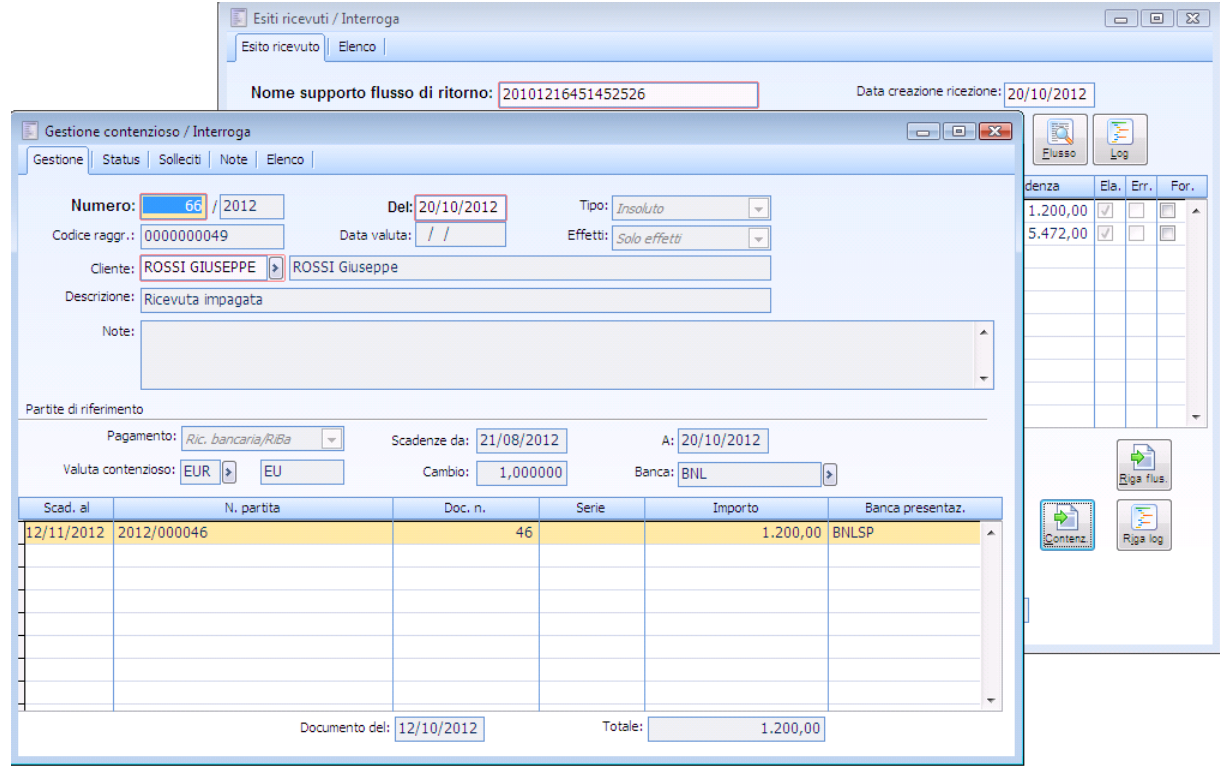

<span id="page-64-0"></span>Contenzioso

# **Flussi operativi di ritorno**

Tale archivio viene popolato dalla funzione Ricezione Flussi di Ritorno e rappresenta nel dettaglio il contenuto dei file importati.

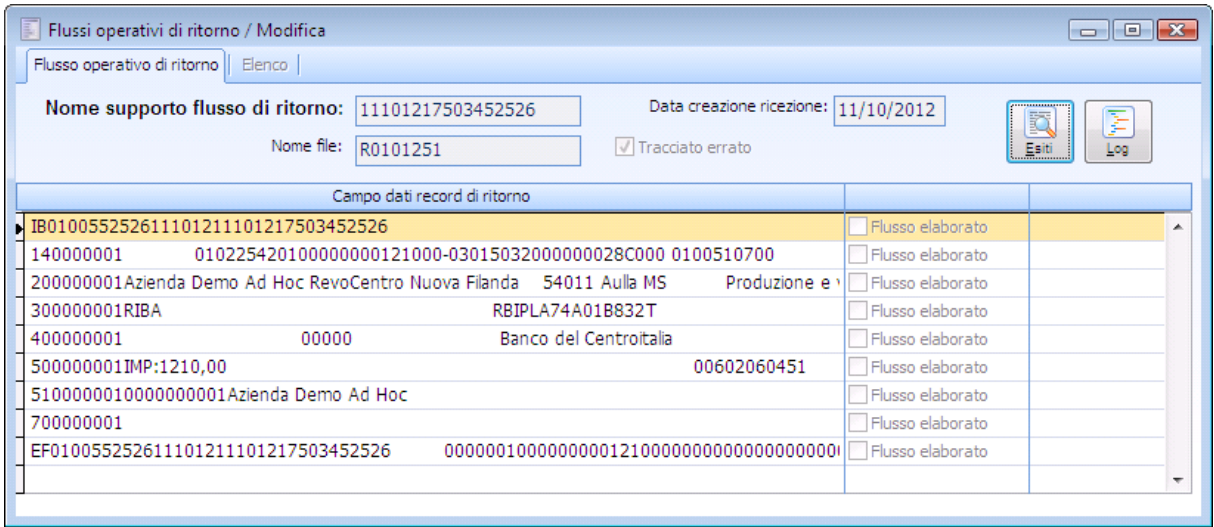

Flussi operativi di ritorno

Le informazioni presenti sono il nome supporto e la data creazione ricezione data dai primi sei caratteri del nome supporto (GGMMAA).

Viene riportato il nome del file originario e se il tracciato è errato oppure no.

Sono presenti inoltre i bottoni Esiti e Log che richiamano rispettivamente l'anagrafica dell'esito relativo al flusso e l'eventuale log di errore.

Se l'esito ha generato un insoluto viene attivato il check di Flusso elaborato.

Un flusso operativo di ritorno che ha generato un insoluto e che quindi è elaborato non può essere cancellato, l'utente in questo caso viene avvisato con il seguente messaggio.

<span id="page-65-0"></span>**Flusso operativo elaborato non è consentita la cancellazione.**

# **Stampa controllo flussi**

Mediante tale funzione è possibile lanciare una stampa di controllo dei flussi;

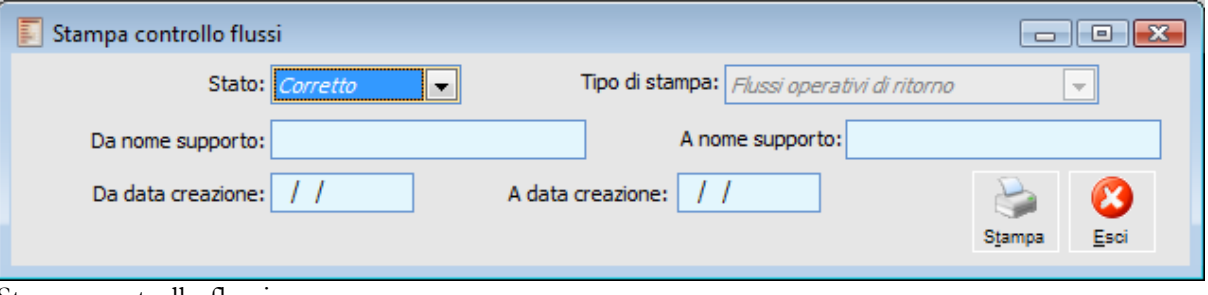

Stampa controllo flussi

# **Stato**

È possibile stampare gli esiti

- O Corretto
- Errato
- Entrambi

# **Da nome supporto - A nome supporto**

Nome supporto del file che si vuole stampare.

# <span id="page-66-0"></span>**Da data creazione - A data creazione**

Data di creazione del file (dato dalle prime 6 cifre del nome supporto GGMMAA).

# **Stampa esiti ricevuti**

In questa stampa vengono riportate le informazioni presenti nell'archivio Esiti ricevuti.

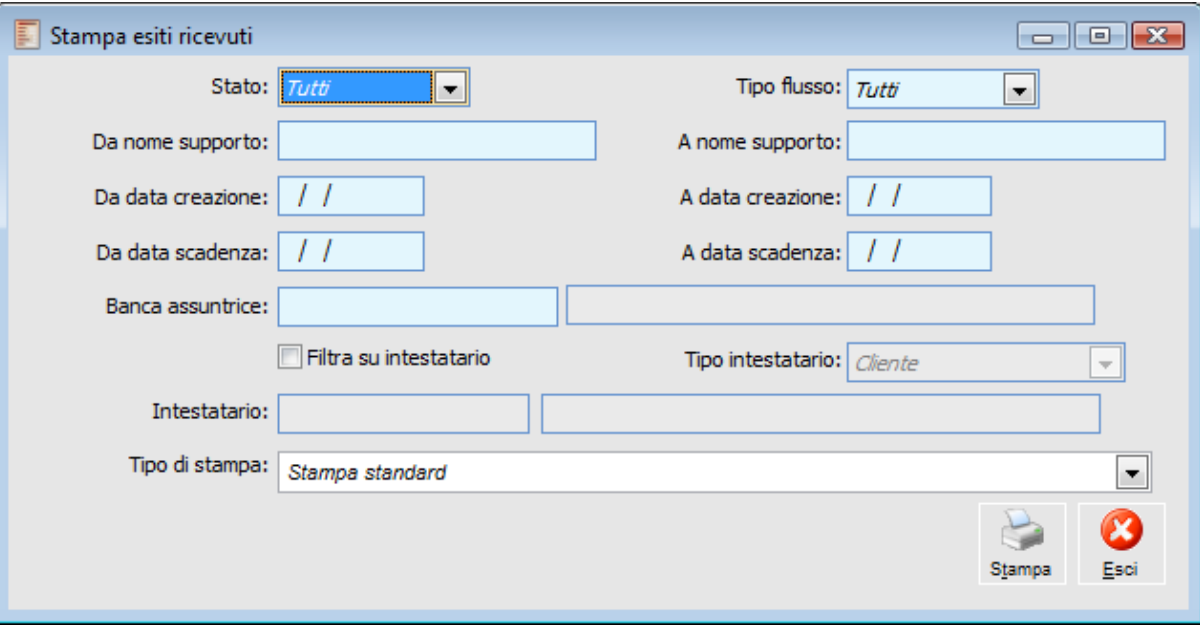

Stampa esiti ricevuti

#### **Stato**

È possibile stampare gli esiti Errati, Elaborati, Da elaborare, Forzati oppure Tutti.

#### **Tipo flusso**

E' possibile scegliere se stampare i flussi di tipo Ri.Ba., R.I.D., M.AV. oppure tutti

#### **Da nome supporto - A nome supporto**

Nome supporto del file che si vuole stampare.

#### **Da data creazione - A data creazione**

Data di creazione del file (dato dalle prime 6 cifre del nome supporto GGMMAA).

### **Da data scadenza - A data scadenza**

Filtro sulle date scadenza degli effetti contenuti nel file ricevuto.

#### **Banca assuntrice**

Filtro sulla banca assuntrice su cui è presentata la scadenza.

### **Filtra su intestatario**

Se attivato abilita il filtro sull'intestatario del file importato. L'attivazione del seguente flag abilita la possibilità di filtrare solo i clienti, fornitori o conti generici gestiti a partite.

#### **Tipo intestatario**

Combo che può valere Cliente/Fornitore/Generico.

# **Intestatario**

Filtro su codice cliente/fornitore/generico con gestione delle partite indicato sul file.

### <span id="page-68-0"></span>**Tipo stampa**

Mediante questa combo è possibile stabilire quale report stampare:

 Stampa standard: riporta tutte le informazioni presenti nell'archivio esiti ricevuti. Stampa dettaglio flussi di ritorno: stampa sintetica che raggruppa per causale di remote banking, visualizzando i seguenti dati: numero effetto, tipo conto, intestatario, data scadenza, importo, spese , se è stato elaborato oppure no.

# **Gestione flussi operativi**

La maschera di Gestione flussi operativi visualizza i singoli record contenuti nella maschera degli esiti ricevuti. Da tale maschera è possibile generare gli insoluti o i mancati pagamenti.

Dei singoli record vengono visualizzati quelli che non hanno dato origine a nessun errore (non hanno attivo il check su errato) oppure solo quelli che hanno dato origine ad errori (hanno attivo il check su errato).

Non vengono visualizzati i record che hanno nell'esito il check attivo su forzato.

|            | Gestione flussi operativi |                                                                     |                          |                          |           |                             | $\begin{array}{c c c c c c} \hline \multicolumn{3}{c }{\mathbf{C}} & \multicolumn{3}{c }{\mathbf{C}} & \multicolumn{3}{c }{\mathbf{X}} & \multicolumn{3}{c }{\mathbf{C}} \\ \hline \multicolumn{3}{c }{\mathbf{C}} & \multicolumn{3}{c }{\mathbf{C}} & \multicolumn{3}{c }{\mathbf{C}} & \multicolumn{3}{c }{\mathbf{X}} & \multicolumn{3}{c }{\mathbf{C}} \\ \hline \multicolumn{3}{c }{\mathbf{C}} & \multicolumn{3}{c }{\mathbf{C}} & \multicolumn{3}{$ |
|------------|---------------------------|---------------------------------------------------------------------|--------------------------|--------------------------|-----------|-----------------------------|----------------------------------------------------------------------------------------------------|
|            |                           | Data elaborazione: 15/10/2012<br>Tipo: Insoluti o mancati pagamenti |                          | $\overline{\phantom{a}}$ |           | Visualizza esiti con errori | Ricerca                                                                                                    |
| F.R.       | Causale                   | Descrizione causale                                                 | Tipo                     | Intestatario             | N.ricev.  | Importo                     | Spese<br>×.                                                                                                    |
| IΒ         | 42010                     | Ricevuta impagata                                                   | c                        | <b>ANGELI</b>            | 43        | 682,8000                    | ,0000                                                                                                    |
| IΒ         | 42010                     | Ricevuta impagata                                                   | c                        | <b>ANTICHITA</b>         | 44        | 480,0000                    | ,0000                                                                                                    |
| <b>IB</b>  | 42010                     | Ricevuta impagata                                                   | c                        | CFD.                     | 45        | 625,6000                    | .0000                                                                                                    |
| IΒ         | 42010                     | Ricevuta impagata                                                   | Ċ                        | <b>ANTICHITA</b>         | 46        | 480,0000                    | .0000                                                                                                    |
| IΒ         | 42010                     | Ricevuta impagata                                                   | Ć                        | CED                      | 47        | 625,6000                    | .0000                                                                                                    |
| IΒ         | 42010                     | Ricevuta impagata                                                   | Ċ                        | <b>ANTICHITA</b>         | 48        | 480,0000                    | ,0000                                                                                                    |
| IΒ         | 42010                     | Ricevuta impagata                                                   | Ċ                        | CFD.                     | 49        | 625,6000                    | .0000                                                                                                    |
| IR.        | 50003                     | Disposizione stornata x insuf, fondi                                | c                        | ANALOGICA                | 14        | 1200,0000                   | ,0000                                                                                                    |
| IR.        | 50003                     | Disposizione stornata x insuf, fondi                                | Ċ                        | <b>ANALOGICA</b>         | 15        | 1200,0000                   | ,0000                                                                                                    |
| IR.        | 50003                     | Disposizione stornata x insuf, fondi                                | c                        | <b>ANGELI</b>            | 16        | 946,8000                    | ,0000                                                                                                    |
| IR.        | 50003                     | Disposizione stornata x insuf, fondi                                | c                        | CED                      | 17        | 5472,0000                   | .0000                                                                                                    |
| IR.        | 50003                     | Disposizione stornata x insuf, fondi                                | c                        | ANALOGICA                | 18        | 1200,0000                   | ,0000                                                                                                    |
| IΒ.        | 42010                     | Ricevuta impagata                                                   | Ċ                        | CED                      | 50        | 1200,0000                   | ,0000                                                                                                    |
|            |                           |                                                                     |                          |                          |           |                             | ÷                                                                                                    |
| $\epsilon$ | $\mathbf{H}$              |                                                                     |                          |                          |           |                             | ь                                                                                                    |
|            | Numero record:            | 13<br>Rig.es.                                                       | $\Rightarrow$<br>Pro.con | Totali:<br>Stampa        | 15,218,40 | 0.00                        | Ok<br>Esci                                                                                                    |

Gestione flussi operativi

Posizionandosi su un record e cliccando sul bottone riga esito è possibile infatti richiamare l'anagrafica dell'esito ricevuto nella quale il record stesso è inserito.

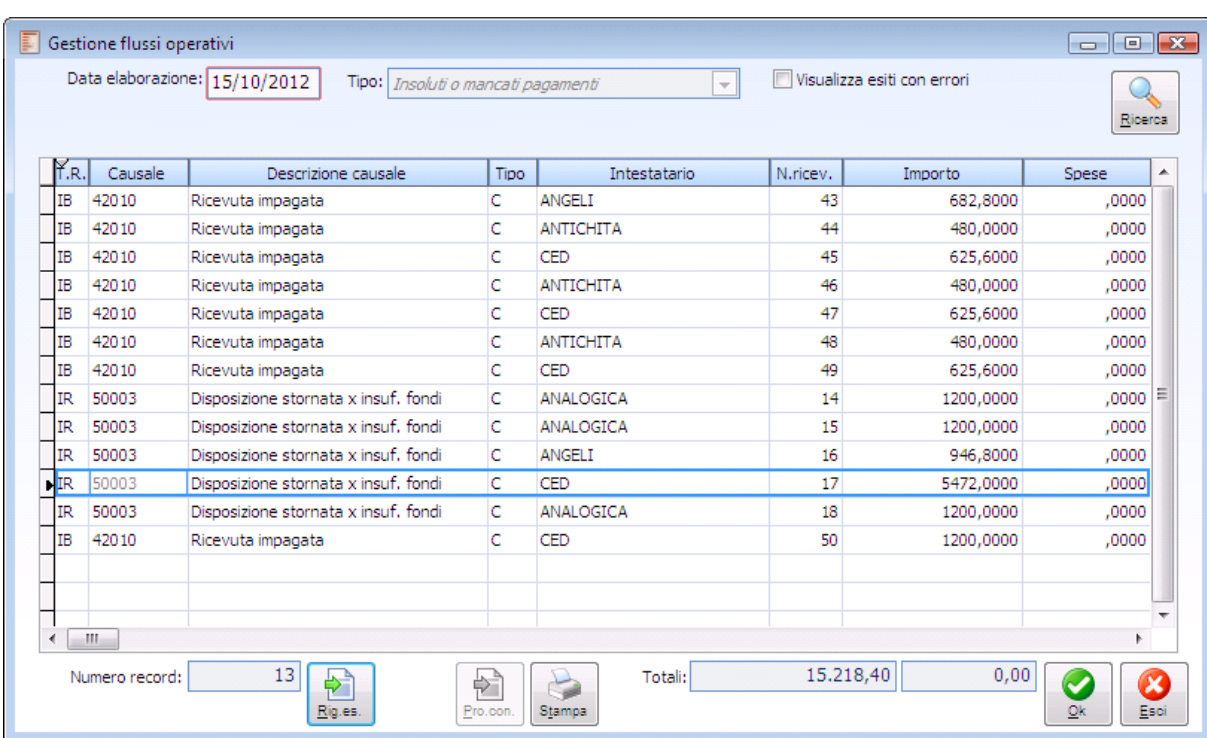

Gestione flussi operativi

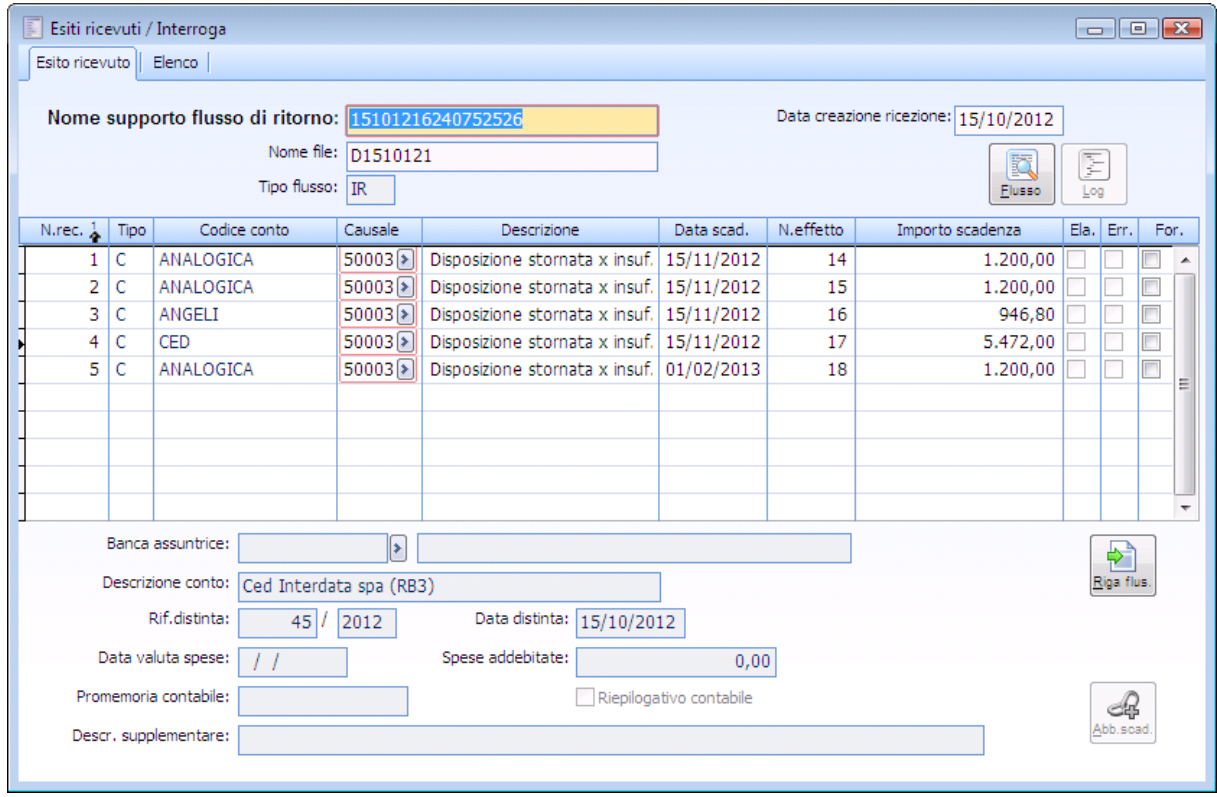

Esiti ricevuti

### **Data elaborazione**

Campo obbligatorio che determina la data di generazione del piano contenzioso. Viene valorizzato con la data di ingresso nella procedura, può tuttavia essere modificato manualmente.

# **Tipo**

Combo ineditabile valorizzata con insoluto/mancato pagamento.

### **Visualizza esiti con errori**

Di default questo check è disattivo, per cui all'ingresso della procedura vengono visualizzati solo i record che non hanno restituito alcun errore. Attivando il check vengono visualizzati solo i record che hanno dato origine ad errori.

#### **Riga esito**

Come evidenziato nelle immagini precedenti posizionandosi su un record della maschera e accedendo al bottone, la procedura si posiziona sul corrispondente record nel relativo archivio esiti ricevuti.

#### **Riga log**

Questo bottone, visibile solo per i record che hanno dato origine ad errori, permette di accedere al log di errore relativo al record selezionato.

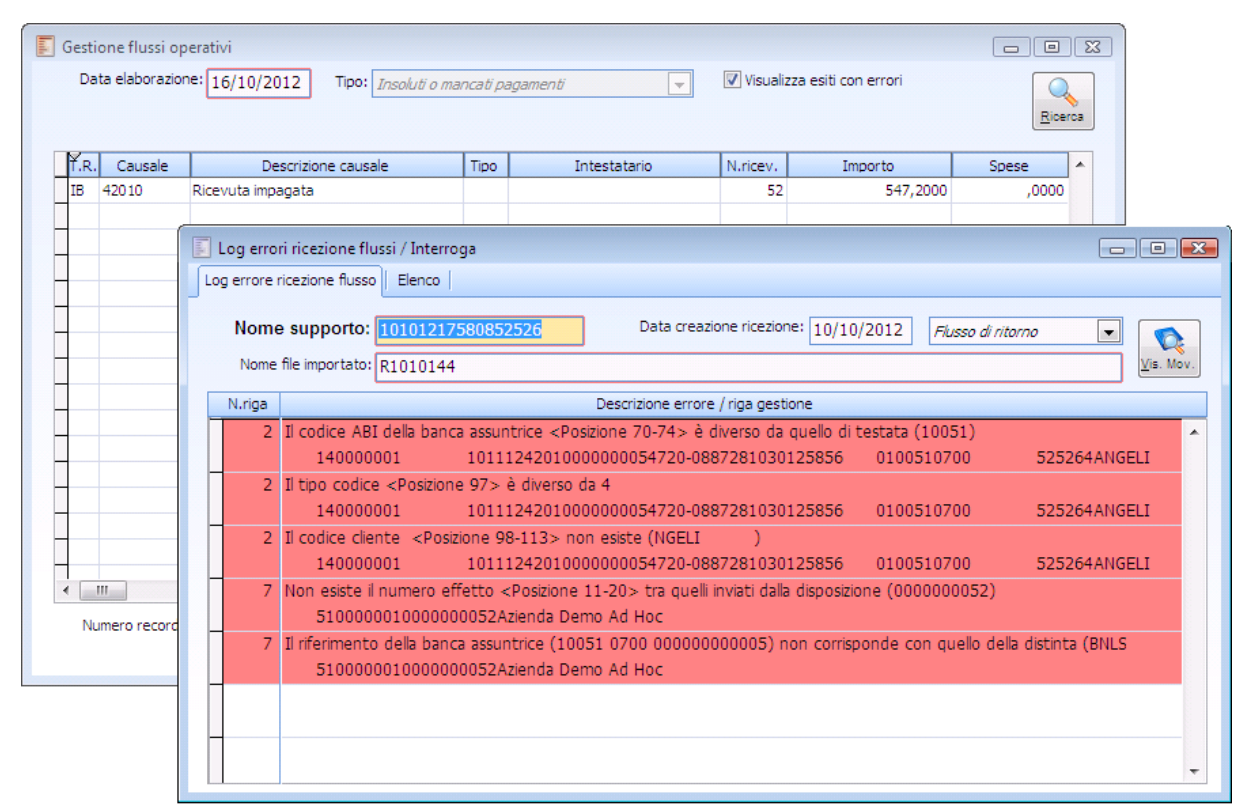

Gestione flussi operativi log errori

#### **Promemoria contabile**

Bottone che consente la visualizzazione del relativo record di promemoria contabile associato al record visualizzato.

Affinché un riepilogativo contabile risulti associato ad un determinato record è necessario che il valore contenuto nei seguenti record (identificativi di riepilogativo cantabile)

IB (RI.BA.) record 10. Pos.58-69.

IR (R.I.D.) record 10. Pos.58-69.

IM (M.AV.) record 10. Pos.58-69.

sia il medesimo di quanto contenuto rispettivamente nei record:

IB (RI.BA.) record 51. Pos.98-109.

IR (R.I.D.) record 50 pos.102-113.

IM (M.AV.) record 51. Pos.98-10.
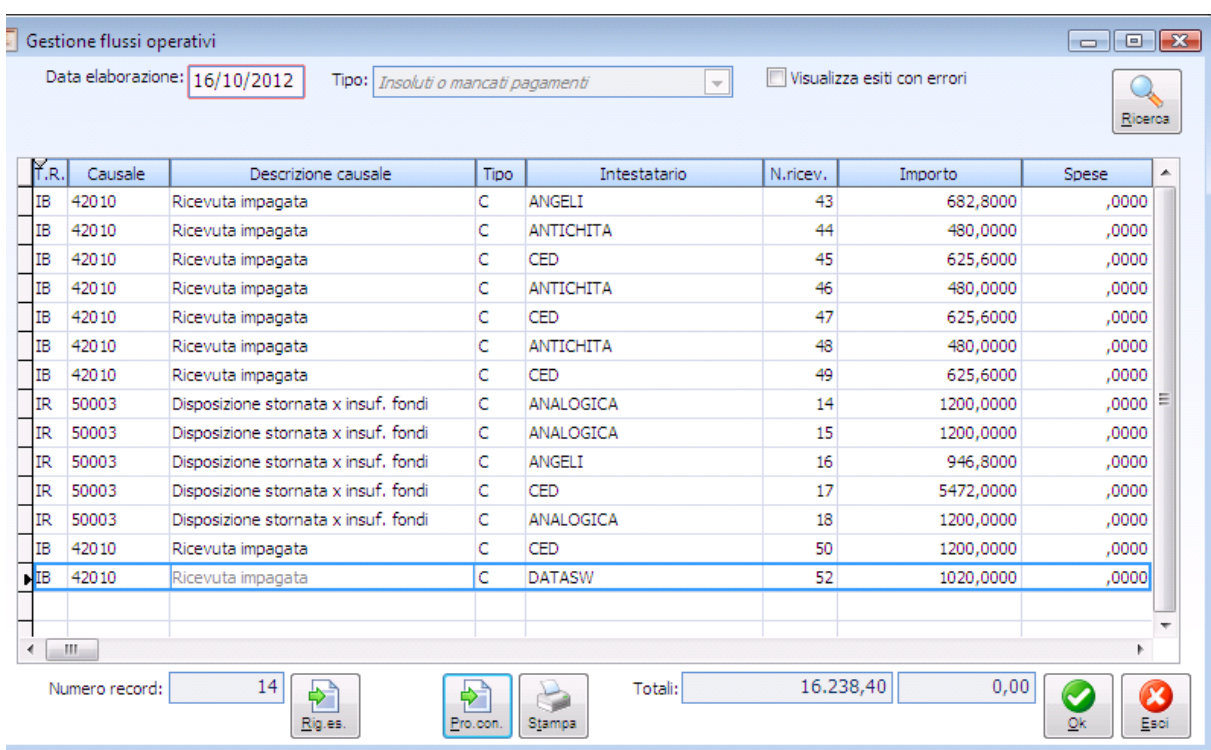

#### Gestione flussi operativi

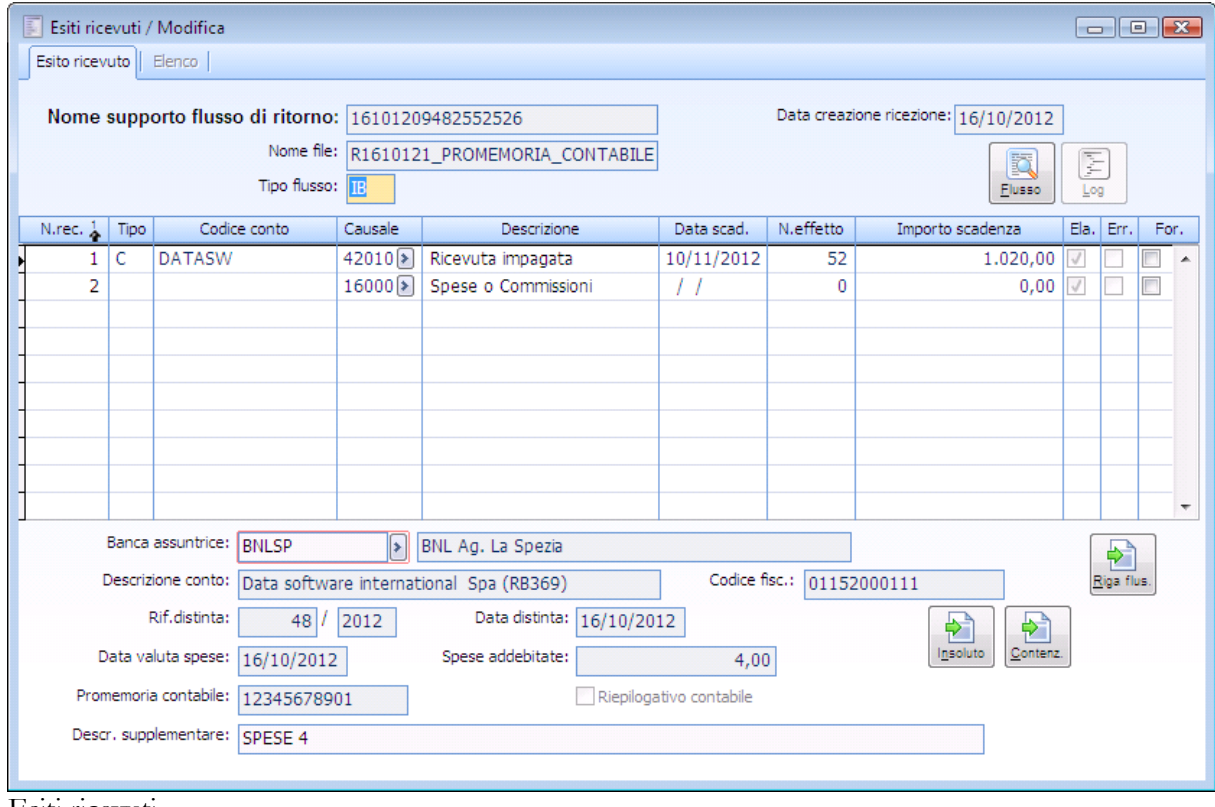

Esiti ricevuti

### **Stampa**

Premendo questo bottone è possibile stampare il dettaglio dei singoli record della maschera. Corrisponde alla stampa standard dell'archivio esiti ricevuti.

## **Causali remote banking**

Innanzitutto occorre popolare l'archivio delle causali di remote banking; in questo archivio sono presenti le causali che identificano se il movimento è di tipo insoluto/mancato pagamento o di tipo spese.

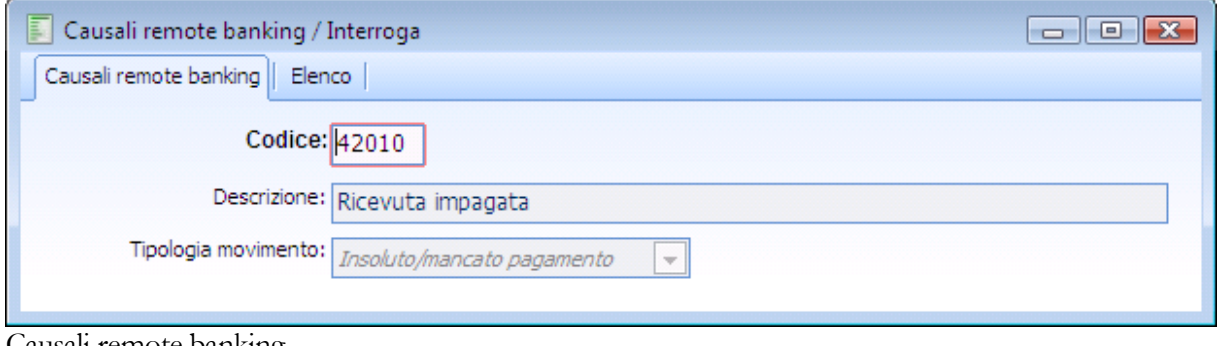

Causali remote banking

La codifica delle Causali di Remote Banking è standard, pertanto queste devono essere importate tramite la funzione "Carica\Salva dati esterni" e non possono essere caricate manualmente.

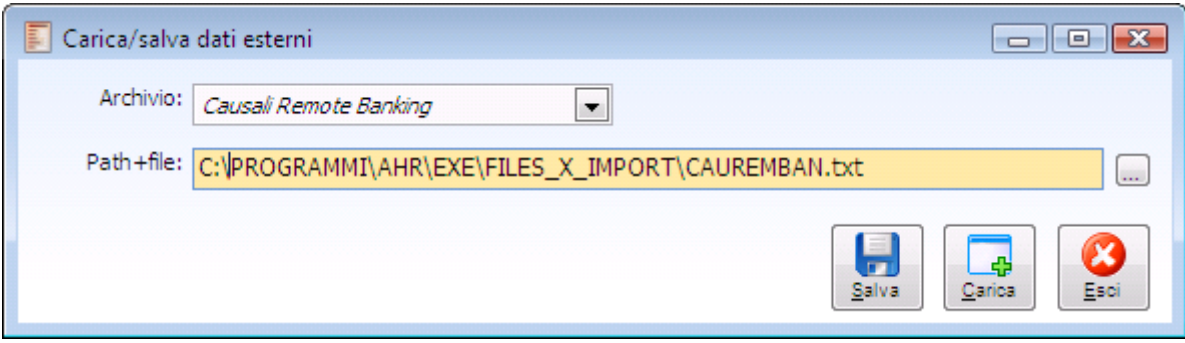

Caricamento causali remote banking

File txt relativo alle causali di remote banking

Nel gestionale vengono caricate solo le causali relative agli insoluti/mancati pagamenti e alle spese. Tali causali, all'interno del file, sono identificate con la sigla MAN (insoluti mancati pagamenti) e SPE (spese).

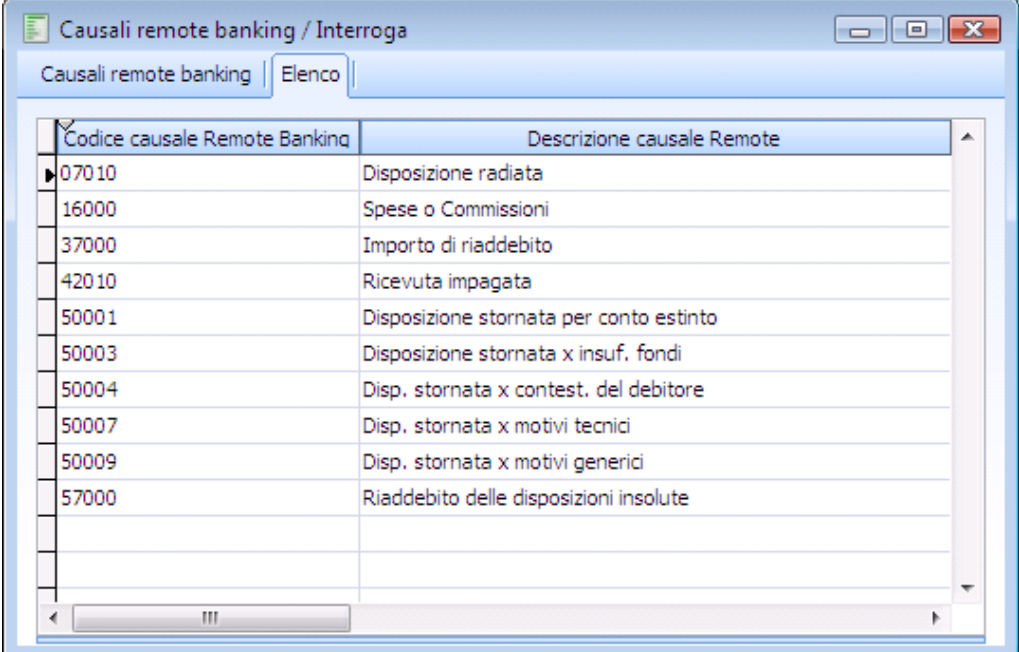

Zoom causali remote banking

E' presente un'apposita voce di menù che consente la Stampa delle causali di Remote Banking.

# **Stampa causali remote banking**

Mediante tale funzione è possibile stampare le causali remote banking.

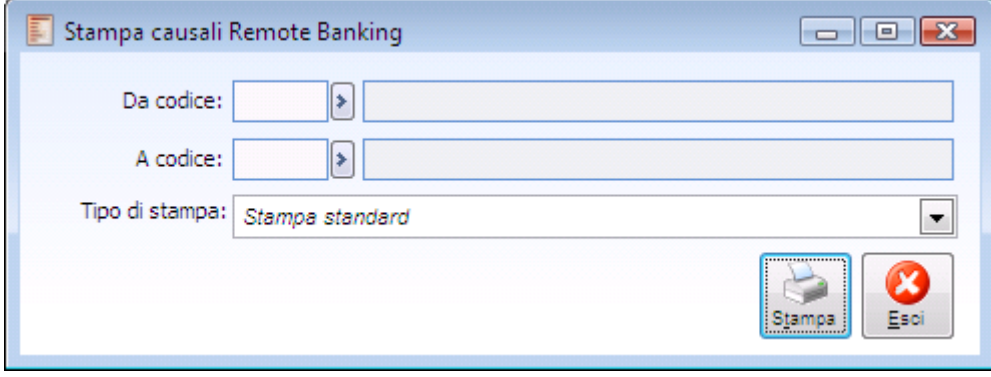

Stampa causali remote banking

## **Elimina flussi operativi di ritorno**

Con questa funzione è possibile eliminare i flussi operativi di ritorno popolati dalla funzione di ricezione flussi operativi. L'eliminazione di un flusso comporta anche la cancellazione del corrispondente archivio degli esiti ricevuti.

Possono essere eliminati solo i flussi che hanno tutti i record non elaborati.

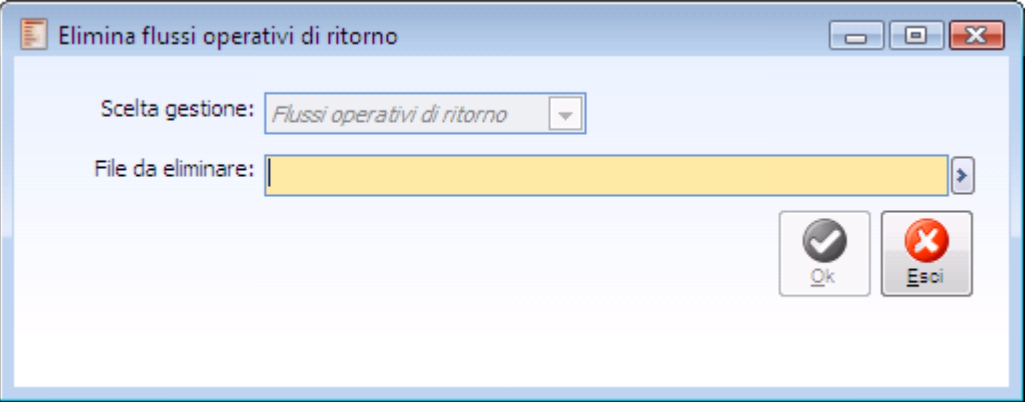

Elimina flussi operativi di ritorno

Facendo F9 sul campo File da Eliminare viene visualizzato l'elenco del file.

| C Elenco file flussi di ritorno |                     |                                          |                 | $\Box$ e $\Box$ |
|---------------------------------|---------------------|------------------------------------------|-----------------|-----------------|
| Nome supporto flusso di ritorno | Data                | Nome file flusso di ritorno              | Numero distinta | Flag            |
| 10101217580852526               | 10/10/2012 R1010144 |                                          | 0000000083      | s               |
| 15101216233752526               | 15/10/2012 R1510121 |                                          | 0000000080      |                 |
| 15101216240752526               | 15/10/2012 D1510121 |                                          |                 |                 |
| 15101216495152526               | 15/10/2012 R1510122 |                                          | 0000000082      |                 |
| 16101209482552526               |                     | 16/10/2012 R1610121_PROMEMORIA_CONTABILE | 0000000084      |                 |
|                                 |                     |                                          |                 |                 |
|                                 |                     |                                          |                 |                 |
|                                 |                     |                                          |                 |                 |
|                                 |                     |                                          |                 |                 |
|                                 |                     |                                          |                 |                 |
| Ш                               |                     |                                          |                 |                 |

Elenco file flussi di ritorno

Come specificato in precedenza se il flusso è elaborato non è cancellabile. Messaggio impossibilità cancellazione flussi di ritorno **Impossibile eliminare i flussi con riferimento al file. Sono presenti dei flussi elaborati.**

## **Esempi**

#### **Ricezione esiti per file di tipologia R.I.D.**

La procedura in fase di ricezione esiti per i file di esito di tipologia RID, controlla l'esistenza del codice specificato in posizione 98-113 del tipo record 10 e del codice specificato in posizione 97 tra i codici cliente.

Affinché la procedura sia in grado di ricondurre la scadenza ad un intestatario, è necessario che all'intestatario dell'anagrafica cliente siano valorizzati il campo Tipo e Id Bancario Rid. Nel caso in cui l'utente deselezioni il check Id Bancario Rid, i due campi rimarranno comunque valorizzati con i dati precedentemente inseriti, in modo da garantire sempre una corretta associazione dell'esito all'intestatario.

Supponiamo di aver in archivio il cliente ANALOGICA con codice pagamento R.I.D. e con un determinato identificativo bancario:

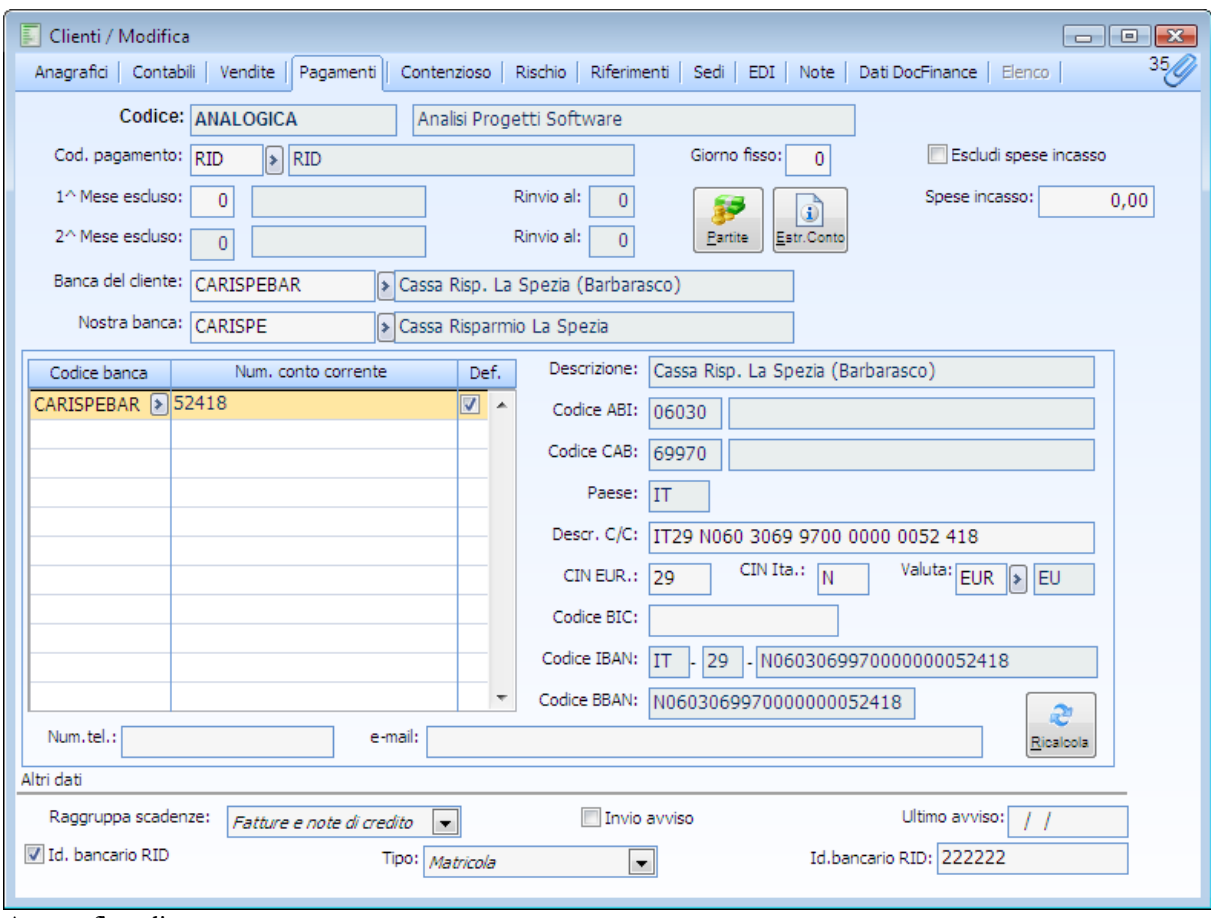

Anagrafica cliente

Per il cliente viene caricata un'emissione fattura:

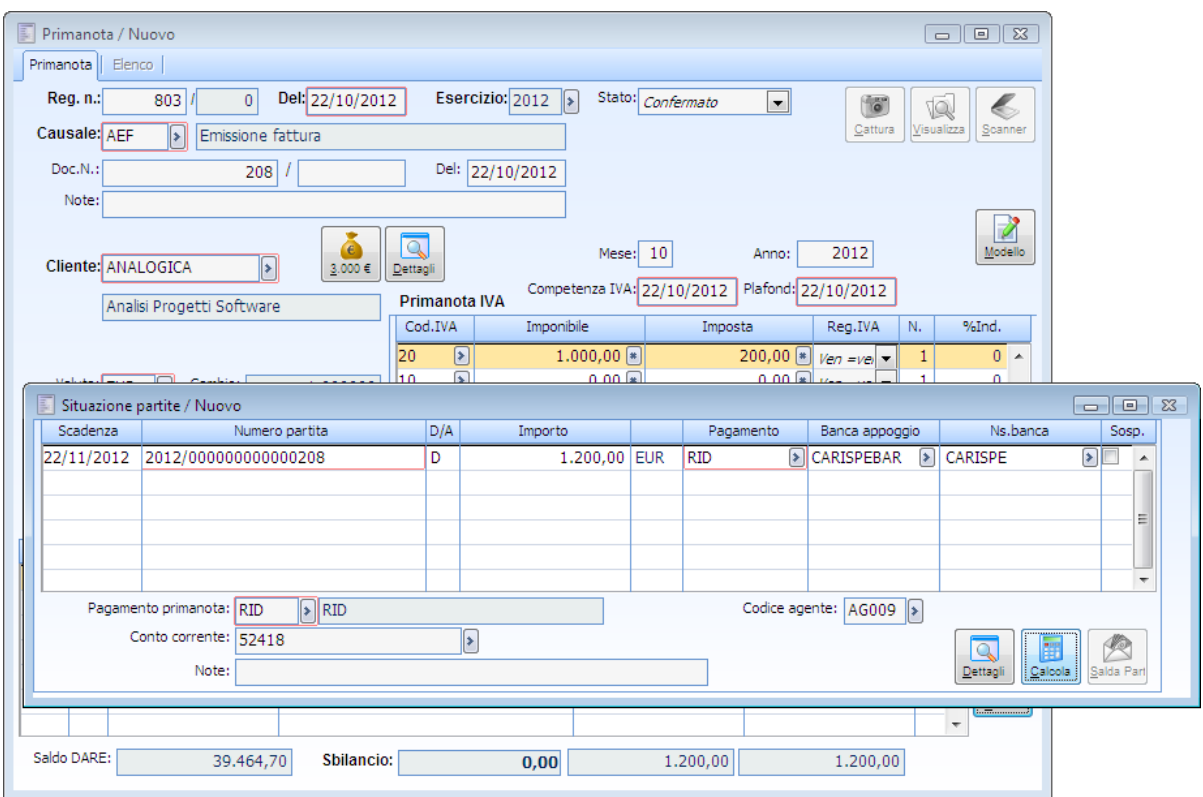

Emissione fattura cliente ANALOGICA

La partita viene inserita in una distinta effetti.

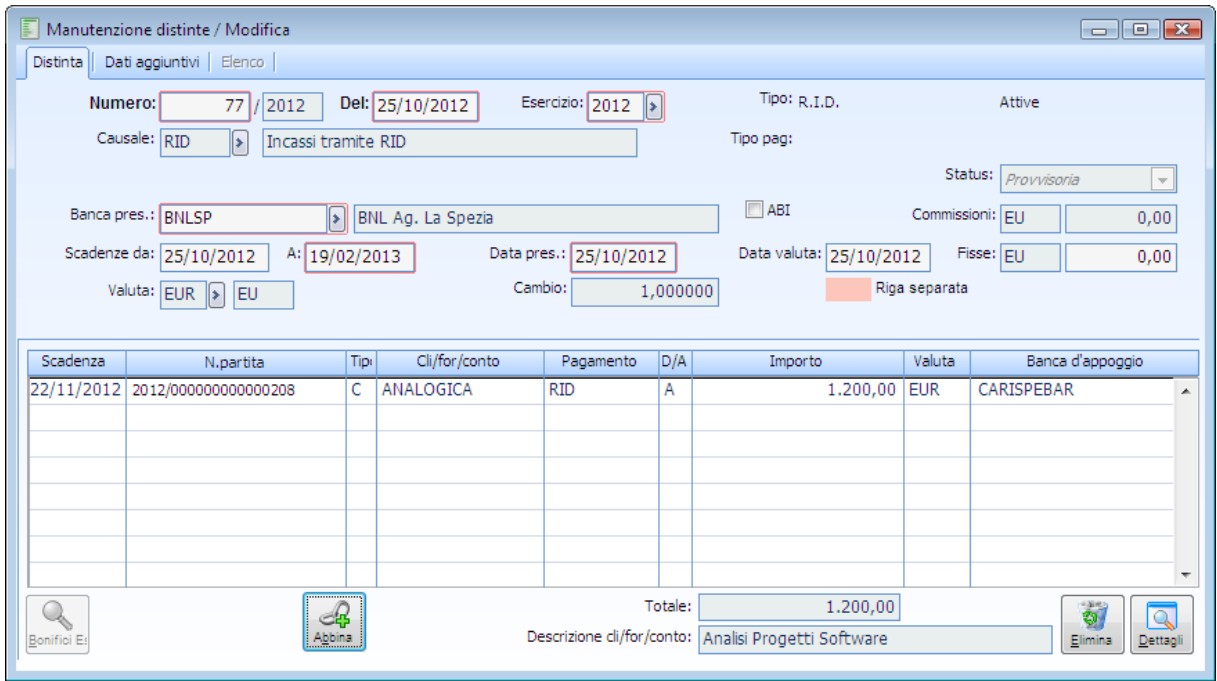

Manutenzione distinte ANALOGICA

La distinta viene stampata in definitiva in modo da poter effettuare la generazione del file.

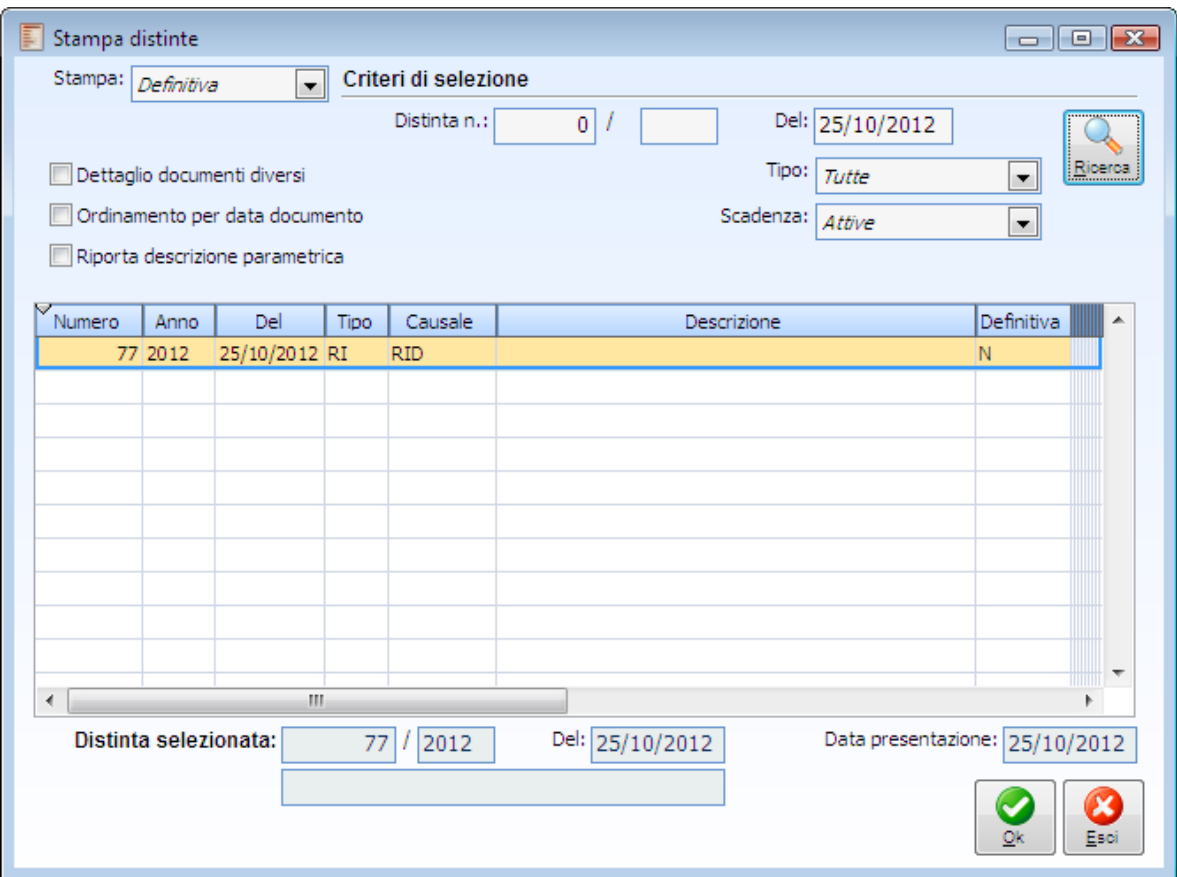

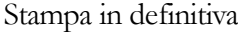

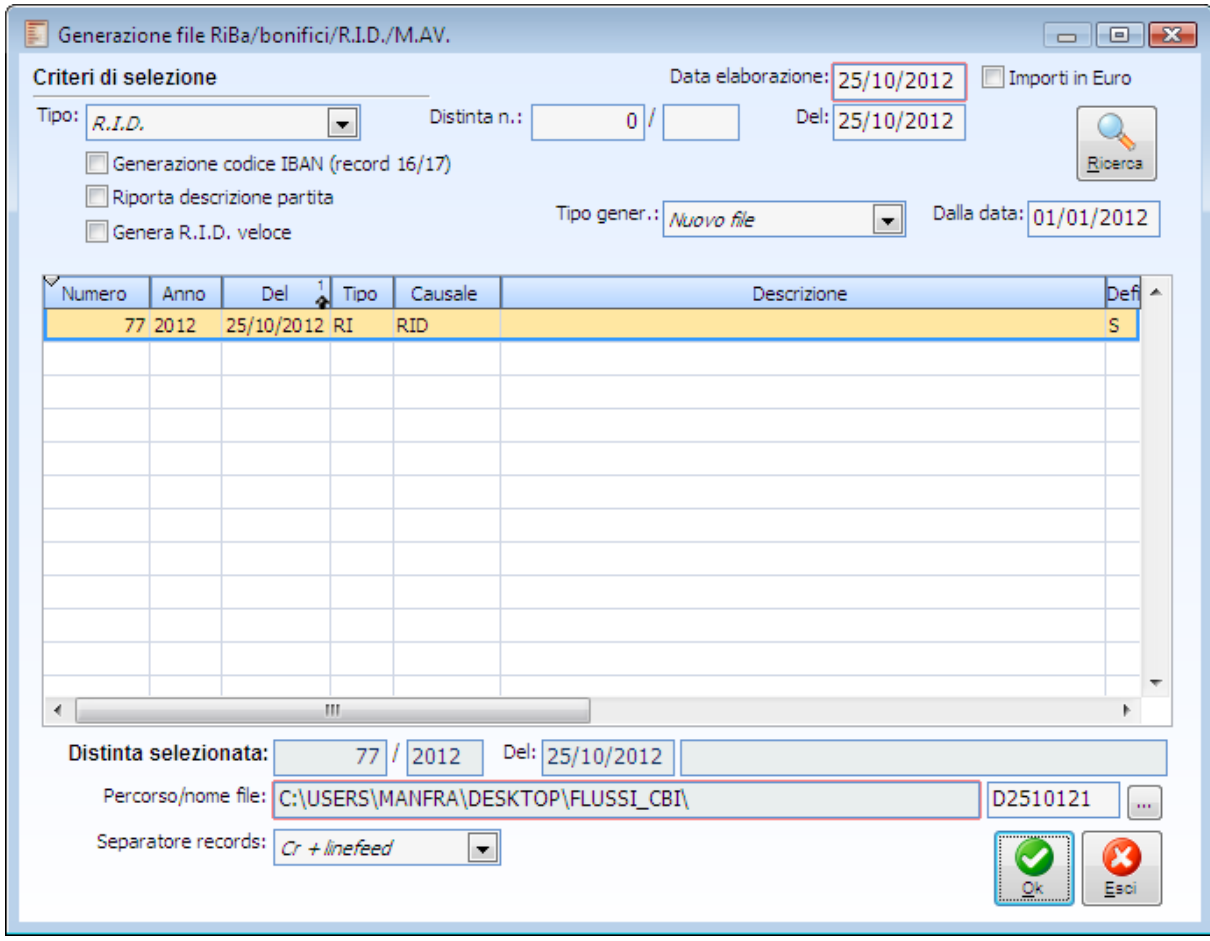

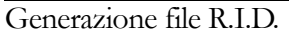

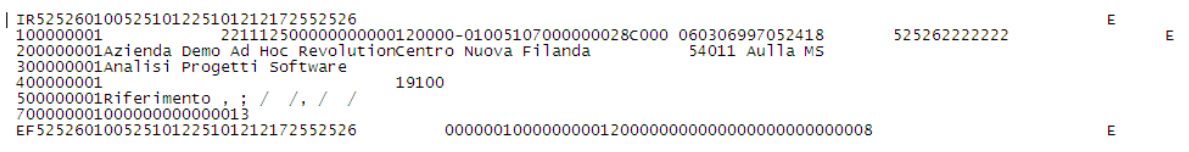

In data successiva si riceve il file di ritorno dell'insoluto, tale file viene importato mediante la funzione di Ricezione Flussi di Ritorno:

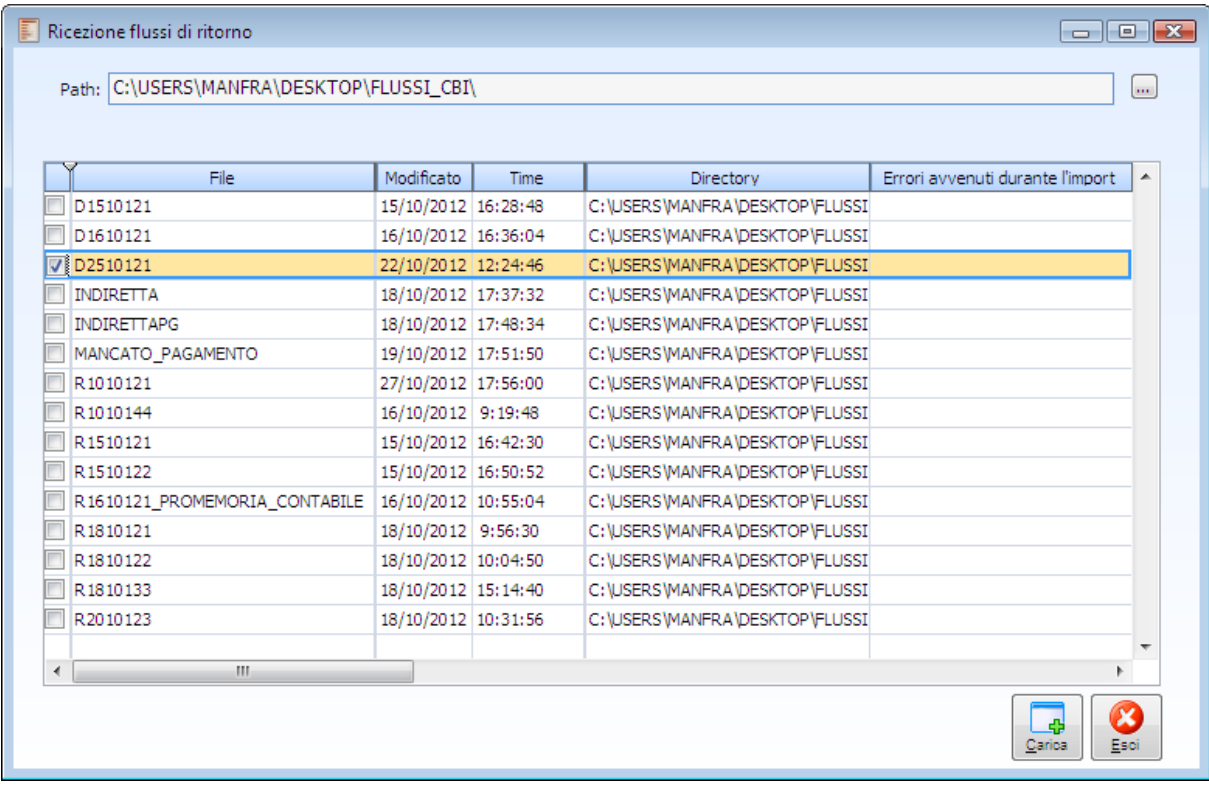

Ricezione flussi di ritorno

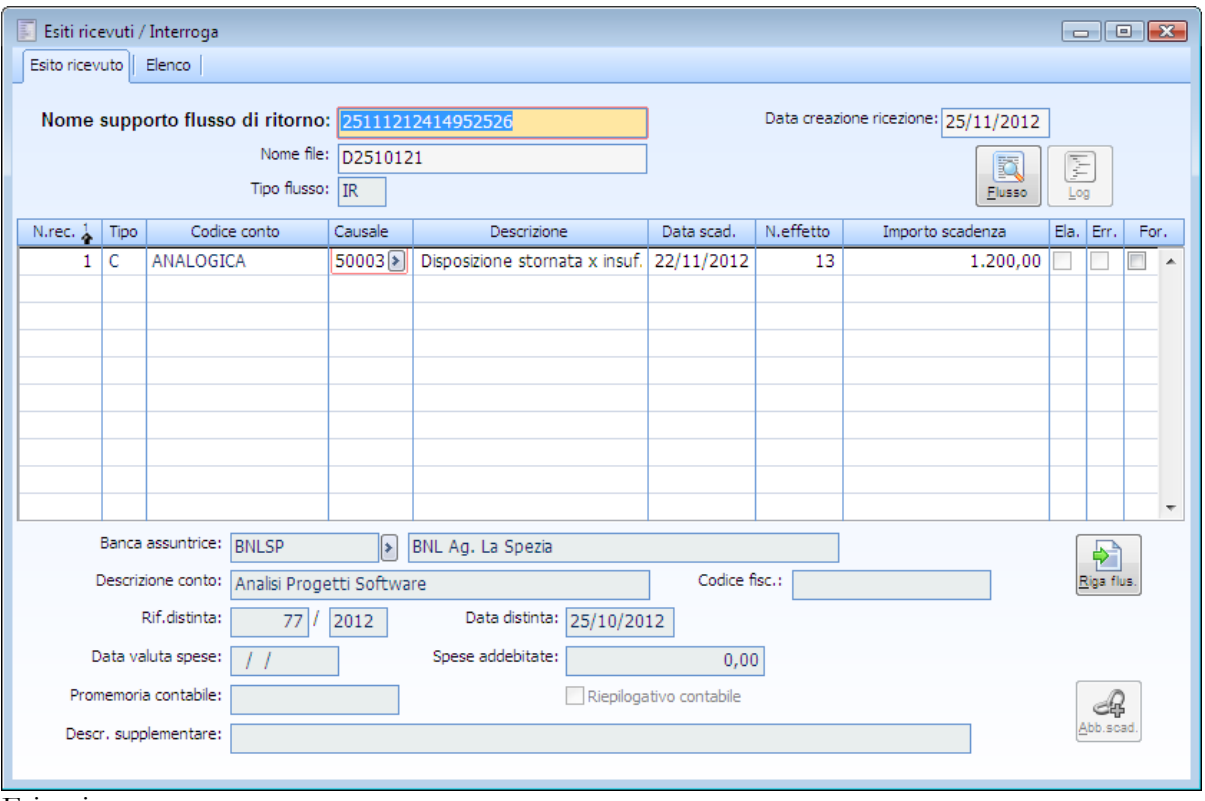

Esito ricevuto

L'importazione del file non ha restituito nessun errore e si può quindi procedere con la gestione flussi operativi per generare l'insoluto:

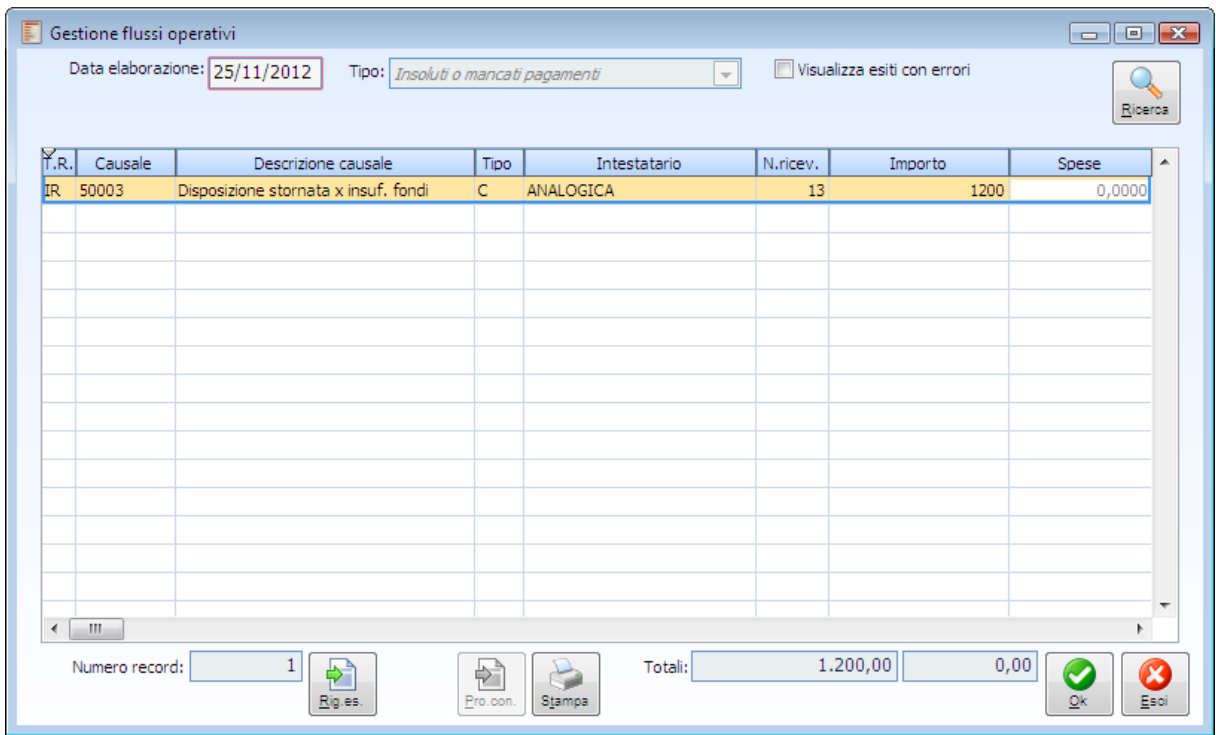

Gestione flussi operativi

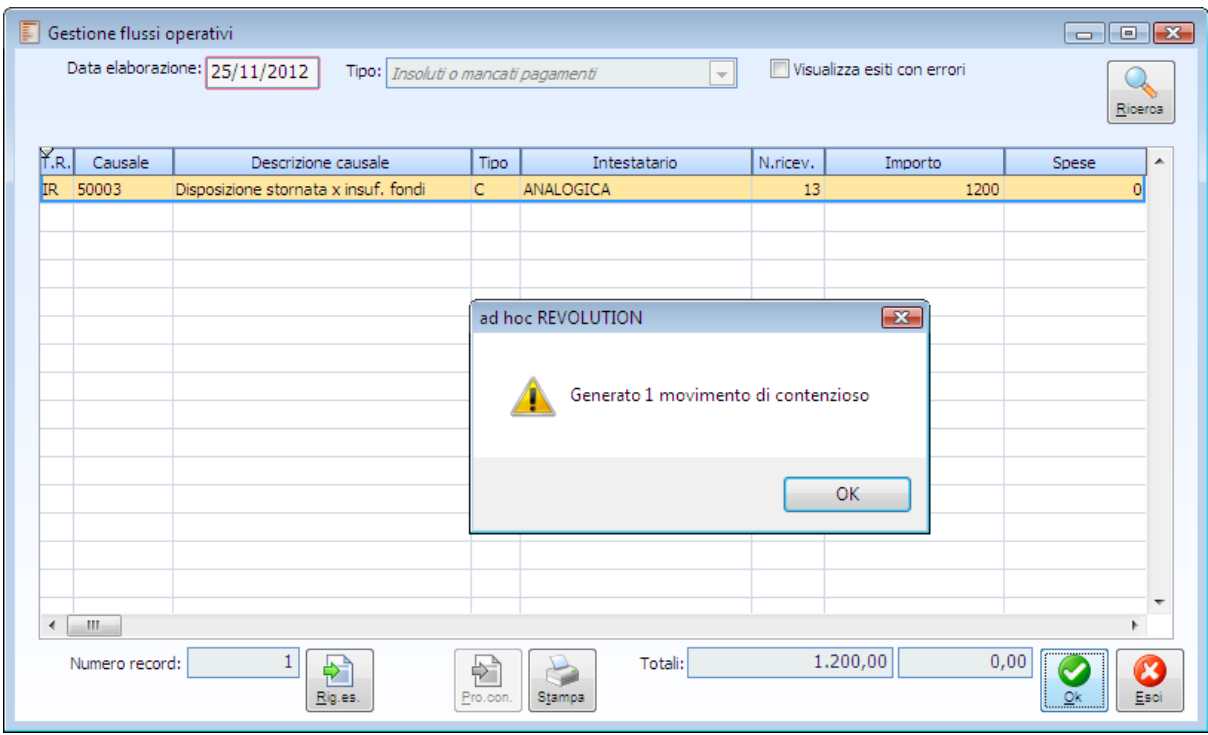

Gestione flussi operativi esito

Accedendo all'esito si nota che sono presenti due bottoni che rimandano all'archivio piano Insoluti e Manutenzione contenzioso.

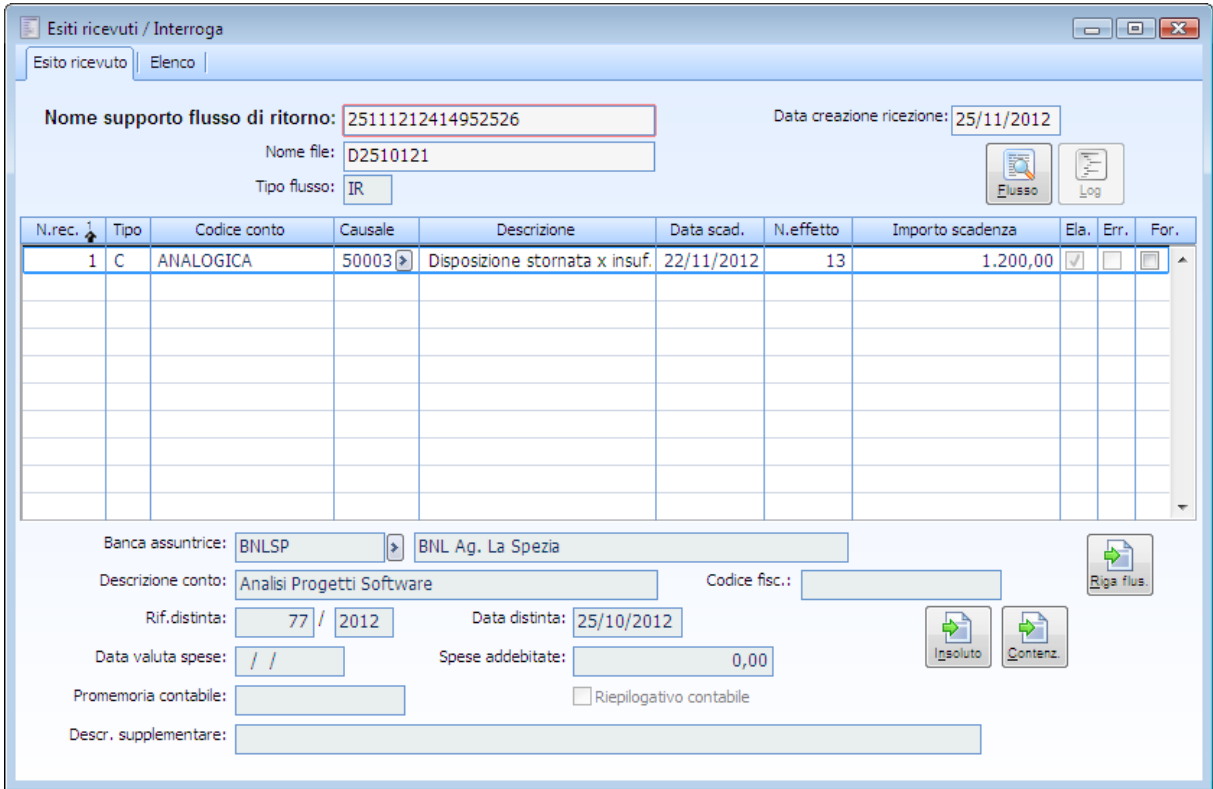

Esito ricevuto dopo generazione contenzioso

Con il Tasto Insoluto si accede

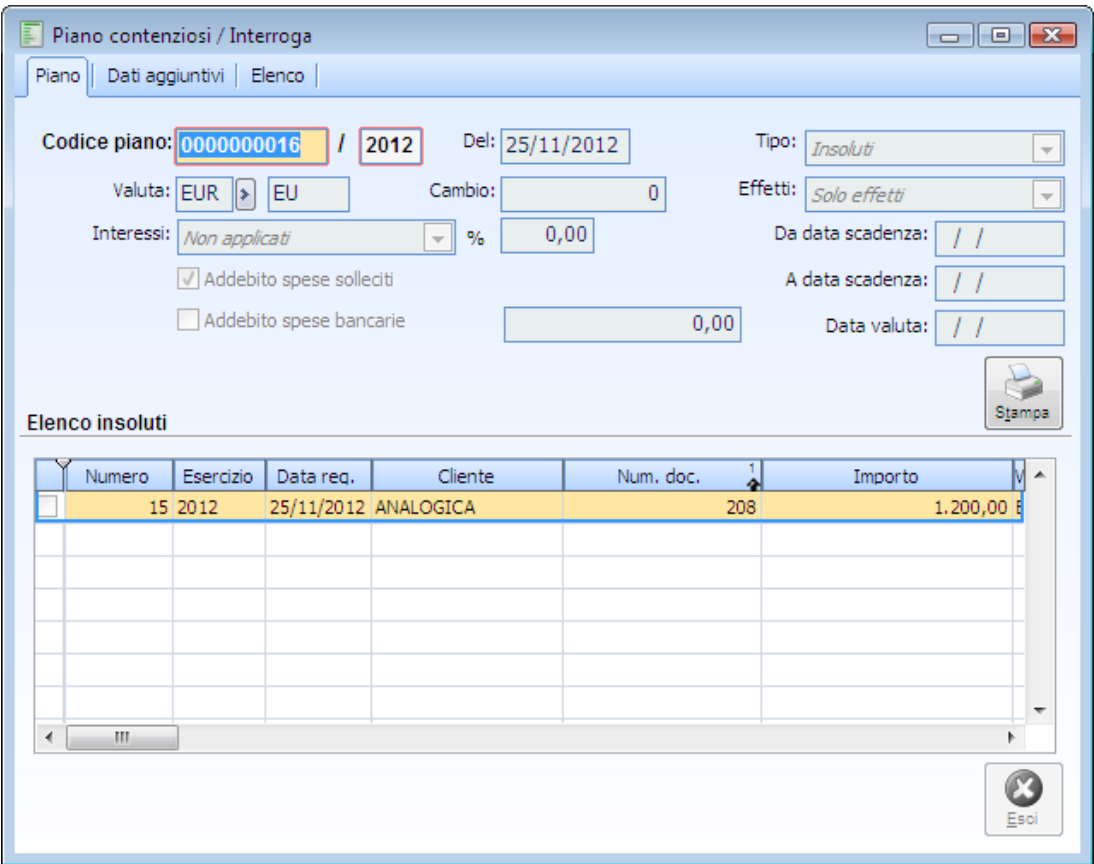

Piano contenzioso richiamato dal bottone insoluto

Con il Tasto Contenzioso si accede

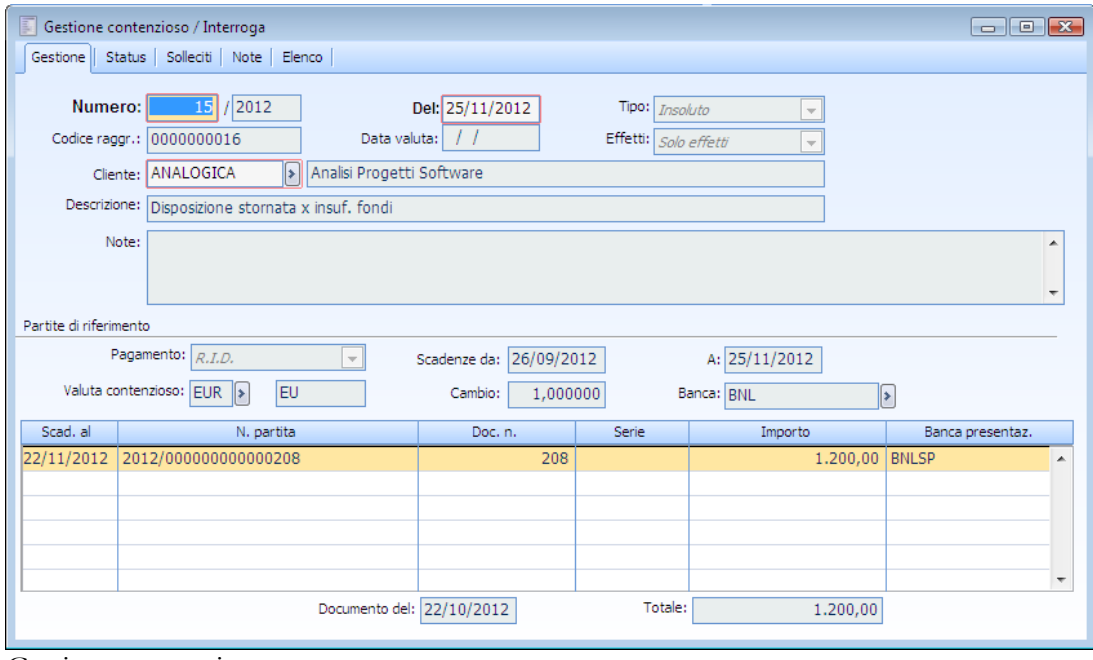

Gestione contenzioso

#### **Creazione mancato pagamento: caso distinta al dopo incasso**

In anagrafica cliente è presente il cliente ANGELI con pagamento Ricevuta bancaria.

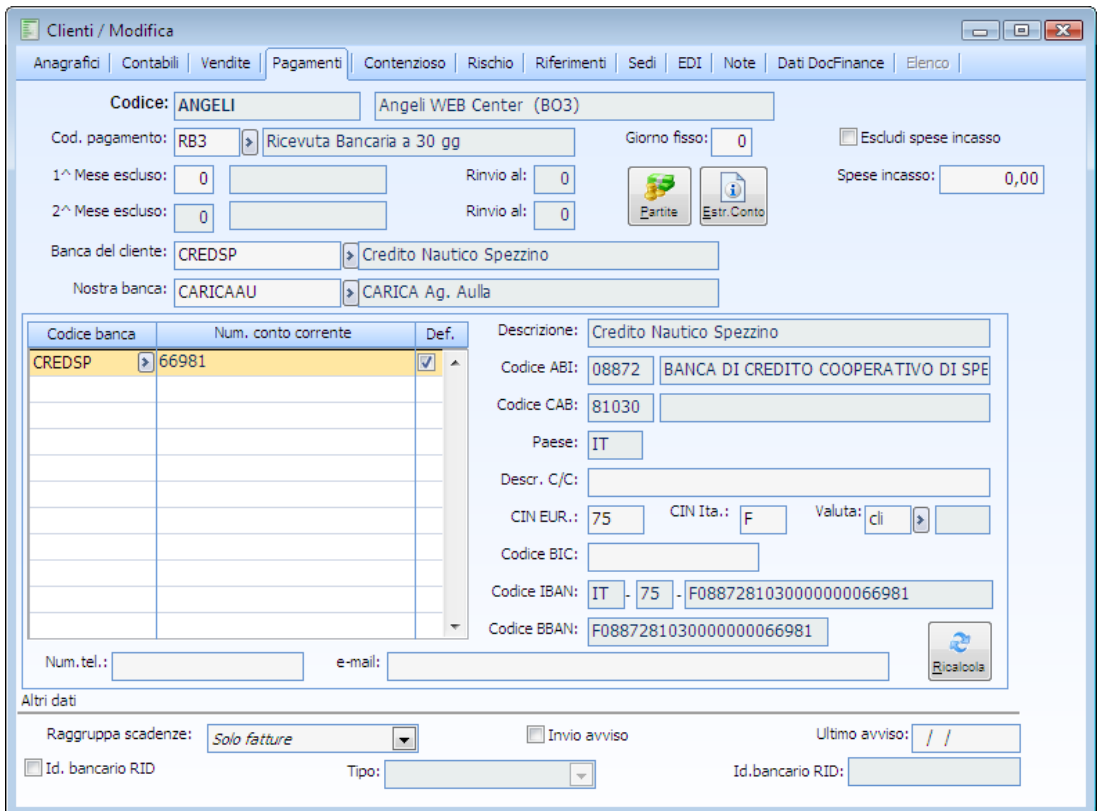

Anagrafica cliente Angeli

In primanota si carica un'emissione fattura.

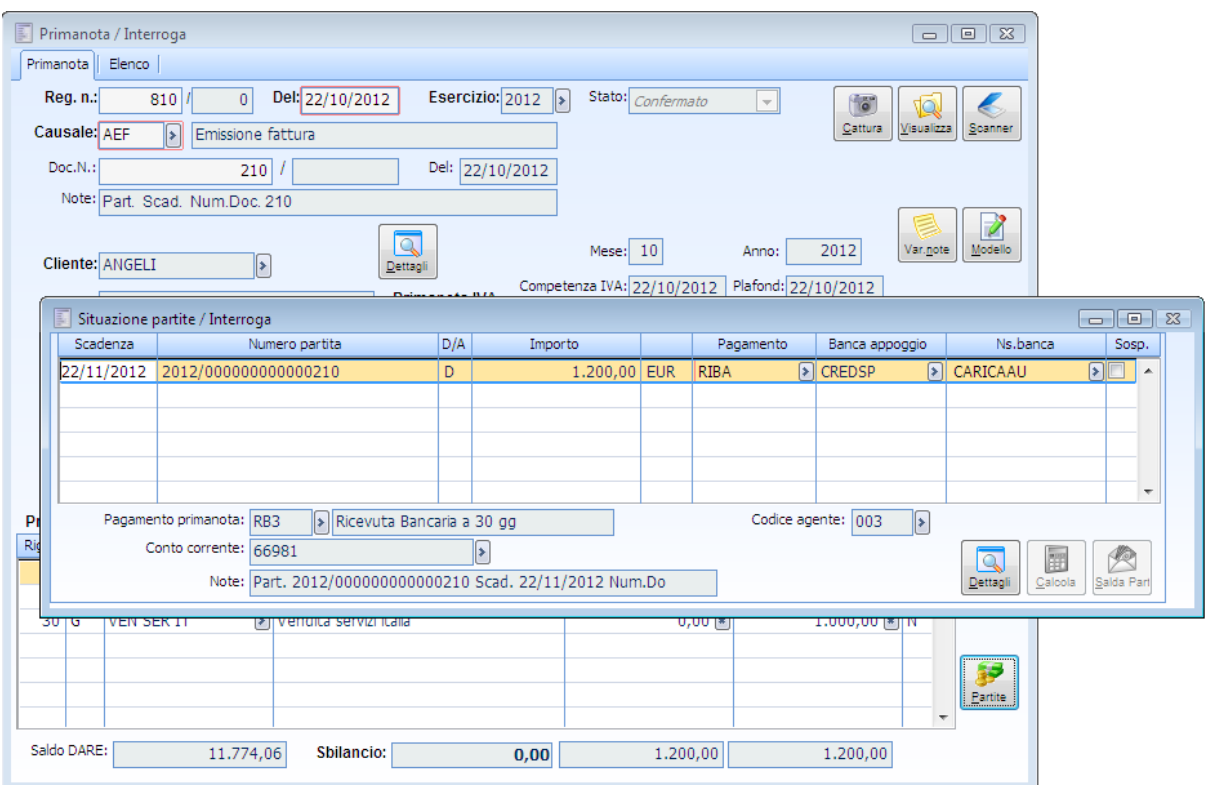

Primanota cliente Angeli

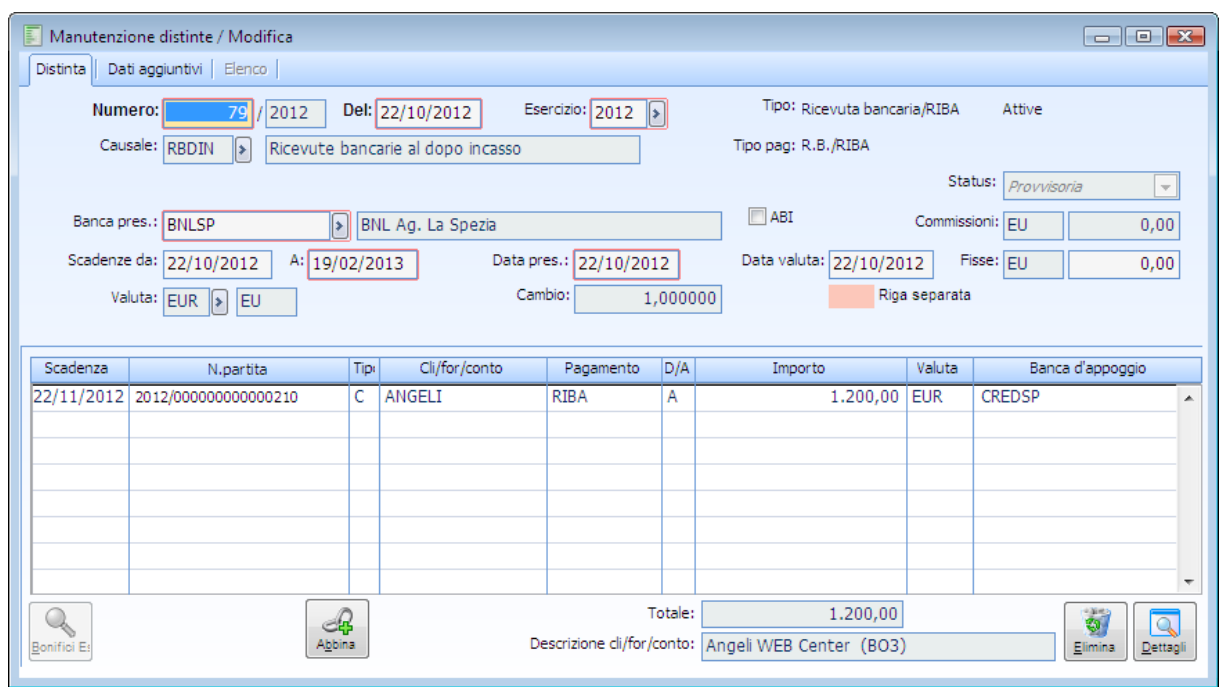

La scadenza viene inserita in una distinta al dopo incasso, successivamente stampata in definitiva.

Manutenzione Angeli

Viene generato il file di supporto da presentare alla banca.

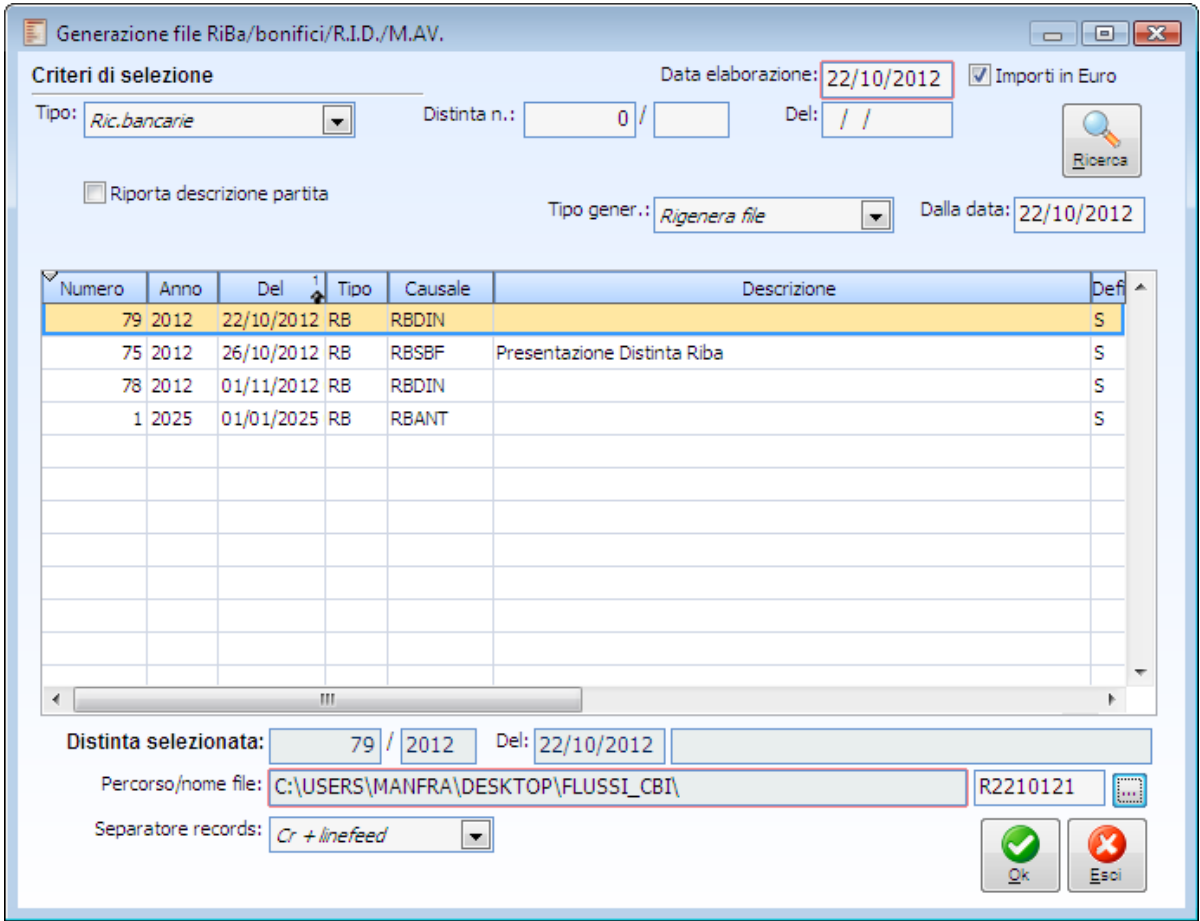

Generazione file Ri.Ba

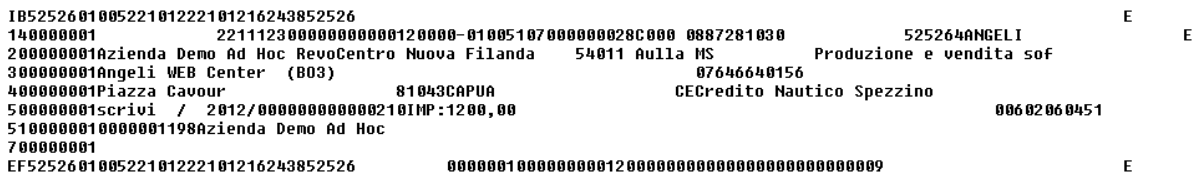

File riba al dopo incasso

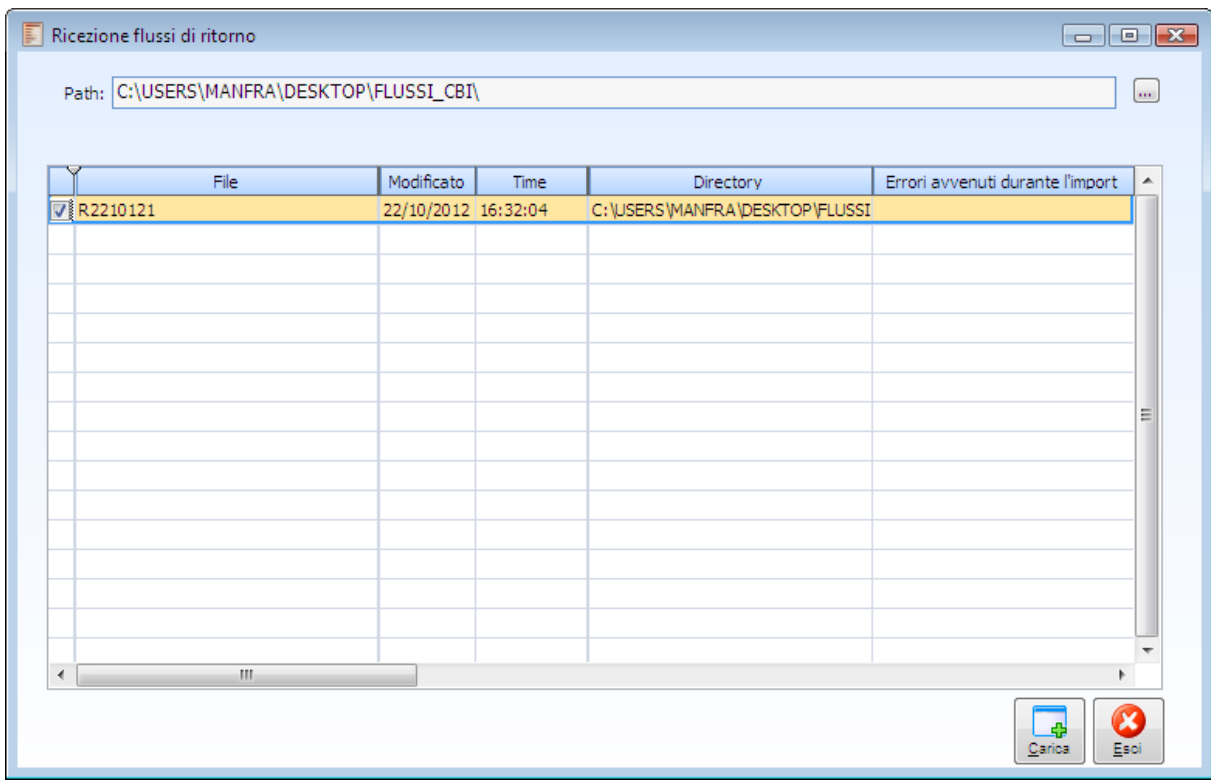

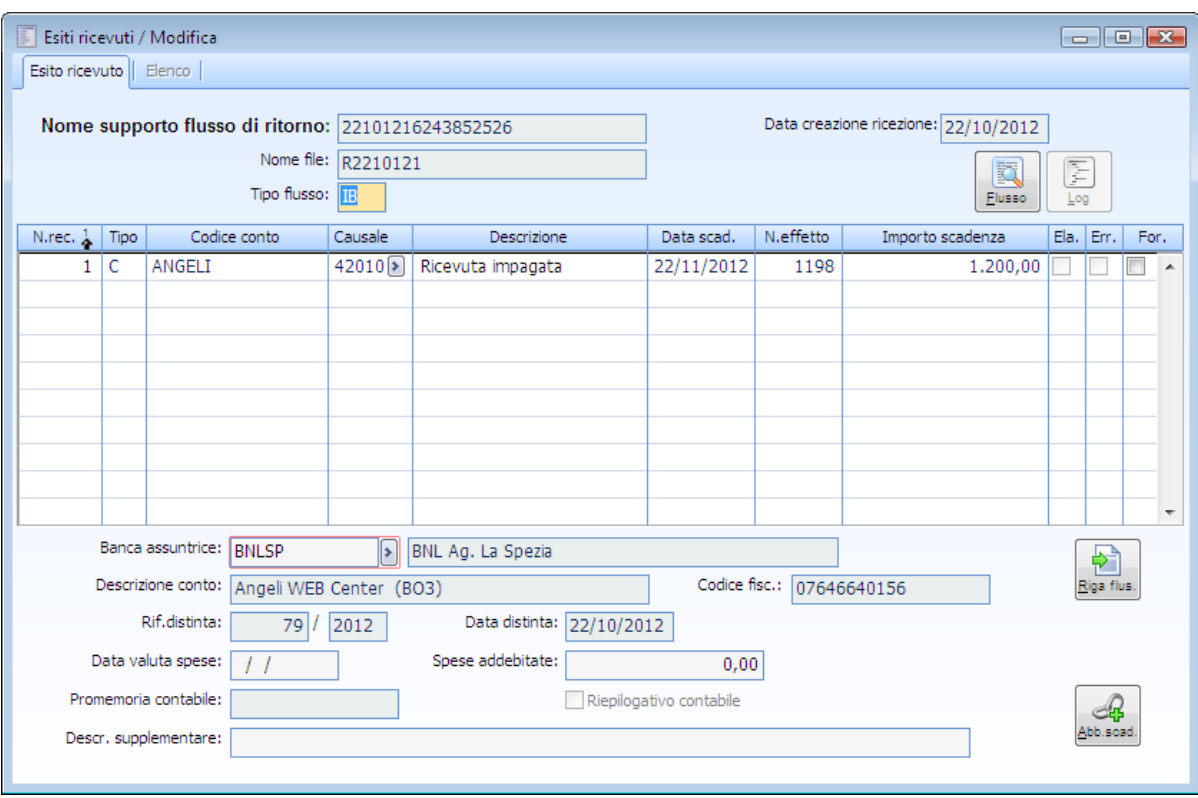

Esito ricevuto Angeli

Ricezione flussi di ritorno Angeli

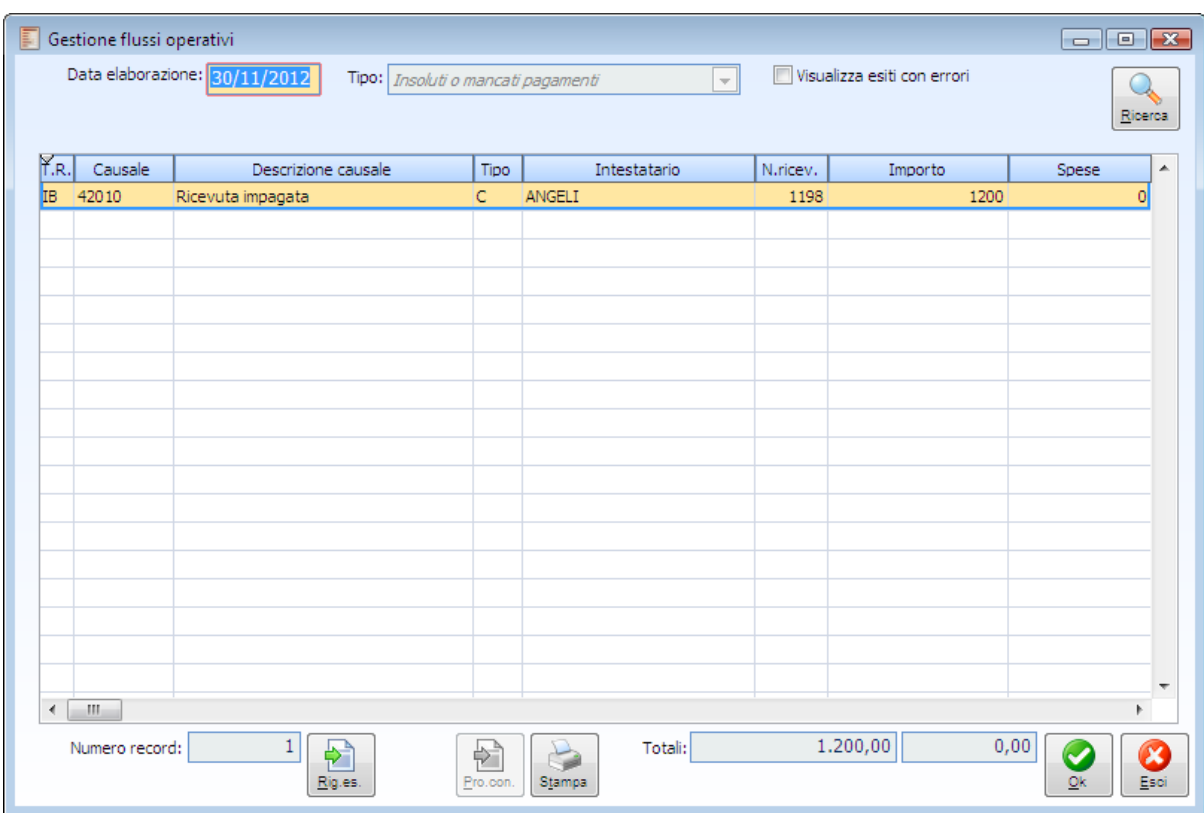

Gestione flussi operativi Angeli

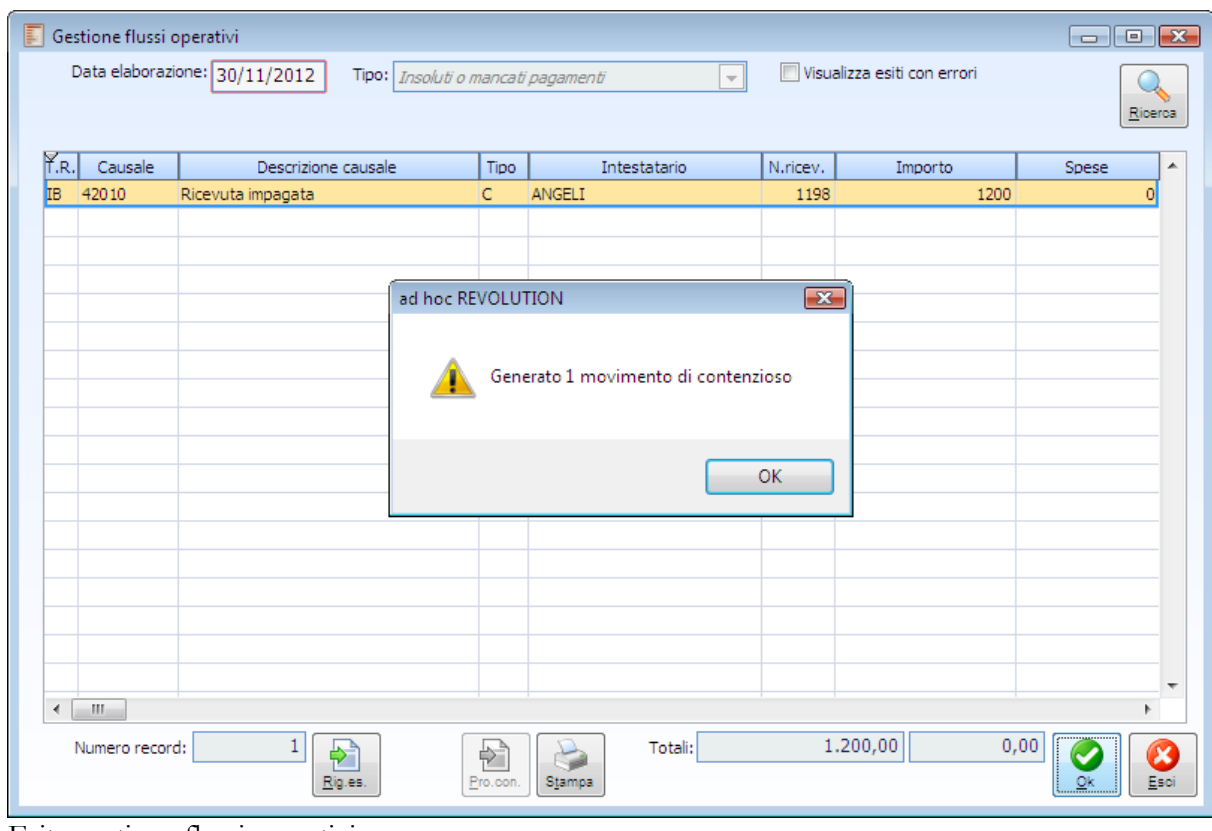

Esito gestione flussi operativi

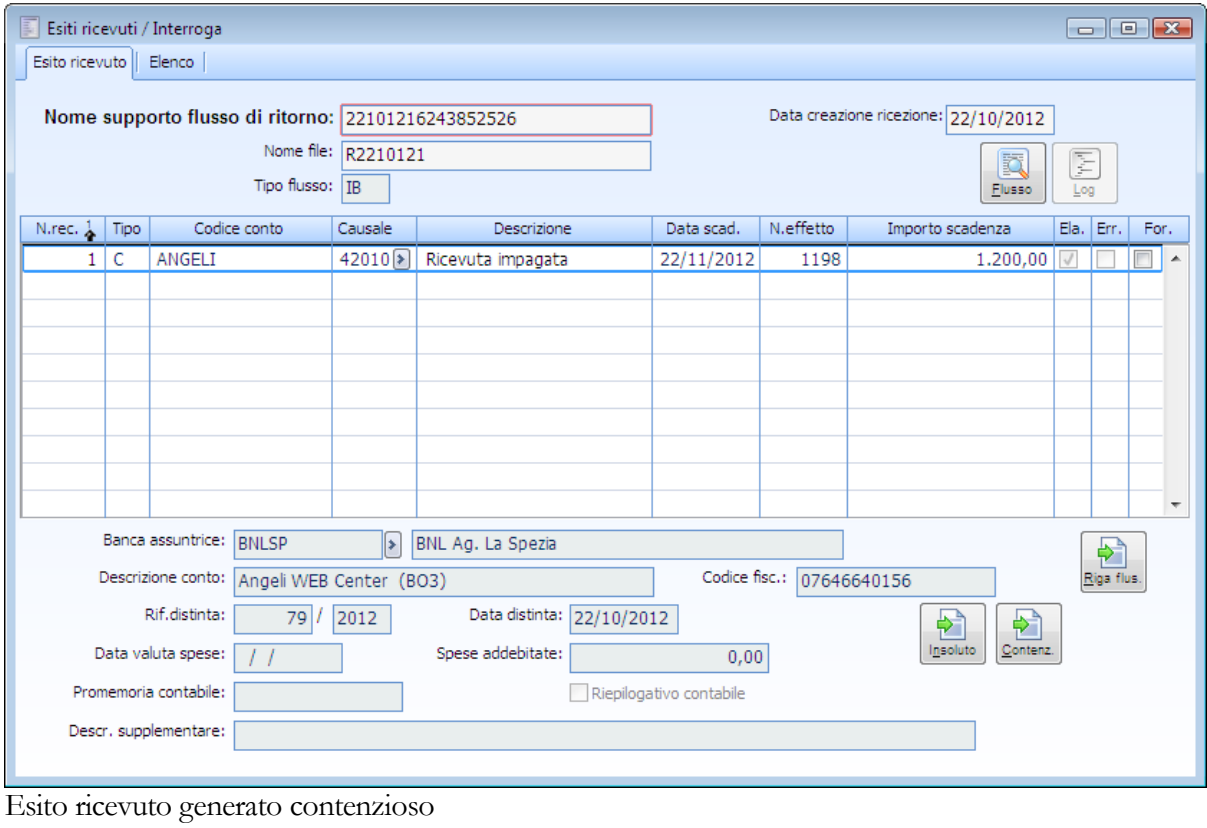

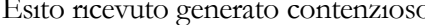

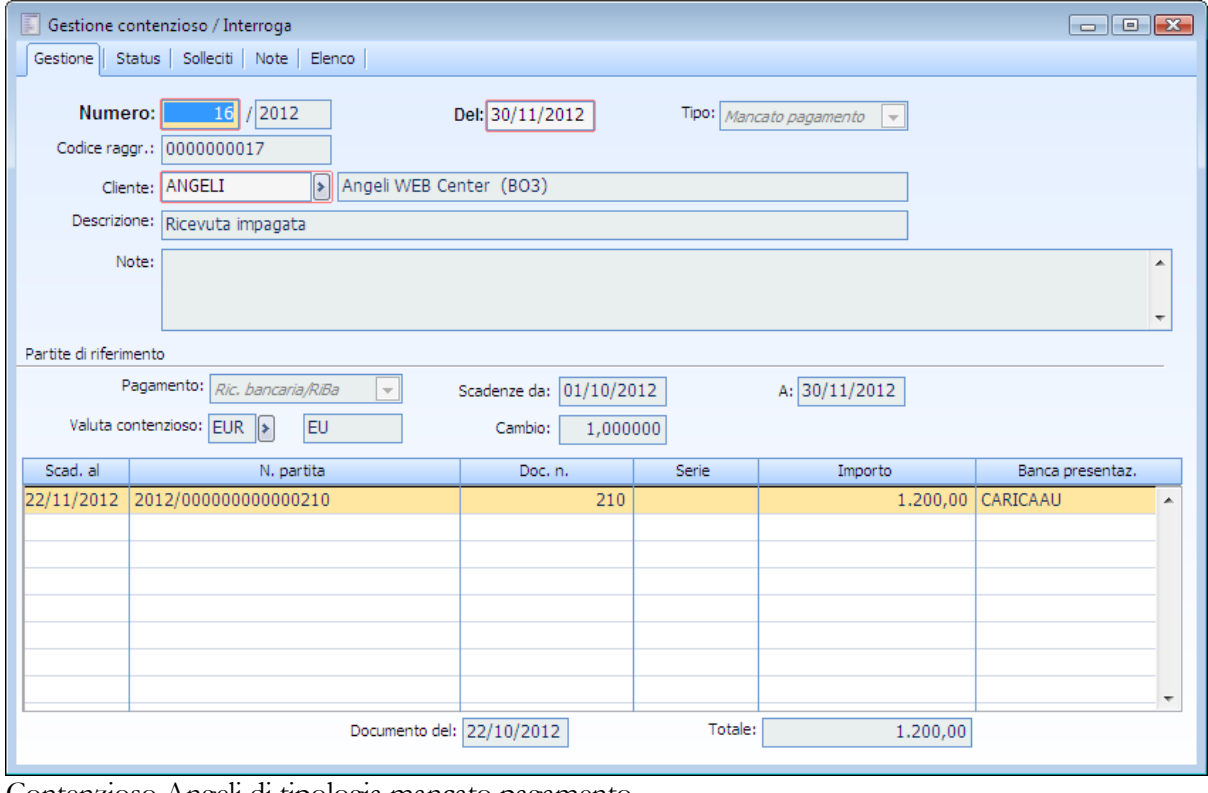

Contenzioso Angeli di tipologia mancato pagamento

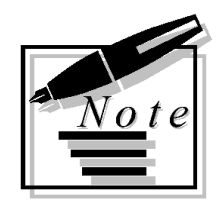

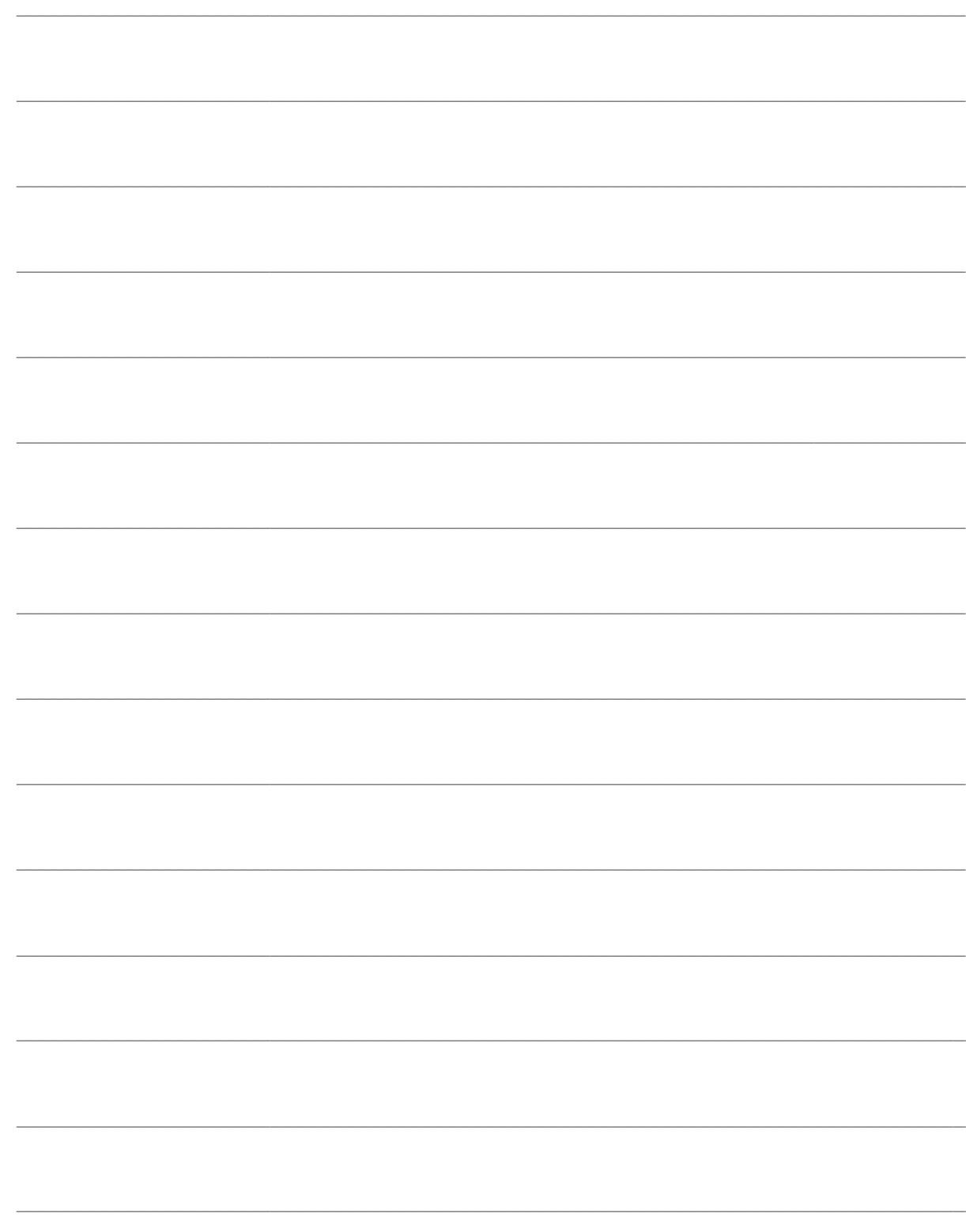

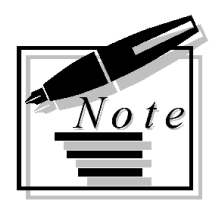

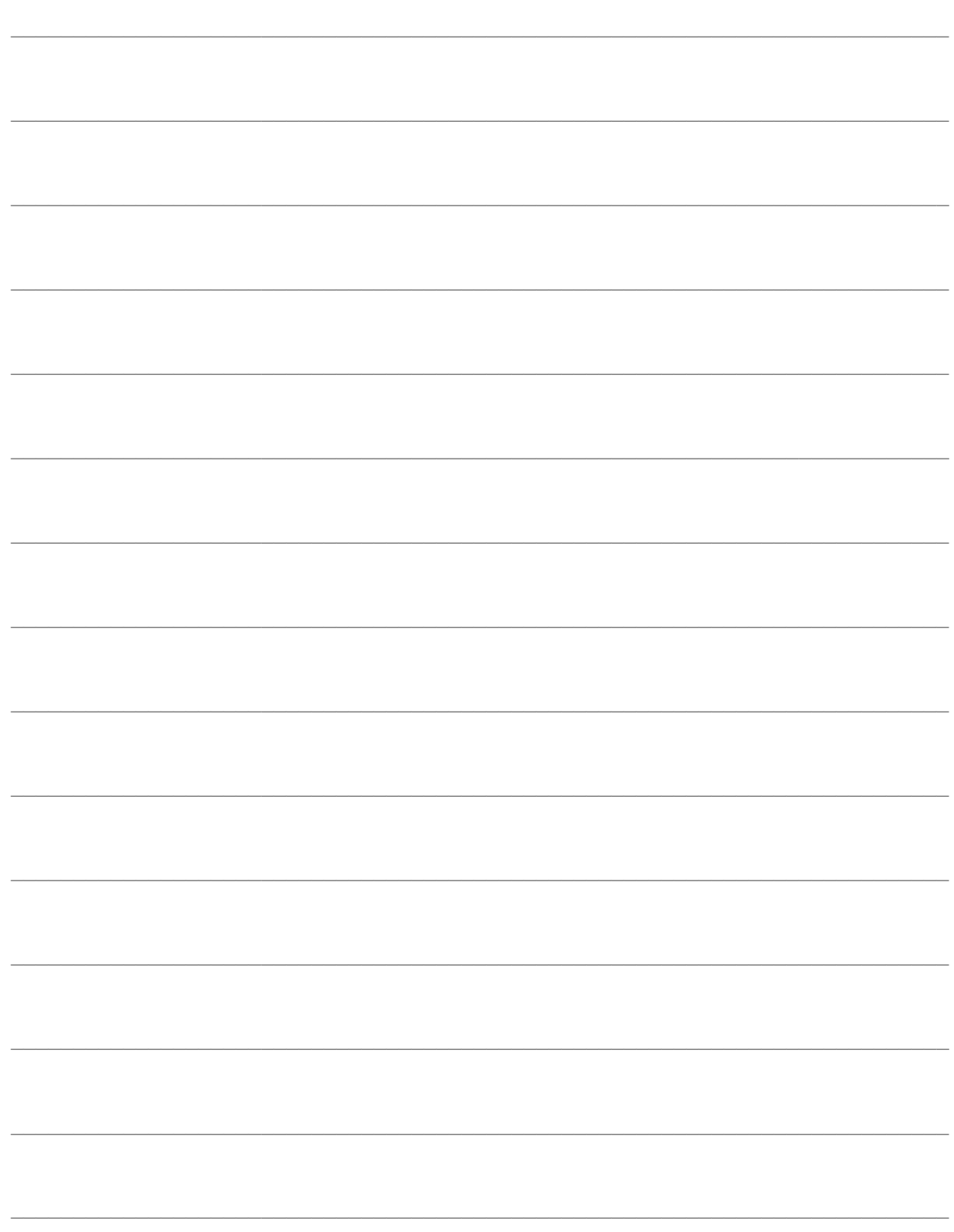